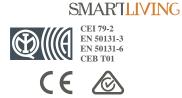

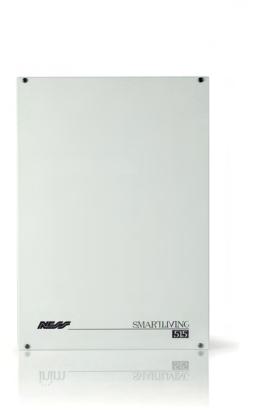

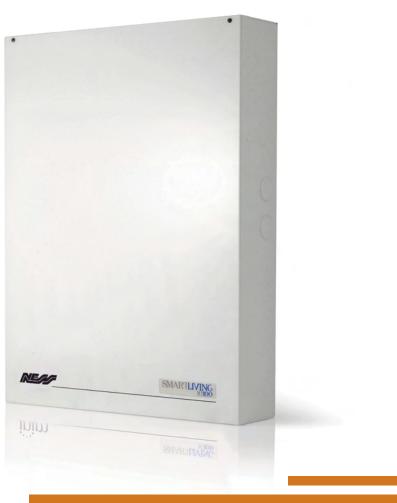

## Ness Smart Living Anti-intrusion Control Panels & Security Systems INSTALLATION & PROGRAMMING MANUAL

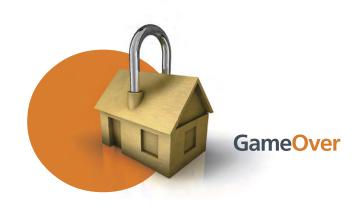

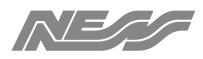

Innovative Electronic Solutions

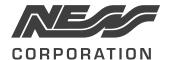

www.nesscorporation.com

National Customer Service Centre Ph: 1300 551 991 customerservice@ness.com.au

Ness Smartliving Installation and Programming Manual

Document Part No: 890-443

All rights reserved. No part of this publication may be reproduced, transmitted or stored in a retrieval system in any form or by any means, electronic, mechanical, photocopying, recording, or otherwise, without the prior written permission of Ness.

Ness reserves the right to make changes to features and specifications at any time without prior notification in the interest of ongoing product development and improvement.

© 2014 Ness Corporation Pty Ltd ABN 28 069 984 372

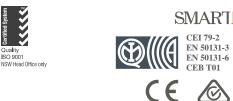

**SMARTLIVING** 

CEI 79-2

# Table of contents

|                                                                                          | Warranty2Limited warranty2Copyright2European Directive compliance.2                                                                                                    |  |
|------------------------------------------------------------------------------------------|----------------------------------------------------------------------------------------------------|--|
|                                                                                          | State-of-the-art installations (DM 37/08)2Table of contents3                                                                                                    |  |
| 0-1<br>0-2                                                                               | About this manual5Terminology5Graphic conventions5                                                                                                    |  |
| Chapter 1<br>1-1<br>1-2<br>1-3<br>1-4<br>1-5<br>1-6<br>1-7<br>1-8                        | General information6Manufacturer's details6Description of the product and various models6Products certified and conforming to directives6Patents Pending7Manuals7Operator Qualifications8Access Levels8Conventions – Glossary8                                                                                                  |  |
| Chapter 2<br>2-1<br>2-2<br>2-3<br>2-4<br>2-5                                             | The control panel and peripherals9Environmental Conditions9SmartLiving intrusion control panels9Peripherals13SmartLAN ethernet interface21AUXREL32 power distribution board22                                                                                                    |  |
| Chapter 3<br>3-1<br>3-2<br>3-3<br>3-4<br>3-5<br>3-6<br>3-7<br>3-8<br>3-9<br>3-10<br>3-11 | Installation23Installing the control panel23Connecting peripherals29Addressing the peripherals34Auto-enrolling peripherals36Wiring and balancing alarm detectors37Wiring and balancing rollerblind/shock sensors39Connecting wireless detectors40Learn zone balancing40Installing add-on boards41IP and Internet Connectivity43 |  |
| Chapter 4<br>Chapter 5<br>5-1<br>5-2<br>5-3                                              | First power up       45         Installation project via the SmartLeague       46         The SmartLeague software programme       46         Using the software programme       47         Creating a project layout       47                                                                                                  |  |
| Chapter 6<br>6-1                                                                         | Options and programming methods                                                                                                    |  |

| 6-3          | Programming via the SmartLeague programme  | 50       |
|--------------|--------------------------------------------|----------|
| 6-4          | Fast programming from the keypad (Wizard)  | 50       |
| 6-5          | Panel options                              | 51       |
| 6-6          | Terminals                                  | 54       |
| 6-7          | Zones                                      | 56       |
| 6-8          | Outputs                                    | 60       |
| 6-9          | Walk test                                  | 61       |
| 6-10         | Telephone                                  | 62       |
| 6-11         | Events                                     | 63<br>71 |
| 6-12<br>6-13 | Timer                                      | 71<br>72 |
| 6-13<br>6-14 | Partitions                                 | 72<br>73 |
| 6-14<br>6-15 | Installer codes                            | 75       |
| 6-16         | Keys                                       | 76       |
| 6-17         | Arming scenarios.                          | 77       |
| 6-18         | Shortcuts                                  | 78       |
| 6-19         | Expansions                                 | 79       |
| 6-20         | Keypads                                    | 79       |
| 6-21         | Readers                                    | 80       |
| 6-22         | Sounders                                   | 81       |
| 6-23         | Language                                   | 81       |
| 6-24         | Messages                                   | 82       |
| 6-25         | Default settings                           | 82       |
| 6-26         | User functions                             | 84       |
| 6-27         | Other parameters                           | 85       |
| 6-28         | Activating outputs without authentication  | 88       |
| 6-29         | Programming the Nexus                      | 89       |
| Chapter 7    | Complacency with the regulations in force  | 92       |
| Chapter 8    | Errors and faults                          | 95       |
| 8-1          | Faults detected by the control panel       | 95       |
| 8-2          | Communication BUS (I-BUS)                  | 96       |
| 8-3          | LED activity                               | 96       |
| 8-4          | Ring Sensitivity                           | 97       |
| 8-5          | Calibrating the touch-screen               | 97       |
| Appendix A   | Technical terminology and Glossary         | 98       |
| Appendix E   | 3 Shortcuts at default                     | 106      |
| Appendix (   | Available Icons                            | 107      |
| Appendix [   | Voice messages.                            | 108      |
| Appendix E   | Screw Terminals                            | 110      |
| Appendix F   | Combination of outputs triggered by events | 111      |
| Appendix (   | G SIA Codes                                | 112      |

About this manual

## **ABOUT THIS MANUAL**

DCMIINE0SLIVINGE

5.10 VERSION

Terminology

The main supervisory unit or any constituent parts of the SmartLiving intrusion control system.

Directions as seen by the operator when directly in front of the mounted device.

A device which sends voice calls or digital reports to programmed contact numbers in the event of an alarm.

Persons whose training, expertise and knowledge of the products and laws regarding security systems, are able to create, in accordance with the requirements of the purchaser, the most suitable solution for the protected premises.

Click on a specific item on the interface (drop-down menu, options box, graphic object, **S**I etc.).

Click on a video button, or push a key on the control-panel keypad.

## Graphic conventions

Following are the graphic conventions used in this manual.

| Conventions                         | Example                                  | Description                                                                                                    |  |
|-------------------------------------|------------------------------------------|----------------------------------------------------------------------------------------------------|--|
| Text in italics                     | See paragraph 0-2 Graphic<br>conventions | Indicates the title of a chapter, section, para-<br>graph, table or figure in this manual or other<br>published reference. |  |
| <text></text>                       | # <accountcode></accountcode>            | Editable field                                                                                                    |  |
| [Uppercase letter] or [num-<br>ber] | [A] or [1]                               | Reference relating to a part of the system or video object.                                                                |  |
| BUTTON                              | 0, F1 Fn , OK                            | Keypad keys                                                                                                    |  |

The "Note" sections contain important information relating to the text.

## The "Attention" prompts indicate that total or partial disregard of the procedure could damage the device or its peripherals.

The "DANGER" warnings indicate that total or partial disregard of the procedure could injure the operator or persons in the vicinity.

Similarly marked dialogue boxes contain recommendations and/or guidelines which the manufacturer wishes to call attention to.

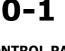

**MANUAL CODE** 

CONTROL PANEL, SYSTEM, DEVICE

LEFT, RIGHT, BEHIND, ABOVE, BELOW

DIALER

QUALIFIED PERSONNEL

SELECT

PRESS

0-2

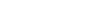

**ATTENTION!** 

Note

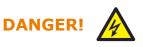

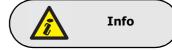

## **GENERAL INFORMATION**

| Supp | lier's | details | 1-: | 1 |
|------|--------|---------|-----|---|
| Cabb |        | actants |     | _ |

| Supplier: | Ness Corporation                 |
|-----------|----------------------------------|
| Address:  | 4/167 Prospect Hwy,              |
|           | Seven Hills, NSW, 2147 Australia |
| Tel:      | +61 2 8825 9222                  |
| e-mail:   | customerservice@ness.com.au      |
| Web:      | www.nesscorporation.com          |

The persons authorized by the manufacturer to repair or replace the parts of this system, hold authorization to work on Ness Corporation's brand devices only.

# Description of the product and various models

| Description:          | Intrusion control panel                                            |
|-----------------------|--------------------------------------------------------------------|
| Models:               | SmartLiving 505                                                    |
|                       | SmartLiving 515                                                    |
|                       | SmartLiving 1050                                                   |
|                       | SmartLiving 10100                                                  |
| Applied Normative:    | CEI 79-2:1998+Ab:2000, CEI EN 50131-3:2009 and CEI EN 50131-6:2008 |
| Certification agency: | IMQ - Security systems                                             |
| Security rating:      | 2                                                                  |

# Products certified and conforming to directives

The SmartLiving intrusion control panel and the devices described in this manual have been certified by the IMQ - Security Systems agency as compliant with CEI 79-2:1998+Ab:2000, CEI EN 50131-3:2009 and CEI EN 50131-6:2008, when duly programmed, as described in *Chapter 7 - Compliancy with the regulations in force*.

The Control panel enclosure houses the following certified devices:

- INIM switching-power supply
- Motherboard (IN082 or IN088)
- SmartLogos30M voice board (accessory item)
- FLEX5/U input/output expansion board (accessory item)
- AUXREL32 relay board (accessory item)
- SmartLAN/SI and SmartLAN/G LAN interface boards (accessory items)
- IB100/RU BUS isolator board (accessory item)
- ProbeTH thermal-probe kit for battery-charge optimization (accessory item)
- TamperNO tamper-protection kit (accessory item)
- Backup battery, 12 V @ 17 Ah
- Motherboard (IN082 and IN088) integrated Type B notification apparatus

The control panel complacency is also guaranteed when connected to the following certified devices:

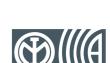

1-3

1-2

Chapter 1

Installation and programming manual

- FLEX5/P input/output expansion boards
- Joy/MAX, Joy/GR, cCode/G, nCode/G keypads
- nBy/S outdoor-mount proximity readers
- nBy/X universal-mount proximity readers
- IB100/RP BUS isolator
- Self-powered IB100/A BUS isolator
- nCard access-control card for proximity readers
- Tag for nKey or nBoss proximity readers
- Self-powered sounderflashers for outdoor installation: Ivy, Ivy-F, Ivy-M, Ivy-FM, Ivy-B, Ivy-BF, Ivy-BM, Ivy-BFM
- Wireless devices AIR2, AIR2-BS100 (transceivers), Air2-IR100 (PIR detectors), Air2-MC100 (magnetic contacts)

ATS2 notification apparatus (refer to EN50131-1:2008-02, paragraph 8.6 Notification, Table 10, page 46, Grade 2 and EN50136) characterized by:

- Transmission time classification D2 (60 seconds)
- Transmission time max. values M2 (120 seconds)
- Classification time classification T2 (25 hours)
- S0 Substitution security (no detection of device substitution)
- I0 Information security (no detection of message substitution)

ATS4 notification apparatus (refer to EN50131-1:2008-02, paragraph 8.6 Notification, Table 10, page 46, Grade 3 and EN50136) features the following parameters (available on SmartLAN/G and SmartLAN/SI only):

- Transmission time classification D2 (60 seconds)
- Transmission time max. values M2 (120 seconds)
- Classification time classification T3 (300 minutes)
- S1 Substitution security (measures aimed at detecting the substitution of the transceiver of the supervised site by means of an identifier code or address in all messages sent over the transmission link).
- I2 Information security (measures aimed at impeding unauthorized changes to transmitted information).

## Patents Pending 1-4

The SmartLiving series of control panels employs the following patented technologies.

- **Input/Output Terminals**: each terminal on-board the control panel, keypads and expansion boards can be configured as either an input or output zone.
- **nBy/X proximity reader**: this reader has been especially designed to flush-mount to all models of electrical light-switch backboxes.
- Learn zone balancing: this option allows the control panel to save the balancing values of all the system zones automatically, thus eliminating the task of typing them in.

## Manuals 1-5

#### Installation and 1-5-1 programming manual (this manual)

This manual (not included in the package) can be purchased from your retailer. You (the installer) should read carefully through it in order to become familiar with all the components and operating procedures of the SmartLiving system.

In order to provide adequate protection, the installer must adhere to all the manufacturer's guidelines relating to the active and passive security devices of this system.

# Installation and 1-5-2 programming guide

This guide is included in the control panel package and provides all the instructions and illustrations necessary for fast installation and programming of the SmartLiving system. It provides step by step descriptions of the procedures required for the system wiring,

#### 7

#### TYPE B NOTIFICATION APPARATUS

the various connections and first power-up. It also provides a table for the peripheral addressing process and a quick guide indicating default parameters and values and how to programme/change them directly from the keypad.

## User's manual 1-5-3

The installer should read carefully through the user's manual (supplied with each control panel). Once the system has been installed, you must ensure that the User's Manual is available to the users for consultation, and that they fully understand how the system works and are aware of all the functions, settings and procedures.

It is the installer's responsibility to inform the system users that, regardless of its capabilities, an intrusion alarm system is not a substitute for the necessary precautions building occupants must take to prevent intrusion.

## Operator Qualifications 1-6

### Installer

The installer is the person (or group of persons) who sets up and programs the entire security system in accordance with the purchaser's requirements and in respect of the safety and security regulation in force. As the only individual in contact with system users, it is the installer's responsibility to instruct them on how to use the security system properly.

Under normal circumstances, the installer is not allowed to arm/disarm the system without previous authorization from the user. All the system partitions must be disarmed before accessing the parameter programming phase.

The access code of the installer is a level 3 access code.

The users are the occupants of the building where this intrusion control panel is installed. Only authorized users can access and operate the system.

Thanks to the extreme flexibility of the system, the most common operations can be carried out without authorization. This operating method must be expressly requested by the main user, as it considerably lowers the security level of the system and may cause false alarms, accidental arm/disarm operations, etc.

A system access code can be associated with each user. The programming process allows you to define the code hierarchy:

- User
- Manager
- Master

The system codes can carry out, in accordance with their assigned level in the system hierarchy (the "User" being the lowest level), the following operations on all other codes that are inferior hierarchically:

- •• enable/disable
- •• change PIN
- •• change the programming parameters

If the system programming complies with security grade 3 of EN 50131, some partition arming or delete memory operations, requested from a keypad, may be authorized by the entry of a level 3 code (installer code) as well as by a user code.

## **Access Levels**

The normative defines the following system-access levels, regardless of system-access limitations:

- Level 1 access by any person (e.g. passer-by)
- Level 2 user access
- Level 3 installer or maintenance operator access (authorized by user level 2)
- Level 4 manufacturer access

## **Conventions – Glossary**

In order to understand the terminology used in this manual and improve your knowledge of this system and its operating procedures, read carefully through the glossary (refer to *Appendix A, Technical terminology and Glossary*). The appendix contains the definitions of technical terms commonly used in the field of security, therefore, relevant to the SmartLiving system.

## User **1-6-2**

1-6-1

1-8

1-7

#### The control panel and peripherals

## THE CONTROL PANEL AND PERIPHERALS

## Environmental Conditions

All control panels from the SmartLiving series are for indoor installation only and operate best under the following conditions:

- Temperature: from -10° to +40°C
- Maximum humidity:75% (without condensation)
- Environmental class:II

The nCode/G, cCode/G, Alien/S, Alien/G, IB100, FLEX5, Nexus and nBy/X peripheral devices are for indoor installation only and operate best under the following environmental conditions:

- **Temperature**: from -10° to +40°C
- Maximum humidity:75% (without condensation)
- Environmental class:II

The nBy/S reader is suitable for outdoor installation and operates best under the following conditions:

- **Temperature**: from -25° to +70°C
- Maximum humidity:93% (without condensation)
- Protection grade: IP34
- Environmental class:IV

## SmartLiving intrusion 2-2 control panels

## Package contents 2-2-1

Inside the package you will find:

- Metal enclosure containing the wired motherboard and power supply (adapter or switching-power supply)
- User's Manual
- Quick Installation Guide
- Plastic bag:

#### Table 1: Package contents

| Control panel models                                   | 505                            | 515 | 1050 | 1050L | 10100L |
|--------------------------------------------------------|--------------------------------|-----|------|-------|--------|
| 3k9 Ohm 1/4W resistance                                | <b>m 1/4W resistance</b> 10 20 |     | 20   |       |        |
| Resistance 6k8 Ohm 1/4W                                | 1                              | 0   | 20   |       |        |
| Backup-battery wire                                    |                                |     | 1    |       |        |
| Screws to secure the frontplate of the metal enclosure | <b>f</b> 4                     |     |      |       |        |

Items not included in the package:

Thermal probe (battery-charge optimizer which operates in accordance with the battery temperature), backup battery, Dialler Lead, SmartLeague programme CD, Installation Manual. These devices are accessory items which must be purchased separately.

## 2-1

## Control panel descriptions 2-2-2

Table 2: Control panels - electrical and mechanical features

| Table 2. Control panels - electrical and mechanical features |                                           |                    |                              |          |           |  |
|--------------------------------------------------------------|-------------------------------------------|--------------------|------------------------------|----------|-----------|--|
| Control panel models                                         | 505                                       | 515                | 1050                         | 1050L    | 10100L    |  |
| Power supply voltage                                         | 230V ~ -15% +10% 50/60Hz                  |                    |                              |          |           |  |
| Nominal output voltage                                       |                                           |                    | 13.8V                        |          |           |  |
| Voltage - operating range                                    |                                           |                    | 9 - 16 V                     |          |           |  |
| Maximum current draw                                         | 0                                         | 2A                 | (                            | ).4A     | 0.6A      |  |
| Current draw of control panel<br>motherboard                 | 110mA @ 22V~ 7                            |                    | 75mA @ 13.8V=                |          |           |  |
| Maximum distributable current @ 12V                          | 1.2A                                      |                    |                              | 3A       |           |  |
| Maximum distributable current to<br>open-collector outputs   | 150mA                                     |                    | 500mA                        |          |           |  |
| Maximum power-supply voltage ripple                          | 34                                        | )mV                |                              | 70mV     |           |  |
| Max. battery-charge current                                  |                                           | A                  |                              | 2A       |           |  |
| Backup battery                                               | 12V 7Ah                                   |                    |                              | 12V 17Ah |           |  |
|                                                              | recharged 80% in 24h                      |                    |                              |          |           |  |
| Max. current across +AUX terminals                           | 4.05A 900mA (1.35A for +AUX1, 1.35A for + |                    | 4.05A<br>1, 1.35A for +AUX2, |          |           |  |
| Power supply (EN 50131)                                      |                                           |                    | Туре А                       |          |           |  |
| Enclosure Dimensions (W x H x D)                             |                                           | 21.5 x 30.5 x 8.50 | m                            | 37.5 x 5 | 1 x 8.5cm |  |
| Weight (without battery)                                     | 2.5                                       | 5 Kg               | 2.2 Kg                       | 5.3      | 3 Kg      |  |

Compliancy with EN 50131, CEI 79 or CEB T014 requires that the values of the maximum distributable current respect determined limits, as indicated in *paragraph 3-1-3 Maximum current - normative references*.

The control panel label s located inside the enclosure.

The following table shows the maximum number of devices supported by the various control panel models.

|               | lable 3: Control pa                 | nei riain | i catules |            |       |        |
|---------------|-------------------------------------|-----------|-----------|------------|-------|--------|
| c             | ontrol panel models                 | 505       | 515       | 1050       | 1050L | 10100L |
|               | Total terminals                     | 5         | 15        | !          | 50    | 100    |
|               | total                               | 5 10      |           | 10         |       |        |
| Terminals on  | configurable as inputs              | 5         |           |            | 10    |        |
| panel         | configurable as rollerblind/shock   |           |           | 2          |       |        |
|               | configurable as outputs             |           | 0         |            | 5     |        |
|               | Total zones                         | 10        | 30        | 1          | .00   | 200    |
| Outputs on    | total                               |           |           | 3          |       |        |
| control-panel | Relay                               |           |           | 1          |       |        |
| motherboard   | open-collector                      | 2         |           |            |       |        |
|               | Partitions                          | 5 10      |           |            | 15    |        |
| (JOY, I       | Keypads<br>nCode/G, cCode/G, Alien) | 5 10      |           |            | 15    |        |
|               | Voice memo slots                    |           | 5         |            | 10    | 15     |
|               | FLEX5 expansions                    | 5         | 10        |            | 20    | 40     |
|               | nBy Readers                         | 10 20     |           | 20         | 30    |        |
| Air           | 2-BS100 Transceivers                | 1         | LO        |            | 20    | 30     |
| Dig           | jital keys and keyfobs              | 50 100    |           |            | 150   |        |
| Pos           | sible key combinations              |           |           | 4294967296 | )     |        |
|               | IB100 isolators                     |           |           | 15         |       |        |
|               | Nexus dialer                        | 1         |           |            |       |        |
|               |                                     | 30        | 1         | 50         | 100   |        |
|               |                                     |           | 30        |            |       |        |
|               | Timer                               |           |           | 10         |       | 20     |
|               | Recordable Events                   |           | 5         | 500        |       | 1000   |
| Р             | rogrammable events                  | 1         | LO        | :          | 30    | 50     |

Table 3: Control panel - Main Features

SmartLiving control panels are not equipped with built-in dislodgement-tamper microswitches. N For the order code of this accessory item, refer to Ness Sales staff.

#### Note

#### Table 4: Control panels - description of parts

| Models | 505                                                      | 515                                 | 1050                 | 1050L                | 10100L                       |  |  |
|--------|----------------------------------------------------------|-------------------------------------|----------------------|----------------------|------------------------------|--|--|
| A      | Power adapter                                            | (Transformer)                       | 3A switching         | power supply         | 5A switching<br>power supply |  |  |
| В      |                                                          | Mains connection                    | terminal-board (23   | 30 Vac) - 50/60 Hz   |                              |  |  |
| С      | Power cable - ac<br>pa                                   |                                     | Power cable -        | switching-power s    | upply to panel               |  |  |
| D      |                                                          |                                     | Power cable -        | switching-power s    | upply to panel               |  |  |
| E      |                                                          |                                     | Mains cable entry    |                      |                              |  |  |
| F      |                                                          |                                     | Metal enclosure      |                      |                              |  |  |
| G      |                                                          | Anchor-screw                        | locations for the r  | metal backbox        |                              |  |  |
| Н      |                                                          | Dislodgeme                          | nt-tamper microsw    | itch location        |                              |  |  |
| I      |                                                          |                                     | Backup battery       |                      |                              |  |  |
| J      |                                                          | E                                   | Backup-battery wir   | e                    |                              |  |  |
| К      |                                                          | Bac                                 | kup-battery conne    | ctor                 |                              |  |  |
| L      |                                                          | Therm                               | al probe (accessor   | y item)              |                              |  |  |
| М      |                                                          | The                                 | ermal probe conne    | ctor                 |                              |  |  |
| N      | Thermal probe (<br>jum                                   |                                     | le/disable)          |                      |                              |  |  |
| 0      |                                                          | Connectors for t                    | he SmartLAN powe     | er-supply jumper     |                              |  |  |
| Р      |                                                          | Lo                                  | ocal I-BUS connect   | or                   |                              |  |  |
| Q      |                                                          | Mainte                              | nance jumper con     | nectors              |                              |  |  |
| R      |                                                          | SmartLogos30M voice-board connector |                      |                      |                              |  |  |
| S      |                                                          | Control pan                         | el to PC serial cabl | le connector         |                              |  |  |
| Т      |                                                          |                                     |                      | ector (accessory ite | ,                            |  |  |
| U      | Open-panel tamper microswitch connector (accessory item) |                                     |                      |                      |                              |  |  |
| V      | Open-panel tamper microswitch                            |                                     |                      |                      |                              |  |  |
| w      | Terminal board                                           |                                     |                      |                      |                              |  |  |
| X      |                                                          | Blue and yellow activity LEDs       |                      |                      |                              |  |  |
| Y      |                                                          | Fi                                  | rmware version lat   | pel                  |                              |  |  |
| Z      |                                                          | Anchor-screw                        | w locations for AUX  | (REL32 board         |                              |  |  |
| A1     |                                                          | Gro                                 | und connection scr   | rews                 |                              |  |  |
| B1     |                                                          | FLEX5/U                             | expansion board      | locations            |                              |  |  |

#### Table 5: Control panel - terminal board

| n.                 | icon/identi-        | Model                                                     |                 |                 |                   |              |  |
|--------------------|---------------------|-----------------------------------------------------------|-----------------|-----------------|-------------------|--------------|--|
|                    | fier                | 505                                                       | 515             | 1050            | 1050L             | 10100L       |  |
| 1                  | Ð                   |                                                           |                 | Earth connectio | n                 |              |  |
| 2-3                | e)                  |                                                           | Internal t      | elephone-line o | connection        |              |  |
| 4-5                | PSTN                |                                                           | Land-I          | ine connection  | (PSTN)            |              |  |
| 6-7-8-9            | + D S -             |                                                           | I               | -BUS connectio  | ns                |              |  |
| 10-11-12           | NO NC COM           | Voltage-fre                                               | e contacts of t | he relay output | : (Typically Exte | ernal Siren) |  |
| 13                 | +AUX                |                                                           | 12V A           | ncillary power  | supply            |              |  |
| 14-15              | OC1 OC2             | Open-colled                                               | ctor outputs (T | ypically OC1 St | robe & OC2 Int    | ernal Siren) |  |
| 16                 | +AUX                |                                                           | +12V            | Ancillary power | supply            |              |  |
| 17-19-21-<br>23-25 | ф                   | Power supply negative (earth or GND)                      |                 |                 |                   |              |  |
| 18-20-22-<br>24-26 | T1-T2-T3-<br>T4-T5  | Control panel input terminals: T1, T2, T3, T4 and T5      |                 |                 |                   |              |  |
| 27                 | +AUX                |                                                           | 12V A           | ncillary power  | supply            |              |  |
| 28-29              | AC                  | Power supply input from<br>the transformer                |                 |                 |                   |              |  |
| 28-30-32-<br>34-36 | T6-T7-T8-<br>T9-T10 | Terminals: T6, T7, T8, T9 and T10 of the<br>control panel |                 |                 |                   |              |  |
| 29-31-33-<br>35    | ф                   | Power supply negative (earth or GND)                      |                 |                 |                   |              |  |
| 37                 | +AUX                |                                                           |                 | 12V A           | ncillary power    | supply       |  |

#### SmartLiving 505/515 control-panel motherboard

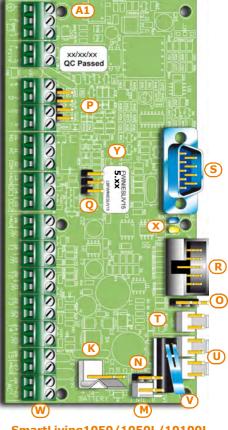

SmartLiving1050/1050L/10100L Control panel motherboard

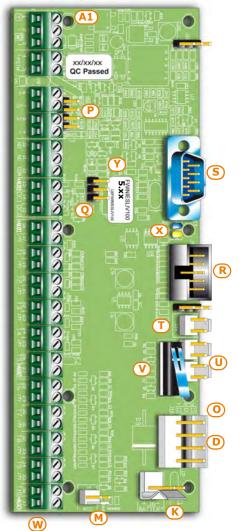

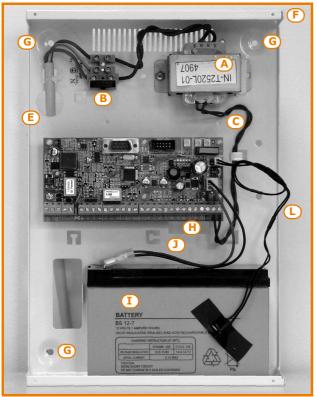

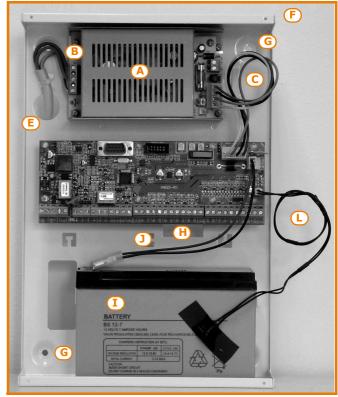

SmartLiving 505/515

SmartLiving 1050

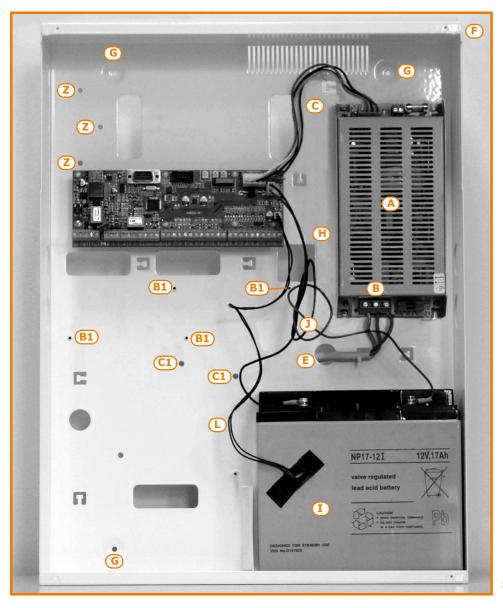

SmartLiving 10100L

## 2-2-3

The control panel events are saved to a non-volatile semiconductor-memory which retains data without the need of power.

The electrical characteristics of semiconductor devices diminish over time. However, a minimum period of 40 years data retention is guaranteed.

## I-BUS interconnections 2-2-4

**Events log memory** 

SmartLiving control panels are equipped with a 4-wire BUS for peripheral interconnections (2 power-supply wire and 2 data exchange wires, refer to *paragraph 3-2-1 The I-BUS line wiring*).

The intellectual property rights regarding the electrical, structural and protocol features of the BUS are the sole property of the manufacturers.

The I-BUS is not a RS485 differential BUS.

## Peripherals 2-3

The control panel I-BUS accommodates the following peripherals:

- JOY/GR, JOY/MAX, nCode/G, cCode/G, Alien/G e Alien/S keypads
- Readers (nBy/S and nBy/X)
- Expansions (Flex5)
- Transceivers (Air2-BS100)
- Sounderflashers (Ivy)
- IB100 isolators
- GSM dialer (Nexus)

## Joy/GR and Joy/MAX keypads 2-3-1

#### Table 6: Device specifications

| Joy keypads models                        | JOY/GR                      | JOY/MAX |  |  |
|-------------------------------------------|-----------------------------|---------|--|--|
| Voltage [V]                               | 9 - 16                      |         |  |  |
| Typical current draw [mA]                 | Typical current draw [mA]70 |         |  |  |
| Terminals configurable as OC outputs      | 2                           |         |  |  |
| Maximum current draw per terminal<br>[mA] | 150                         |         |  |  |
| Dimensions (W x H x D) [mm]               | 142 x 116 x 20              |         |  |  |
| Weight [g]                                | 160                         | 180     |  |  |

#### Table 7: Joy - description of parts

| Α | Terminal board                                 |
|---|------------------------------------------------|
| В | Buzzer                                         |
| С | Microphone (Joy/MAX only)                      |
| D | Temperature sensor (Joy/MAX only)              |
| E | Open-tamper microswitch                        |
| F | Backlit graphic display                        |
| G | Signaling LEDs                                 |
| н | Antenna (Joy/MAX only)                         |
| I | Speaker-wire connector (Joy/MAX only)          |
| J | Wire entry                                     |
| К | Wall-mount screw locations                     |
| L | Speaker housing                                |
| м | Board supports                                 |
| Ν | Dislodgement-tamper microswitch screw location |
| 0 | Dislodgement-tamper microswitch spring         |
|   |                                                |

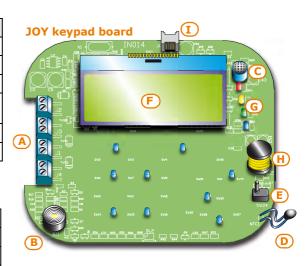

#### **JOY keypad backbox**

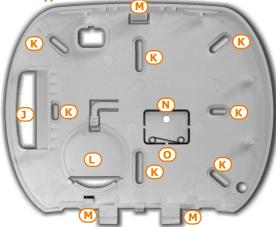

#### Keypad terminals:

| Table 8: Joy - terminal board |                 |                                                          |  |  |  |
|-------------------------------|-----------------|----------------------------------------------------------|--|--|--|
| n.                            | icon/identifier | description                                              |  |  |  |
| 1                             | +               | Terminal "+" for the I-BUS connection                    |  |  |  |
| 2                             | D               | Terminal $\mathbf{\tilde{D}}''$ for the I-BUS connection |  |  |  |
| 3                             | S               | Terminal " $\mathbf{S}''$ for the I-BUS connection       |  |  |  |
| 4                             | -               | Terminal "-" for the I-BUS connection                    |  |  |  |
| 5                             | T1              | Screw terminal of keypad terminal T1                     |  |  |  |
| 6                             | ф               | Negative power terminal (Negative or GND)                |  |  |  |
| 7                             | Т2              | Screw terminal of keypad terminal T2                     |  |  |  |
| 8                             | ф               | Negative power terminal (Negative or GND)                |  |  |  |

Terminals T1 and T2 can be configured as:

- Input (also as Rollerblind or Shock)
- Output
- Double zone
- Supervised Output

The keypad package contains a sticker (to be located under the keypad flip) which can be used to note down the keypad address or label, its location, the partitions it controls and any phone-contact numbers.

## nCode/G and cCode/G Keypads

Table 9: Device specifications

| Keypad models                             | nCode/G                            | cCode/G |  |
|-------------------------------------------|------------------------------------|---------|--|
| Voltage [V]                               | 9 -                                | 16      |  |
| Typical current draw [mA]                 | 70 80                              |         |  |
| Terminals configurable as OC<br>outputs   | <b>oc</b> 1                        |         |  |
| Maximum current draw per<br>terminal [mA] | 150                                |         |  |
| Dimensions (W x H x D) [mm]               | 87 x 129 x 18                      |         |  |
| Weight [g]                                | Weight [g]         135         155 |         |  |

## Table 10: nCode/G and cCode/G - description of parts

| Α | Backlit graphic display |
|---|-------------------------|
| В | Signaling LEDs          |
| С | Cable connector         |
| D | Tamper microswitch      |
| E | Screw location          |
| F | Screw location          |
| G | Terminal board guide    |
| н | Buzzer                  |

nCode/G and cCode/G keypads are equipped with a buzzer and a T1 terminal which can be configured as:

- Input (also as Rollerblind or Shock)
- Output
- Double zone

#### 00 + U N 00 S ω I. 4 00 T1 /# T2 **U**1 σ 0 0 3

| 709   | n     |
|-------|-------|
| O A01 | O A09 |
| O A02 | O A10 |
| O A03 | O A11 |
| O A04 | O A12 |
| O A05 | O A13 |
| O A06 | O A14 |
| O A07 | O A15 |
| O A08 | 8 🛪   |

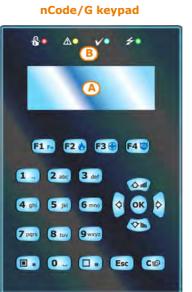

cCode/G keypad

2-3-2

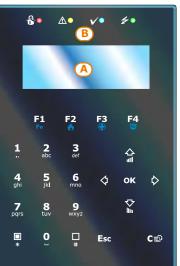

Retro keypads nCode/G and cCode/G

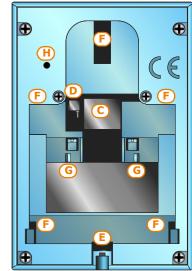

#### Installation and programming manual

You can connect nCode/G and cCode/G keypads using the connector on the back of the device, using either the 6 wire cable (included), or the KB100 terminal board included in the deep-bracket kit (accessory kit).

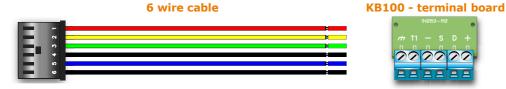

#### Table 11: Connection cables - KB100 terminal board

| n. | Wire<br>colour | KB100 ter-<br>minal<br>board | description                                                          |  |
|----|----------------|------------------------------|----------------------------------------------------------------------|--|
| 1  | Red            | +                            | Wire/Terminal " $+$ " for the I-BUS connection                       |  |
| 2  | Yellow         | D                            | <b>D</b> Wire/Terminal " <b>D</b> " for the I-BUS connection         |  |
| 3  | Green          | S                            | Wire/Terminal " $\mathbf{S}^{\prime\prime}$ for the I-BUS connection |  |
| 4  | Black          | -                            | Wire/Terminal "-" for the I-BUS connection                           |  |
| 5  | Blue           | T1                           | Wire/terminal of keypad terminal T1                                  |  |
| 6  | Black          | ф                            | Negative power wire/terminal (Negative or GND)                       |  |

#### Table 12: Brackets - description of parts

| I | Wire entry                  |  |  |  |
|---|-----------------------------|--|--|--|
| L | Wall-mount screw locations  |  |  |  |
| м | Flush-mount screw locations |  |  |  |
| N | Backlocking grips           |  |  |  |

Note: Keypads are enabled with Tamper switches, so ensure they are securely mounted before attempting to operate the system.

## $(\mathbf{N})$ N **(M)** M $\mathbf{(I)}$

**SMARTLIVING** 

**Mounting bracket** 

N)

KB100 - deep mounting bracket

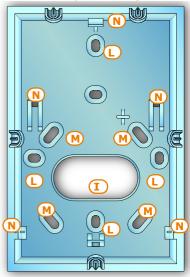

Alien/S - front

A

### Alien/G and Alien/S touch screen keypads 2 - 3 - 3

2000

alaata

0

- Touch-screen •
- Protection against removal and dislodgement tamper •
- Input/Output terminals (Alien/G only) •
- Compatible with all SmartLiving 5.0 and higher models •
- Thermometer and chronothermostat function •
- Microphone and loudspeaker for voice functions •
- Built-in proximity reader •
- System interface with I-BUS and RS485 BUS •
- **USB** Interface •
- SD card interface •
- Photoframe function with images on SD card
- Background customization with images on SD Card •
- Skin selection
- Black or white

#### Table 13: Alien - description of parts

#### A Display В Microphone С Proximity reader D Touch pen holder Ε Closure hooks F Backlocking grips G Securing screw

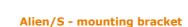

F

Alien/S - back

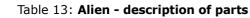

| н | Cable entry                                             |  |  |
|---|---------------------------------------------------------|--|--|
| Ι | Screw locations                                         |  |  |
| J | Back-locking grip locations                             |  |  |
| К | Flush-mount screw locations for "503" box               |  |  |
| L | РСВ                                                     |  |  |
| м | Terminal board/Connector for wires                      |  |  |
| Ν | Dislodgement-tamper microswitch                         |  |  |
| 0 | Open-tamper microswitch                                 |  |  |
| Ρ | Battery connector                                       |  |  |
| Q | Ethernet connector                                      |  |  |
| R | Mini USB connector                                      |  |  |
| S | Slot for micro-SD card                                  |  |  |
| т | Selection jumper connectors for EOL resistance on RS485 |  |  |
| U | LED activity                                            |  |  |
| V | Temperature sensor                                      |  |  |
| W | Reset button                                            |  |  |
| Х | Forced calibration button                               |  |  |

#### Table 14: Alien/G - terminal board

| n.      | icon/iden-<br>tifier | description                                          |  |  |
|---------|----------------------|------------------------------------------------------|--|--|
| 1       | + 14V                | Positive power terminal                              |  |  |
| 2       | - 14V                | Negative power terminal                              |  |  |
| 3       | +                    | Terminal "+" for the I-BUS connection                |  |  |
| 4       | D                    | Terminal " $\mathbf{D}''$ for the I-BUS connection   |  |  |
| 5       | S                    | Terminal " $\mathbf{S}''$ for the I-BUS connection   |  |  |
| 6       | -                    | Terminal "-" for the I-BUS connection                |  |  |
| 7       | +                    | Terminal "+" for the RS485 BUS connection            |  |  |
| 8       | В                    | Terminal $\mathbf{B}''$ for the RS485 BUS connection |  |  |
| 9       | Α                    | Terminal "A" for the RS485 BUS connection            |  |  |
| 10      | -                    | Terminal "-" for the RS485 BUS connection            |  |  |
| 11      | T1                   | Screw terminal of keypad terminal T1                 |  |  |
| 13      | T2                   | Screw terminal of keypad terminal T2                 |  |  |
| 12 - 14 | ф                    | Negative power terminal (Negative or GND)            |  |  |

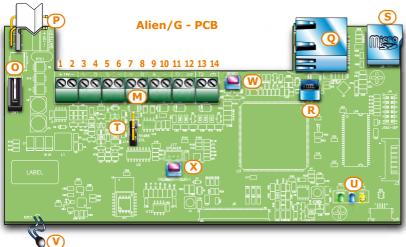

Terminals T1 and T2 can be configured as:

- Input (also as Rollerblind or Shock)
- Output
- Double zone
- Supervised Output

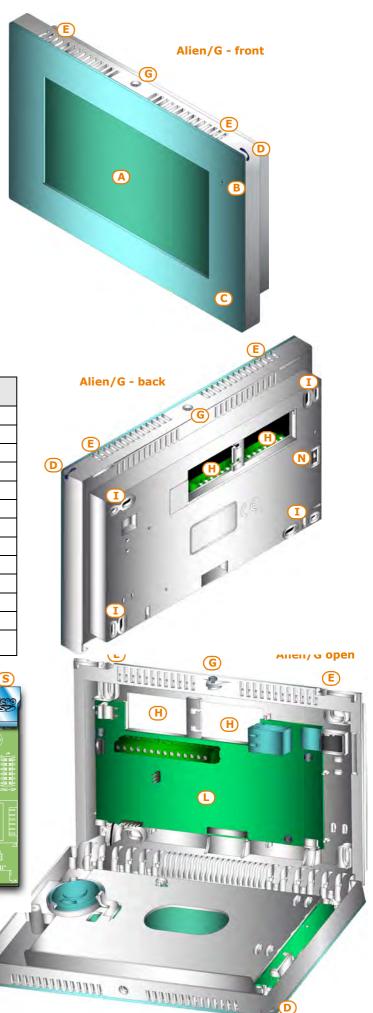

Connection of the Alien/S keypad is achieved through the connector on the back and must done using the 8 wire cable which comes with the keypad.

| Table 15. | <b>Alien</b> | /s - | Connection | wires  |
|-----------|--------------|------|------------|--------|
| Table 13. | Allell       | 3 -  | connection | WII C3 |

| Wire<br>colour | Alien/S<br>terminal<br>board | description                                              |  |  |
|----------------|------------------------------|----------------------------------------------------------|--|--|
| Red            | +                            | Cable/Terminal "+" of the I-BUS and RS485 BUS            |  |  |
| Yellow         | D                            | Cable/Terminal " $\mathbf{D}$ " for the I-BUS connection |  |  |
| Green          | S                            | Cable/Terminal " $\mathbf{S}''$ for the I-BUS connection |  |  |
| Black          | -                            | Cable/Terminal "-" of the I-BUS and RS485 BUS            |  |  |
| Grey           | В                            | Terminal " <b>B</b> " for the RS485 BUS connection       |  |  |
| Blue           | Α                            | Terminal "A" for the RS485 BUS connection                |  |  |
| White          | REOL                         | Wire/Terminals to establish the EOL on the RS485         |  |  |

#### Table 16: Device specifications

| Keypad models                             | Alien/S                                           | Alien/G                                                    |  |
|-------------------------------------------|---------------------------------------------------|------------------------------------------------------------|--|
| Voltage [V]                               | 9 - 16                                            |                                                            |  |
| Typical current draw [mA]                 | 150                                               | 400                                                        |  |
| Terminals configurable as<br>OC outputs   | -                                                 | 2                                                          |  |
| Maximum current draw per<br>terminal [mA] | 150                                               |                                                            |  |
| Input/Output terminals                    | -                                                 | 2                                                          |  |
| Screen dimensions[in]                     | 4.3                                               | 7                                                          |  |
| Number of display colours                 | 65000                                             |                                                            |  |
| Display resolution                        | 480x272                                           | 800x480                                                    |  |
| SD card capacity [GB]                     | Max                                               | . 16                                                       |  |
| Box for flush-mount<br>installation       | Bracket for mounting to stan-<br>dard "503" boxes | Flush-mount box supplied<br>(214x129x54 mm)                |  |
| Dimensions (W x H x D)<br>[mm]            | 131x81x17                                         | 219x143x34<br>If mounted to flush-mount<br>box: 219x143x17 |  |
| Weight [g]                                | 160                                               | 520                                                        |  |

## Readers - nBy/S and nBy/X

#### Table 17: Device specifications

| Reader models               | nBy/S        | nBy/X        |
|-----------------------------|--------------|--------------|
| Voltage [V]                 | 9 - 16       |              |
| Typical current draw [mA]   | 40           | 35           |
| Dimensions (W x H x D) [mm] | 64 x 80 x 17 | 19 x 50 x 51 |
| Weight [g]                  | 45           | 25           |

#### Table 18: nBy - description of parts

| Α | Terminal board                                                       |
|---|----------------------------------------------------------------------|
| В | Buzzer (nBy/S only)                                                  |
| С | LED                                                                  |
| D | Antenna                                                              |
| Е | Optical sensors for open-enclosure and dislodgement tamper detection |

Reader terminals:

| Table | 19: | nBy - | terminal | board |
|-------|-----|-------|----------|-------|
|-------|-----|-------|----------|-------|

| n. | icon/identi-<br>fier | description                                        |  |
|----|----------------------|----------------------------------------------------|--|
| 1  | +                    | Terminal "+" for the I-BUS connection              |  |
| 2  | D                    | Terminal " $\mathbf{D}''$ for the I-BUS connection |  |
| 3  | S                    | Terminal " $\mathbf{S}''$ for the I-BUS connection |  |
| 4  | -                    | Terminal "-" for the I-BUS connection              |  |

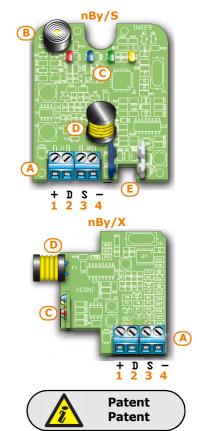

Alien/S - 8 wire cable

**SMARTLIVING** 

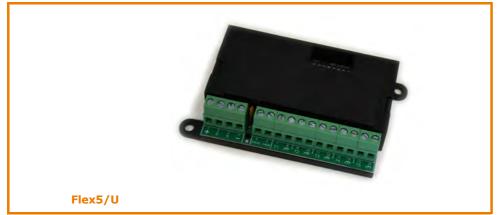

Flex5/U comes in an enclosure with on-view terminals and address DIP-Switch, as shown above. It is evident that this version offers little protection to the terminals and is recommended to be installed in a tamper protected enclosure. The jumper of connector [D] enables/disables the protection against open and dislodgement tamper of the plastic enclosure only.

| Table 20: Device specifications                    |               |         |  |
|----------------------------------------------------|---------------|---------|--|
| Expansion board models                             |               | FLEX5/U |  |
| Voltage [V]                                        | 9 - 16        |         |  |
| Typical current draw [mA]                          | 30            |         |  |
| Max. current across +AUX terminals<br>[mA @13.8V]  | 300           |         |  |
| Dimensions including enclosure<br>(W x H x D) [mm] | 105 x 58 x 18 |         |  |
| Weight including enclosure [g]                     | 66            |         |  |

The packages of both versions of the Flex5 expansion board contain:

- Flex5 expansion board in a plastic enclosure
- Dislodgement/Open tamper jumper
- 10 resistors @ 3K9Ohm 1/4W
- 10 resistors @ 6K80hm 1/4W

#### Table 21: Flex5 - description of parts

| Α | Terminal board                                    |  |  |
|---|---------------------------------------------------|--|--|
| В | Buzzer                                            |  |  |
| С | DIP-Switch strip for peripheral device addressing |  |  |
| D | Connector to enable peripheral-tamper detection   |  |  |
| E | Dislodgement-tamper microswitch                   |  |  |
| F | Open-tamper microswitch                           |  |  |
| G | Peripheral activity LED (where present)           |  |  |

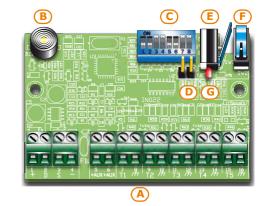

Peripheral activity LED signals are as follows:

- peripheral operative and enrolled (in configuration) • fast blinking
- peripheral operative but not enrolled (not in configuration) • slow blinking
- The Flex5 expansion board terminals are as follows:

#### Table 22: Expansion terminal board

| n.                | icon/<br>identifier | description                                                       |  |
|-------------------|---------------------|-------------------------------------------------------------------|--|
| 1-2-3-4           | + D S -             | I-BUS connection terminals                                        |  |
| 5-6               | +AUX                | 12V ancillary power source terminals                              |  |
| 7-9-11-<br>13-15  | T1-T2-T3-<br>T4-T5  | Screw terminals for expansion terminals: T1, T2, T3, T4<br>and T5 |  |
| 8-10-12-<br>14-16 | ф                   | Negative power terminals (Negative or GND)                        |  |

- Input (Rollerblind or Shock for terminals T1, T2, T3 and T4 only)
- Output
- Double zone
- Supervised Output

## Transceiver for Air2-BS100 2-3-5

The Air2-BS100 two-way wireless system integrates directly with all models of the Ness SmartLiving Series intrusion control panel range.

Description of the Air2 system devices:

- Air2-BS100 transceiver module
- Air2–IR100 passive infrared detector
- Air2-MC100 magnetic contact/rollerblind/exit
- Air2–MC200 magnetic contact/shock and tilt detector
- Air2–KF100 4 button remote-control keyfob
- Air2-FD100 smoke detector

For a complete description of all these devices refer to the Air2-BS100 Installation Guide.

## IVY sounder/flasher 2-3-6

The IVY is a High Security Outdoor Siren / Flasher.

The self-powered sounders from the IVY outdoor series are controlled continuously by a microprocessor which monitors all the device parameters to ensure performance and reliability at all times.

For a complete description of all these devices refer to the sounder Installation Guide.

## IB100 isolators 2-3-7

Isolators from the IB100 series peripherals can be connected directly to the I-BUS, in order to increase both its length and performance.

Each isolator has 4 input terminals and 4 output terminals for the BUS connection with the following functions:

- Galvanic Isolation, up to 2500V, for the entire BUS between input and output.
- Regeneration of the communication signals.
- Detection of anomalies towards the output section and its consequent isolation.

For a complete description of all these devices refer to the respective Installation Guide.

## Nexus dialers 2-3-8

All models of the Nexus dialer are managed by the BUS. The Standard model interfaces SmartLiving control panels with GSM communication channels whereas, the Nexus/G model also interfaces with GPRS channels.

The functions made available to control panels equipped with this device are:

- voice calls via the Nexus using an installed SmartLogos30M voice board
- digital report calls via GSM using CONTACT-ID and ADEMCO 10 bps protocols
- digital report calls via GPRS using SIA-IP (Nexus/G model only)
- SMS messages for each event using either -
  - •• the description provided by the keypad events log
  - •• the customized description (maximum 50 editable SMS texts)
- the control panel carries out commands sent by the user via SMS message
- the control panel carries out commands after recognition of the user's telephone number (CALLER-ID)
- Answerphone

| Table 23: Nexus - ele | ectrical and | mechanical | features |
|-----------------------|--------------|------------|----------|
|-----------------------|--------------|------------|----------|

| Voltage [V]                                        | 9 - 16        |
|----------------------------------------------------|---------------|
| Current draw in standby [mA]                       | 90            |
| Maximum current draw [mA]                          | 900           |
| Dimensions including enclosure (W x H x D)<br>[mm] | 105 x 58 x 18 |
| Weight including enclosure [g]                     | 66            |

The Nexus package includes:

- Nexus expansion board in a plastic enclosure
- Remote antenna with 3 meters of cable

#### Table 24: Nexus - description of parts

| Α | Terminal board                      |
|---|-------------------------------------|
| В | Antenna connector                   |
| С | P1 button                           |
| D | P2 button                           |
| E | SIM card housing (SIM non included) |
| F | Buzzer                              |
| G | Open-tamper microswitch             |
| н | Communication LED (green)           |
| Ι | Emergency LED (red)                 |
| L | Fault LED (red)                     |
| М | Connection LED (green)              |

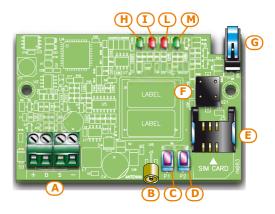

The terminals for the BUS connection are as follows:

#### Table 25: Nexus terminal board

| n. | icon/<br>identifier | description                                        |  |
|----|---------------------|----------------------------------------------------|--|
| 1  | +                   | Terminal "+" for the I-BUS connection              |  |
| 2  | D                   | Terminal " $\mathbf{D}''$ for the I-BUS connection |  |
| 3  | S                   | Terminal " $\mathbf{S}''$ for the I-BUS connection |  |
| 4  | -                   | Terminal "-" for the I-BUS connection              |  |

Peripheral activity LED signals are as follows:

#### Table 26: Nexus LEDs

| . ==                                                                     |                                         |                                                                                                    |                                             |  |  |
|--------------------------------------------------------------------------|-----------------------------------------|----------------------------------------------------------------------------------------------------|---------------------------------------------|--|--|
| LED                                                                      | Function                                | ON                                                                                                    | OFF                                         |  |  |
| Communication Indicates communic<br>tion with the contropanel            |                                         | The LED blinks during ongo-<br>ing communications                                                                  | Not communicating                           |  |  |
| Emergency Indicates communica-<br>tion failure with the<br>control panel |                                         | Blinks in the event of tam-<br>per or fault on the BUS                                                             | Normal communication with the control panel |  |  |
| Faults                                                                   | Indicates the presence<br>of faults     | Blinks in the event of ongo-<br>ing faults                                                                         | No faults present                           |  |  |
| Connection                                                               | Indicates the status of the GSM network | <ul> <li>Slow blinking -<br/>Searching for the<br/>provider</li> <li>Fast blinking - Provider<br/>found</li> </ul> | Device Off                                  |  |  |

After activation of the Fault LED (indicating a fault is present), you can obtain further information regarding the cause of the fault by simply pressing button P2 [D]. The successive activation of the Emergency and Fault signaling LEDs will signal as follows:

#### Table 27: Fault signaling

| LED On        | Fault                                         |  |  |  |  |  |
|---------------|-----------------------------------------------|--|--|--|--|--|
| Communication | No Credit                                     |  |  |  |  |  |
| Emergency     | SIM card with PIN request<br>enabled          |  |  |  |  |  |
| Faults        | Communication problems<br>with the GSM module |  |  |  |  |  |

You can obtain an indication of the GSM reception level by simply pressing button P1 [C] and observing the number of LEDs which light amongst the Communication, Emergency and the Fault LEDs (viewing lasts 5 seconds):

- 1 LED weak reception
- 2 LED good reception
- 3 LED excellent reception

2-4

## SmartLAN ethernet interface

SmartLAN boards (SmartLAN/G and SmartLAN/SI versions) allow the expansion of connectivity of all Ness SmartLiving control panels to the LAN and the Internet.

The operating capacity of the SmartLAN board depends on the proper configuration of the networks it is connected to. Therefore, if you are installing a SmartLAN board, it is necessary to contact the network administrator in order to configure it correctly.

Both boards allow you to programme the control panel parameters via the LAN through the **SmartLeague** software programme.

The SmartLAN/G also allows users to:

- send event-report e-mails and attachments.
- interact, after user authentication, with the control panel through any browser (Explorer, Firefox, Opera, Safari, etc.), providing it has an integrated web-server:
  - •• view the status of zones
  - •• view the status of partitions
  - •• view the status of timers
  - •• view the events log
  - •• access one of the keypads operating within the system which will provide the user with an interface that is recognized by the control panel

Thus the user will be able to arm/disarm partitions, bypass/unbypass zones, activate/ deactivate the alarm and tamper memories.

For a more detailed explanation of how to use the Web-server, refer to the User Manual of the control panel in use.

| Table 201 Bevice specifications      |                                 |            |  |  |  |  |  |  |
|--------------------------------------|---------------------------------|------------|--|--|--|--|--|--|
| Expansion board models               | SmartLAN/SI                     | SmartLAN/G |  |  |  |  |  |  |
| Power supply voltage                 | 12 V                            |            |  |  |  |  |  |  |
| Maximum current draw                 | <b>aw</b> 70 mA 90 mA           |            |  |  |  |  |  |  |
| Operating temperature                | -5 / +4(                        | ) °C       |  |  |  |  |  |  |
| Dimensions                           | acity of the µSD-<br>card 32 Gb |            |  |  |  |  |  |  |
| Maximum capacity of the µSD-<br>card |                                 |            |  |  |  |  |  |  |
| Security protocol                    |                                 |            |  |  |  |  |  |  |
| PCB code                             | IN074                           | IN133      |  |  |  |  |  |  |

#### Table 28: Device specifications

#### Table 29: SmartLAN - description of parts

| Α | RJ45 LAN line jack                              |
|---|-------------------------------------------------|
| В | DB9 serial line jack (on the back)              |
| С | Ancillary power connector (SmartLiving515 only) |
| D | µSD-card connector                              |
| E | RESET button                                    |
| F | HARD RESET button                               |
| G | LED - Board power                               |
| Н | LED - Control panel to SmartLAN connection      |
| Ι | LED - Network connection                        |
| L | LED - Network activity                          |
| М | LED - Connection speed at 100Mbps               |
| Ν | LED - transmission/reception over BUS RS232     |
| 0 | LED - Network collision                         |
| Ρ | Fixing hole and earthing                        |
| Q | SD-card (not included)                          |
|   |                                                 |

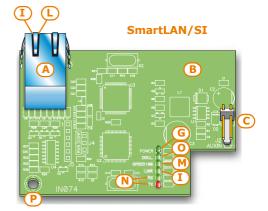

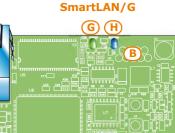

The control panel and peripherals

# AUXREL32 power distribution board

The AUXREL32 power distribution board (accessory item) can be used with SmartLiving 1050L and 10100L models. It provides two relays and allows the system to take full advantage of the current supplied by the switching power supply of the control panel.

Each relay, has a voltage-free contact identified by terminals C1-NO1-NC1 and C2-NO2-NC2. The relays are activated by the OC1 and OC2 outputs on the control panel. The activation of each relay is signaled by the on-board LED ([D] for relay 1 and [E] for relay 2).

The 3 pairs of terminals are available, each protected by a resettable fuse (GND/AUX1 – GND/AUX2 – GND/AUX3), and each capable providing 12V@1A.

#### Table 30: Device specifications

| Power supply voltage  | 12 V            |
|-----------------------|-----------------|
| Maximum current       | 3 A             |
| Operating temperature | -5°C / +40°C    |
| Dimensions            | 42 x 78 x 20 mm |

#### Table 31: AUXREL32 - description of parts

| Α | Terminal board                     |
|---|------------------------------------|
| В | 12V connector                      |
| С | OC1/OC2 connector                  |
| D | Relay LED 1                        |
| E | Relay LED 2                        |
| F | 12V present LED                    |
| G | Screw locations                    |
| н | OC1/OC2 connection wire (included) |
| I | 12V power wire (included)          |

#### Table 32: AUXREL32 terminal board

| n.      | icon/identifier | description                                   |  |  |  |  |  |  |
|---------|-----------------|-----------------------------------------------|--|--|--|--|--|--|
| 1-2-3   | C1-NO1-NC1      | Free voltage relay 1                          |  |  |  |  |  |  |
| 4-5-6   | C2-NO2-NC2      | Free voltage relay 2                          |  |  |  |  |  |  |
| 7-9-11  | AUX1-AUX2-AUX3  | 12V@1A screw terminals                        |  |  |  |  |  |  |
| 8-10-12 | ф               | Negative power terminals<br>(Negative or GND) |  |  |  |  |  |  |

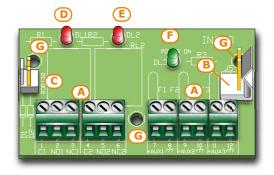

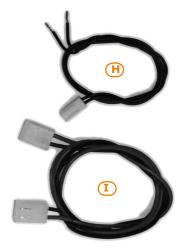

## INSTALLATION

#### 3-1 Installing the control panel

Wall-mounting 3-1-1

The control panel should be located in a secure location that can be accessed by authorized building occupants only.

- 1. Using the backbox (Table 4: Control panels description of parts, G), mark the anchor screw locations on the wall. Be sure not to drill in the vicinity of electrical wiring or plumbing/gas pipes, etc.
- 2. Insert the screw anchors (recommended size 6mm).
- 3. Pull the wires through the wire entry.
- 4. Using the screws, attach the backbox to the wall.
- 5. Fit the dislodgement-tamper microswitch (provided with SmartLiving 10100L, optional for SmartLiving 505, 515 and 1050, refer to Appendix H, Order codes, TamperNO).
  - 5.1. Insert the dislodgement-tamper bracket [A] into its location on the backbox of the control panel (Table 4: Control panels description of parts, H).
  - 5.2. Using screw location [B], screw the bracket to the wall.
  - 5.3. Connect the wire coming from the dislodgement-tamper microswitch [C] to the connector [D] on the board (Table 4: Control panels - description of parts, T).

The cable gland must be flame class rating V-1 or higher.

### **Connecting the Mains power** supply

The control panel must be powered through a separate line coming from the Mains box. The line must be protected by a safety-standards compliant circuit breaker (trip switch).

The circuit breaker (trip switch) must be located externally to the apparatus and should be easily accessible. The distance between contacts must be at least 3mm. The manufacturer strongly advises the use of a magnetothermic switch with C intervention curve and nominal (maximum) current - 16A.

The protective earthing system must be compliant with all safety standards and laws in force.

Ensure that the Mains is switched Off during the mains connection phase. Danger of electric shock.

#### The 505 and 515 models

The 505 and 515 models are powered by an external AC power pack.

#### The 1050 and 10100L models

Pull the cable through the cable entry [E], then connect the mains power to the powersupply terminal board [D], located on the backplate above the motherboard. When connecting the earth wire, follow the indications on the power-supply label [F]. The power-supply provides power to the system and supplies the charge voltage.

Note 3-1-2

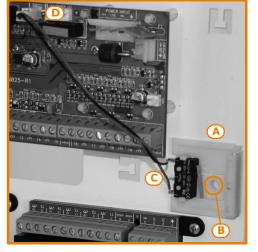

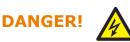

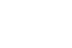

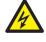

**SMARTLIVING** Chapter 3

SmartLiving 1050

### Maximum current - normative 3-1-3 references

Compliance with EN50131, CEI 79 or CEB T014 requires full observation of the rules (relating to the applicable normative and the model of the control panel concerned) presented in the Table below.

The system must be arranged in such a way that the current draw under normal circumstances does not exceed the maximum current allowed and the power source for the battery charge is always available.

|           | Norm                                    | SmartLiving intrusion control panels |      |      |        |  |  |  |  |  |
|-----------|-----------------------------------------|--------------------------------------|------|------|--------|--|--|--|--|--|
|           | Norm                                    | 505                                  | 515  | 1050 | 10100L |  |  |  |  |  |
| EN50131-3 | Maximum current<br>permitted            | 1.2A                                 | 1.2A | 2.6A | 3.5A   |  |  |  |  |  |
| EN30131-3 | Current reserved for the battery charge | 1A                                   | 1A   | 2A   | 2A     |  |  |  |  |  |
| CEI 79-2  | Maximum current per-<br>mitted          | 1.2A                                 | 1.2A | 2.6A | 3.5A   |  |  |  |  |  |
| CE1 7 9-2 | Current reserved for the battery charge | 1A                                   | 1A   | 2A   | 2A     |  |  |  |  |  |
| СЕВ Т014  | Maximum current per-<br>mitted          | 1.2A                                 | 1.2A | 2.3A | 2.7A   |  |  |  |  |  |
|           | Current reserved for the battery charge | 1A                                   | 1A   | 2A   | 2A     |  |  |  |  |  |

#### Table 33: Maximum current permitted

### Connecting the backup battery 3-1-4

The backup battery [A] connection must be completed during the phase described in *Chapter 4 - First power up*.

The SmartLiving 505, 515 and 1050 control panels house one lead battery @12V 7Ah. The SmartLiving 10100L house two lead batteries, one @12V 17Ah (Max) and the other @12V 1.2Ah.

The battery casing must have HB flame rating or higher.

Using the battery wire [B] (included), connect the battery directly to the control panel motherboard.

Ensure that battery polarity is correct: - black wire = negative - red wire = positive

The backup battery is the secondary power source which powers the system during mains failure (230Vac, 50Hz).

Once powered up, the panel will charge and monitor the battery automatically. The panel tests the efficiency of the battery by simulating load current demand at regular 4 minute intervals. If the control panel detects a voltage inferior to 10.4V (battery inefficient), it will generate a Low battery event that will not clear until the voltage goes back to over 11.4V.

This fault will be signalled on the yellow LED on the keypads. To view the fault event, work through the following steps:

Access User menu, then View (OK), Faults Ongoing (OK).

Note

### **ATTENTION!**

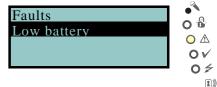

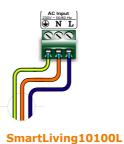

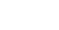

Installation

SmartLiving10100L

#### SmartLiving 505/515

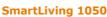

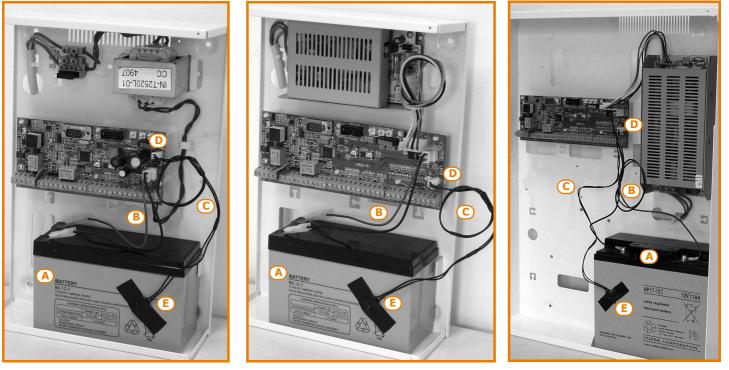

Thermal probe 3-1-5

The battery charge process can be optimized by means of a thermal probe [C] (accessory item). This device regulates the charging process in accordance with the battery temperature. The thermal probe protects against battery overheating and consequent permanent damage to the battery.

To connect a thermal probe, work through the following steps.

- 1. Disconnect the battery (if necessary).
- 2. Connect the thermal probe to the connector on the board [D]. If you are installing a model which is equipped with a switching power supply (SmartLiving 1050, and 10100L), you can connect the thermal probe directly to the power supply connector.
- 3. If you are installing a SmartLiving505 or 515 model, remove the jumper on the motherboard to enable the thermal probe (refer to *Table 4: Control panels description of parts, N*).
- 4. Using adhesive-insulating tape, attach the thermal probe to the battery [E], in such way as to provide optimized heat-transfer measurements.
- 5. Hold a thermometer against the probe, and measure the probe temperature.
- 6. Using the following graph, find the value the measurement will be based on.

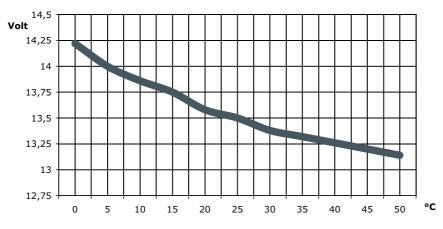

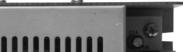

3A switching power supply

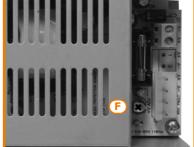

5A switching power supply

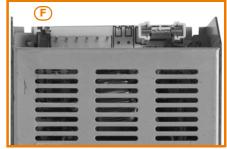

7. Using a tester, measure the voltage on the +AUX terminals and adjust the trimmer [F] to the previously measured value.

Opening and closing the control panel 3

If you wish to remove the metal front plate, work carefully through the following steps.

- 1. Type-in the installer code on the keypad and press **ok**. Access to the installer menu inhibits the activation of the output and any report calls associated with the "Open-panel" event.
- 2. Remove the four screws and the metal-frontplate.
- 3. Insert the Maintenance jumper (refer to *paragraph 3-1-10 Maintenance status*) and carry out the necessary work.

Once your task is complete, work carefully through the following steps. Remove the Maintenance jumper., Using the 4 screws, secure the frontplate to the backbox. Exit the Installer menu.

If you exit the Installer menu before replacing the panel frontplate, the system panel will not generate an open-panel event.

However, the system will generate an open-panel event, if the frontplate is not replaced within 15 seconds of closing the open-tamper switch.

### Land-line connection (PSTN)

Terminals 4 and 5 on the control panel motherboard (*Table 5: Control panel - terminal board, 4-5*) are for the land-line telephone connection.

In order to protect the control panel against the discharge of atmospheric electricity, (lightning), the manufacture strongly advices the use of the two Gas Arrestors. These Arrestors must be connected to the earth line 1 and terminals 4 and 5 of the landline (PSTN).

If you are installing the system in a place where the land line (PSTN) service is not available, or if you wish to increase the level of security of the system, these terminals also accept a GSM interface (such as Ness's SecureLink) which simulates the analogue land-line.

Ness provide two versions of the SecureLink GSM interface: SecureLink-G and SecureLink-GP. Both these devices simulate the analogue land line during line-down conditions (line trouble or wire-cutting) and allow the control panel to switch incoming/ outgoing calls to the GSM network.

You can also use the terminals on the SecureLink board to extend the functions provided by the SmartLiving system. The following section describes several methods which will allow you to provide users with advanced functions.

 Arming/Disarming the system over-the-phone using a cost-free call or SMS text By connecting one of the "follow zone" configured SmartLiving board terminals to an output on the SecureLink board, it will be possible to arm or disarm the SmartLiving system via SMS.

In a similar way, using a "switching zone" configured terminal, it will be possible to arm or disarm the SmartLiving system simply by means of a recognized incoming call.

• Alarm warning to users via SMS text

By connecting one of the alarm outputs of the SmartLiving control panel to an input on the SecureLink board, it will be possible to receive alarm warning via SMS text. The system can be set up to send an editable SMS text to 10 different contact numbers.

All the functions of the SmartLiving system which use the land line (voice dialer, answerphone, report communications and teleservice) can be managed completely over the GSM network by the SecureLink. The SecureLink also allows teleservice maintenance over the GSM network.

If there are ADSL filters on the line, you must connect the control panel downstream of the filters, to the line dedicated to telephone equipment (this line is clearly indicated on the filters). It is recommended all Alarms System be used only where ADSL filters are fitted.

If a SecureLink is not used, connect the incoming PSTN line directly to terminals 4 & 5 of the SmartLiving main board.

### **Enabling / Disable Phone Line Monitoring**

Type-in Code (Installer PIN - Default 9999) (or, PROGRAMMING Panel options (or).

Press 🔳 \* to enable the "Line Down Signal" option, or 🔲 \* to disable it.

Press **OK** to exit and save.

Note: Installation and maintenance to the phone line shall be performed by qualified licensed installers only.

## 3-1-7

Note

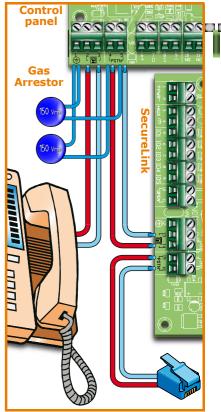

Note

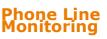

## Connecting to a PC 3-1-8

Programming from a PC requires the SmartLeague software programme (refer to *paragraph 6-3 Programming via the SmartLeague programme*) and an RS232 serial cable.

Insert the RS232 serial link (accessory item) into the connector [A], as shown in the figure opposite.

If you wish to purchase an RS232 serial link, refer to the codes in *Appendix H, Order codes*. If your PC is not equipped with an RS232 port, but has a USB instead, you can use Ness's Approved RS232-USB adaptor (accessory item - Ness Part No 101-231).

#### Table 34: RS232 connector cable

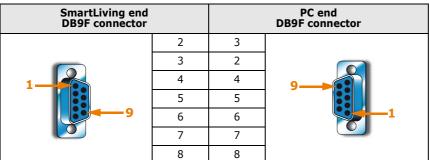

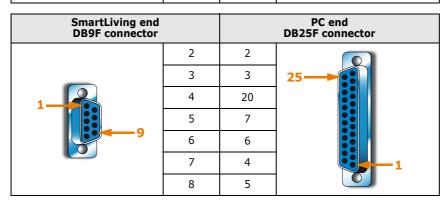

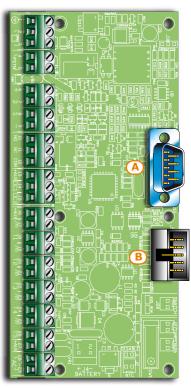

### Connecting the SmartLogos30M 3-1-9 voice board (accessory item)

The SmartLogos30M voice board provides the SmartLiving system with an array of useful voice functions.

For proper installation of the board, work carefully through the following steps.

- 1. Disconnect all power sources to the control panel (mains and lead batteries).
- 2. Connect the board to the respective connector [B].
- 3. Power up the system from the mains and reconnect the lead batteries.

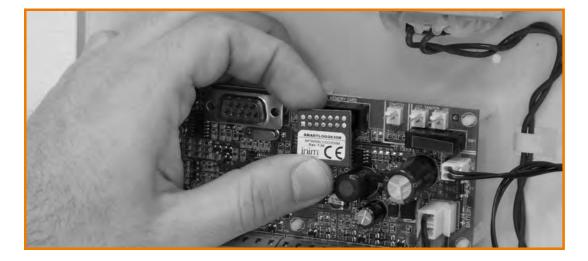

Maintenance status 3-1-10

The maintenance status is signaled on the keypads by the "Maintenance" message and the address of the keypad. The address of the built-in reader (if enabled) of Alien keypads will also be shown.

During service/maintenance mode, the control panel:

- Forces the relay output on the motherboard (*Table 5: Control panel terminal board, 10-11-12*) to standby status.
- Does not activate the outputs (and will force to standby any active outputs) triggered by:
  - •• alarm or zone/partition tamper
  - •• peripheral tamper
  - •• open/dislodged panel tamper
- It allows initialization of the keypad address programming phase.
- It allows initialization of the reader address programming phase.
- It initializes automatically the auto-enrollment of the peripherals connected to the BUS at 10 seconds intervals. It allows assignment of the addresses to the peripherals connected to the BUS and, at 10 second intervals, enrolls the peripherals it finds.
- The control panel will not reset the BUS in an attempt to retrieve peripherals in the event of peripheral loss.
- It will continue to operate as normal, except under the aforesaid circumstances.

During service/maintenance mode, the Alien keypad:

- Does not require user-code entry to access the sections which correspond to the "Settings" key.
- The first parameters shown in the "Settings Alien" section are the addresses of the Alien keypad and its built-in proximity reader and, only for the Alien/S, the status of tamper enablement on the keypad.
- It is not possible to access the "Clima" section.
- The display shows the address of the Alien keypad and its built-in proximity reader in the top left-hand corner of the home page.
- The display shows the letters relating to the operating status of the partitions in the bottom left-hand corner of the home page.

The control panel can be placed in maintenance mode by:

- Inserting the Maintenance jumper in the "SERV" position.
- Enabling the "Maintenance" option in the 'SmartLeague' Software.

The Maintenance jumper (*Table 4: Control panels - description of parts, Q*) can be inserted in two different positions:

- "RUN" (control panel operating normally)
- "SERV" (control panel ready for maintenance work)

The control panel enters "Maintenance" mode when this option is enabled and exits "Maintenance" mode when it is disabled. You can enable/disable this option at the keypad or via computer.

Select "SmartLiving System" from the tree menu on the left, then go to the "Programming" template on the right: The "Control panel parameters" section provides

1. Access the "Programming Panel options" section.

the "Maintenance" option, click-on this option to enable/disable it.

Type-in Code (Installer PIN) ok, PROGRAMMING Panel options ok.

- 2. Press **•** to enable the "Maintenance" option, or **•** to disable it.
- 3. Press **ok** to exit and save.

#### Via PC

Via Keypad

Keypad address

MaintenK03 P05

DASIDASI-

08

ΟA

0√ 0≠

1))

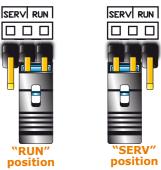

USING THE MAINTENANCE JUMPER

THE "MAINTENANCE" OPTION

## **Connecting peripherals**

## The I-BUS line wiring 3-2-1

The SmartLiving peripherals (keypads, readers, expansions, sounderflashers, transceivers, isolators and GSM communicator) must be connected to the control panel via the I-BUS.

The connection between the control panel and its peripherals is achieved through a 4 wire (or more) cable.

# If Shielded cable is used, the shield must be connected to one of the $r_{1/2}^{+}$ terminals (Negative or GND) at the control panel end only, and must run along the BUS without being connected to negative or GND at any other point.

The cable specifications depend on the length of the BUS (from the panel terminals to the most distant point), Baud rate and the load current draw.

| Table 35: Recommended cable |          |                |           |  |  |  |  |  |  |
|-----------------------------|----------|----------------|-----------|--|--|--|--|--|--|
| Cable<br>AF CEI 20-22 II    | n. wires | I-BUS terminal |           |  |  |  |  |  |  |
| 4 wire cable + shield       | 2        | 0.5            | + -       |  |  |  |  |  |  |
|                             | 2        | 0.22           | DS        |  |  |  |  |  |  |
|                             | 2        | 0.5            | + -       |  |  |  |  |  |  |
| 6 wire cable + shield       | 2        | 0.22           | DS        |  |  |  |  |  |  |
|                             | 2        | 0.22           | available |  |  |  |  |  |  |
|                             | 2        | 0.75           | + -       |  |  |  |  |  |  |
| 6 wire cable + shield       | 2        | 0.22           | DS        |  |  |  |  |  |  |
|                             | 2        | 0.22           | available |  |  |  |  |  |  |

Table 35: Recommended cable

The maximum wire length of the I-BUS depends on the deployment of the peripherals connected to the line and their specific current draw (in particular the keypads and expansion boards). The power to peripherals and detectors can be supplied by external power stations or by the line itself.

Furthermore, the speed of the communication BUS (Baud rate) can be modified by means of the SmartLeague programming software. If the BUS is not used to power the peripherals and their loads, the maximum wire length is 300 meters @ 250kbs, regardless of the number of peripherals involved.

An intermediate speed (125kbs) can support a single section of 700 meters.

If you wish to increase the length and performance of the BUS, you can connect IB100 isolators.

If the speed of the communication BUS (Baud rate) is low (38.4 or 125 kbps), you can apply a maximum of 5 isolators in a cascade connection.

If the speed of the communication BUS (Baud rate) is high (250 or 2 kbps), you can apply a maximum of 2 isolators in a cascade connection.

You can connect up to 15 isolators in all.

## It is extremely important to evaluate correctly the number of isolators connected in cascade to the BUS.

The following example will help you achieve a correct evaluation

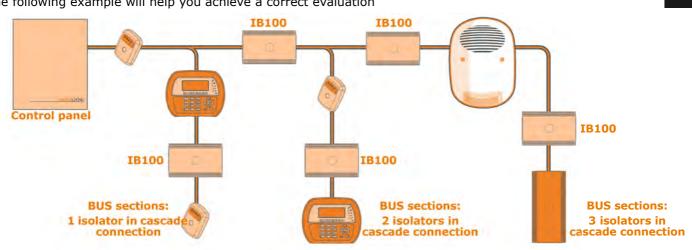

#### **ATTENTION!**

88 88

Shield

**ATTENTION!** 

ତତ ତତତ ତତ ତତ ତତ

3-2

ŏ

# Installing nCode/G and cCode/G 3-2-2 keypads

- 1. Connecting the device to the system
- 2. Pull the connection wires through the wire entry [A].
- 3. Connect the cables to the connector on the keypad backplate [B]. If you are using the connector provided with the KB100 kit [C], connect the wires to the terminals, in accordance with the instructions described in *paragraph 2-3-2 nCode/G and cCode/G Keypads*, then insert the connector into the guide [D] until it locks into place.
- 4. Using at least 2 screws, mount the bracket to the wall.
- 5. Using the back-locking grips, attach the keypad to the bracket (as shown in figure [E]).
- Fasten the screw [F] (included) into the screw location [G], to secure the property to the bracket.

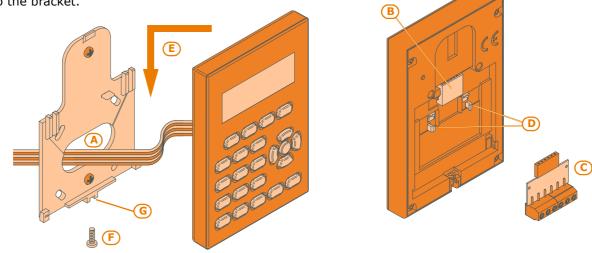

## Installing Alien/S keypads 3-2-3

- 1. Connecting the device to the system
- 2. Pull the connection wires through the wire entry [A].
- 3. Connect the cables to the connector on the keypad backplate [B].
- 4. Using the respective anchor holes, mount the bracket to the wall or 503 box.
- 5. Using the back-locking grips, attach the keypad to the bracket (as shown in figure [C]).
- 6. Fasten the screw [D] (included) into the screw location [E], to secure the keypad properly to the bracket.

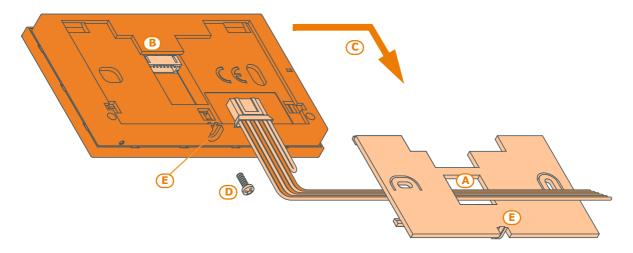

Installing the Alien/G keypad 3-2-4

- 1. Prepare the placement area on order to flush-mount the device, taking care not to damage any electrical wiring, gas or water papers, etc.
- 2. Insert the flush-mount box (*Table 36: Alien/G mounting possibilities, A*) into the placement area and secure it in place.
- 3. Pull the wires through the most suitable wire entry.

- 4. Place the backup battery and Alien/G power supply in the most suitable position inside the box.
- 5. Connect to the mains network.
- 6. Open the Alien/G casing by first removing the safety screw and then pushing the enclosure clasp open.
- 7. Pass the wires through the wire entry on the back of the Alien/G.
- 8. Fit the screws into the screw locations (*Table 36: Alien/G mounting possibilities*, D) and attach the Alien/G securely to the flush-mount box.
- After securely mounting the Alien/G, make sure that the microswitch is closed.
- 9. Complete all the connections.
- 10. Close the Alien/G.

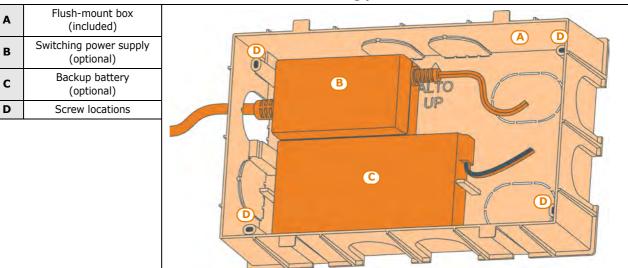

#### Table 36: Alien/G - mounting possibilities

#### 3-2-5 Alien/G power supply

The Alien/G can be powered via three different sources, which can be used, therefore connected, individually or simultaneously.

The mains supply requires the use of a power supply (Table 36: Alien/G - mounting possibilities, B) and a separate line from the mains box. The line must be protected by a safety-standards compliant circuit breaker (trip switch).

The protective earthing system must be compliant with all safety standards and laws in force.

Connect the power supply (already connected to the mains) to terminals "+ 14 -" on the PCB, taking care to respect the correct polarity of the wires. The power supply will provide power to the Alien/G and the devices connected terminal to "+" of the BUS and also recharge the backup battery.

The I-BUS line for the direct connection to a SmartLiving control panel supplies 12V current through the I-BUS connection terminals "+" and "-" on the PCB. This current provides power to the Alien/G and the devices connected terminal to "+" of the BUS and also recharges the backup battery.

The backup battery connection (Table 36: Alien/G - mounting possibilities, C) must be achieved through the connecter on the PCB and the specific wire (included) which has a faston terminal at each end.

Ensure that battery polarity is correct: - black wire = negative - red wire = positive

The lead battery is a secondary power source that provides power to the Alien/G and the devices connected to the BUS, whether it is equipped with a power supply or I-BUS or both.

#### MAINS POWER SUPPLY 230VAC 50HZ

**I-BUS** 

#### **BACKUP BATTERY**

**ATTENTION!** 

## Installing nBy/S readers 3-2-6

The wall-mount nBy/S reader is suitable for indoor and outdoor installation. Insert the two anchor screws [A] (included) into the two screw locations [B] on the

plastic backplate.

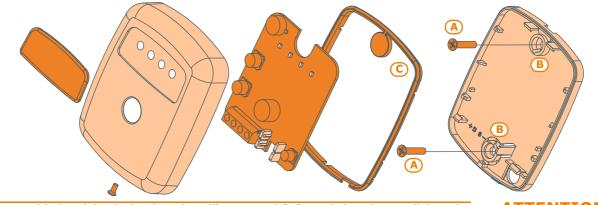

In order to avoid the risk of piercing the silicone seal [C], and thus jeopardizing the waterproofing of the enclosure, insert the screws before fitting the seal.

ATTENTION!

## Installing nBy/X readers

The Universal flush-mount nBy/X (**Patent Pending**) has been especially designed to integrate with all brands of cover plates [A]. Drill two holes [B] for the light guide [C]. Use the adhesive drill-pattern (see opposite) to mark the drilling locations accurately.

- 1. Ensure that the centre of the cover plate coincides with the crossing of the axes x and y on the drill-pattern. In this way, the two drilling locations (1 x 7mm diameter and 1 x 8mm diameter) will be positioned precisely.
- 2. Using the screw [D], secure the reader components inside the cover plate.
- 3. Insert the cover plate (with the reader already assembled) into the light switch box.

## 3-2-7

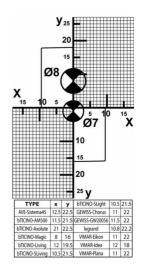

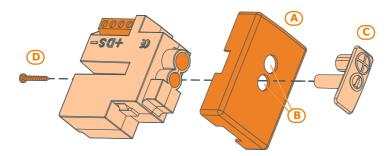

The nBy/X reader is not equipped with built-in dislodgement-tamper protection. However, the following section describes how you can protect nBy/X reader against this kind of tamper.

In order to comply with certification (Level 2 - IMQ Security Systems), all the system peripherals must be protected against tamper. Installation of a microswitch will allow the reader to signal tamper events. To obtain this type of protection, work carefully through the following steps.

- 1. Use a microswitch with at least two normally-open contacts [A]. The one shown in figure 3 has 3 contacts: COM-NO-NC.
- Configure one of the terminals as follows: Input; 24H; Description = "Tamper reader x"; single balancing with 6K8W [resistance [B]; unlimited alarm cycles. Assign the duly programmed terminal to at least one keypad partition.
- 3. Using 2 wires, connect the microswitch to the 24H input terminal.
- 4. On the microswitch:
  - 4.1. using one of the two wires, connect the common contact (COM) to the GND terminal of the 24H terminal [C].

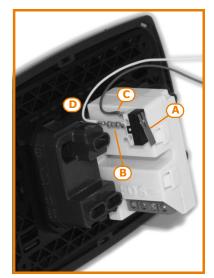

- 4.2. Connect the normally-open contact (NO) to one end of the 6k8W resistance [D] (the normally-open contact generates a short-circuit between itself and the COM contact when the microswitch-lever is compressed). Connect the other end of the resistance to the wire which is connected to the 24h input terminal.
- 5. Install the microswitch as shown in the previous figure, so that the switch lever is compressed. If an unauthorized attempt to dismantle the nBy/X reader occurs, the lever will expand in order to open the contact which triggers instant alarms on the 24H terminal.

This wiring method can be applied in most situations, however, it is only a point of reference. In order to ensure proper protection, you must always take in to account the specific mechanical and electrical conditions of the device you are working on.

## In order to avoid malfunction, it is advisable not to install nBy/X readers onto metal plates.

## Installing the Nexus 3-2-8

In order to allow this device to function properly, you must install it in a safe, dry place which provides the best possible GSM reception.

## Please ensure the SIM is not PIN enabled. Disable the SIM card PIN before using it in the Nexus Module.

- 1. Ensure that the Nexus is not powered-up.
- 2. Insert the SIM card into its housing (refer to *Table 24: Nexus description of parts, E*).
- 3. Install the antenna and connect it to the respective input (refer to *Table 24: Nexus description of parts, B*).
- 4. Connect the BUS to the terminal board (refer to *Table 24: Nexus description of parts, A*).

Installation

Note

### **ATTENTION!**

## ATTENTION!

## Addressing the peripherals

In order to allow the control panel to identify the peripherals distinctly, you must assign a different address to each device. However, you can assign the same address to two devices which belong to different categories (e.g. a Flex5 expansion and a JOY keypad) as, in this case, the control panels will see them as two distinct devices.

|                            |                                        |                        |  |  |                    |                    |     |          |       |             |                                    |                |                    | -  |
|----------------------------|----------------------------------------|------------------------|--|--|--------------------|--------------------|-----|----------|-------|-------------|------------------------------------|----------------|--------------------|----|
|                            | Expansion<br>boards and<br>transceiver | DIP-switch<br>12345678 |  |  |                    | Readers<br>address | Red | Blue     | Green | Yel-<br>low | nBy/S                              | nBy/X          | Keypads<br>address |    |
| SmartLiving 505            | address                                |                        |  |  |                    |                    |     | -        |       |             |                                    |                |                    |    |
|                            |                                        | 0000000                |  |  |                    | 1                  | 0   | 0        | 0     | 1           | 0000                               | $\bigcirc$     | 1                  | ш  |
|                            | 2                                      | 0000001                |  |  | 515                | 2                  | 0   | 0        | 1     | 0           | 0000                               | $\bigcirc$     |                    |    |
| artL                       | 3                                      | 0000010                |  |  | and 5              | 3                  | 0   | 0        | 1     | 1           | 0000                               |                | 2                  | ш  |
| Sm                         | 4                                      | 00000011               |  |  | :05 a              | 4                  | 0   | 1        | 0     | 0           | 0000                               | $\oplus$       |                    |    |
|                            | 5                                      | 00000100               |  |  | ing 5              | 5                  | 0   | 1        | 0     | 1           | 000                                |                | 3                  | ш  |
| μ.                         | 6                                      | 00000101               |  |  | SmartLiving 505    | 6                  | 0   | 1        | 1     | 0           | 0000                               | $\Theta$       |                    |    |
| 19 51                      | 7                                      | 00000110               |  |  |                    | 7                  | 0   | 1        | 1     | 1           | $\bigcirc \bullet \bullet \bullet$ |                | 4                  |    |
| SmartLiving 515            | 8                                      | 00000111               |  |  |                    | 8                  | 1   | 0        | 0     | 0           | 0000                               | $\blacksquare$ |                    |    |
| mart                       | 9                                      | 00001000               |  |  |                    | 9                  | 1   | 0        | 0     | 1           | ●00●                               | Ð              |                    |    |
| s                          | 10                                     | 00001001               |  |  |                    | 10                 | 1   | 0        | 1     | 0           | ●0●0                               | •              |                    |    |
|                            | 11                                     | 00001010               |  |  |                    | 11                 | 1   | 0        | 1     | 1           | $\bullet \circ \bullet \bullet$    | $\bullet$      | 6                  | TI |
|                            | 12                                     | 00001011               |  |  | _                  | 12                 | 1   | 1        | 0     | 0           | <b>●●</b> 00                       | Ð              | Ŭ                  |    |
| 0501                       | 13                                     | 00001100               |  |  | and 10501          | 13                 | 1   | 1        | 0     | 1           | $\bullet \bullet \circ \bullet$    |                | 7                  |    |
| nd 1                       | 14                                     | 00001101               |  |  | nd 1               | 14                 | 1   | 1        | 1     | 0           |                                    |                | · ·                |    |
| SmartLiving 1050 and 1050L | 15                                     | 00001110               |  |  | 50 a               | 15                 | 1   | 1        | 1     | 1           |                                    |                |                    |    |
| g 10                       | 16                                     | 00001111               |  |  | g 10               | 16                 | 0   | 0        | 0     | L           | 0000                               | $\bullet$      | 8                  |    |
| Livin                      | 17                                     | 00010000               |  |  | SmartLiving 1050   | 17                 | 0   | 0        | L     | 0           | 0000                               | ⊕              | 0                  |    |
| mart                       | 18                                     | 00010001               |  |  | mart               | 18                 | 0   | 0        | L     | L           | 0000                               |                | 9                  |    |
| S                          | 19                                     | 00010010               |  |  | S                  | 19                 | 0   | L        | 0     | 0           | 0000                               | $\bigcirc$     | 10                 |    |
|                            | 20                                     | 00010011               |  |  |                    | 20                 | 0   | L        | 0     | L           | 0000                               | Ð              | 10                 |    |
|                            | 21                                     | 00010100               |  |  |                    | 21                 | 0   | L        | L     | 0           | 0000                               | ⊕              | 11                 |    |
|                            | 22                                     | 00010101               |  |  |                    | 22                 | 0   | L        | L     | L           | 0000                               |                |                    |    |
|                            | 23                                     | 00010110               |  |  |                    | 23                 | L   | 0        | 0     | 0           | 0000                               | Ð              |                    |    |
|                            | 24                                     | 00010111               |  |  | 1001               | 24                 | L   | 0        | 0     | L           | 0000                               |                | 12                 |    |
|                            | 25                                     | 00011000               |  |  | g 10               | 25                 | L   | 0        | L     | 0           | 0000                               |                | 4.0                |    |
|                            | 26                                     | 00011001               |  |  | Livin              | 26                 | L   | 0        | L     | L           | 0000                               |                | 13                 |    |
|                            | 27                                     | 00011010               |  |  | SmartLiving 10100L | 27                 | L   | L        | 0     | 0           | 0000                               |                |                    |    |
|                            | 28                                     | 00011011               |  |  | S                  | 28                 | L   | L        | 0     | L           | 0000                               | Ð              | 14                 |    |
| TOOL                       | 29                                     | 00011100               |  |  |                    | 29                 | L   | L        | L     | 0           | 0000                               |                |                    |    |
| 9 10:                      | 30                                     | 00011101               |  |  |                    | 30                 | L   | L        | L     | L           | 0000                               | <b>B</b>       | 15                 |    |
| ivin                       | 31                                     | 00011110               |  |  |                    |                    |     |          |       |             |                                    |                |                    |    |
| SmartLiving 10100L         | 32                                     | 00011111               |  |  |                    |                    |     |          |       |             |                                    |                |                    |    |
| ñ                          | 33                                     | 00100000               |  |  |                    |                    | 0   | 0        |       | LED C       | Off                                |                |                    |    |
|                            | 34                                     | 00100001               |  |  |                    |                    | 1   |          |       | LED C       |                                    |                |                    |    |
|                            | 35                                     | 00100010               |  |  |                    |                    | L   | 0        | FI    | ashing      |                                    |                |                    |    |
|                            | 36                                     | 00100011               |  |  |                    |                    |     | <b>v</b> | I     |             |                                    | I              |                    |    |
|                            | 37                                     | 00100100               |  |  |                    |                    |     |          |       |             |                                    |                |                    |    |
|                            | 38                                     | 00100101               |  |  |                    |                    |     |          |       |             |                                    |                |                    |    |
|                            |                                        | 30100101               |  |  |                    |                    |     |          |       |             |                                    |                |                    |    |

#### Table 37: Peripherals address

You must not exceed the maximum number of addresses allowed for each type of peripheral. The above table shows the available peripheral addresses and the maximum number of addresses accepted.

00100110

00100111

39 40

The top left section of the Table shows the maximum number of addresses (5 for the SmartLiving505 model, 10 for the515 model, 20 for the 1050 model and 40 for the 10100 model) and the DIP-switch configuration of the Flex5 expansion board and Air2-

BS100 transceiver (refer to paragraph 3-3-4 Addressing FLEX5 expansions and the Air2-BS100 transceiver).

The second section shows the nBy/S and nBy/X reader addresses with the corresponding combination of the reader LEDs (refer to paragraph 3-3-5 Addressing nBy readers).

The section on the far right shows the addresses available for the keypads (refer to paragraph 3-3-2 Addressing the keypads).

For the Ivy sounderflasher and IB100 isolator addressing procedure, refer to the respective Installation Guides.

It is possible to connect only one Nexus device to the SmartLiving control panels, therefore, there no addressing procedure is required.

### Fast addressing of keypads and readers 3-3-1

If, within 4 seconds of inserting the maintenance jumper (Table 4: Control panels description of parts, Q), you press the open-tamper microswitch on the control panel cover (Table 4: Control panels - description of parts, V), the SmartLiving system will activate the fast addressing function for the keypads and readers.

All the keypads and readers connected to the I-BUS will be placed in address programming status and assigned their addresses in sequential order.

At the point, you (the installer) can either change or confirm the assigned addresses

## Addressing the keypads

To assign addresses to keypads, follow the procedure described in paragraph 3-3-1 Fast addressing of keypads and readers or work through the following steps:

- 1. Put the control panel in "Maintenance" mode by inserting the respective jumper (Table 4: Control panels - description of parts, Q).
- 2. On the keypad you wish to assign an address to, press **and release keys** and 3 def simultaneously; set the address then press  $\mathbf{o}\mathbf{K}$  (if the keypad firmware version is 1.02 or higher, go to point 5).
- 3. You may also enable or disable the Keypad tamper protection by pressing **1**, or **2** abc .

4.

For security reasons, if the address is not assigned within 30 minutes of accessing "Maintenance" mode (SERV jumper inserted), the keypad will exit the programming phase automatically.

Addressing the Alien keypad

Work carefully through the following steps.

- 1. Put the control panel in "Maintenance" mode (paragraph 3-1-10 Maintenance status).
- 2. From the Alien keypad, access the "Settings" section by pressing the 🌅 and then access the "Alien" section. This section provides a list of the keypad parameters.
- 3. Set the parameters:
  - •PROXY ADDRESS Alien keypad address
  - •PROXY ADDRESS built-in reader address
  - •ALIEN TAMPER keypad tamper enablement
- 4. This parameter can be changed by means of keys + and -.
- 5. Press **SAVE** to set the addresses and exit.

## 3-3-2

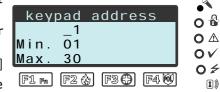

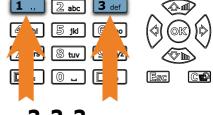

### Addressing FLEX5 expansions and the 3-3-4 Air2-BS100 transceiver

Using a small screwdriver or similar tool, set the expansion board address on the 8-segment DIP-Switch strip (*Table 21: Flex5 - description of parts, C*). Each segment can be set at "1" (On) or "0" (Off).

The figure shows some examples.

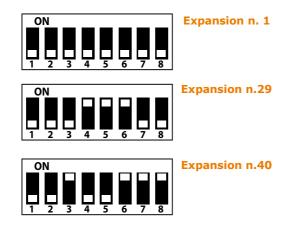

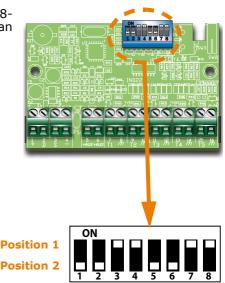

## Addressing nBy readers 3-3-5

To assign addresses to the system readers, follow the instructions described in *paragraph 3-3-5 Addressing nBy readers* or work carefully through the following steps:

- 1. Put the control panel in "Maintenance" mode (*paragraph 3-1-10 Maintenance status*).
- 2. Start the "Address Programming" phase using the software or from a keypad:

Type-in Code (Installer PIN) or, PROGRAMMING Readers or, Prog. address or.

#### or

via the software select "Proximity readers", go to the "Programming" section and then click on "Proximity Reader address configuration".

- 3. Each reader indicates its own address on its LEDs (refer to the Table in *paragraph 3-3 Addressing the peripherals*).
- 4. Hold a valid key in the vicinity of the reader. The reader will run through a series of available reader-addresses (an address every 2 seconds). Remove the key when the LEDs indicate the desired address.
- 5. The reader will hold the addressing phase for a further 10 seconds, in order to allow you to change the address if necessary.
- 6. The reader will assign the selected address when the 10 second period expires.
- 7. If you wish to assign an address to another reader, hold a valid key in the vicinity of the reader and work through points 4 to 6.
- 8. End the reader-address programming phase (exit "Prog. Address" menu via keypad or, if you are using the SmartLeague software, by clicking on "Stop reader address setup".

## Auto-enrolling peripherals

The peripherals connected to the BUS are enrolled automatically in the following situations:

- on first startup (refer to *Chapter 4 First power up*)
- in "Maintenance" mode (refer to *paragraph 3-1-10 Maintenance status*)
- from the Installer menu (refer to *paragraph 6-25 Default settings*)

Type in Code (Installer) OK, PROGRAMMING Default settings OK, Auto enroll Periph OK.

#### This procedure does not apply to readers that are built into the keypads.

3-4

## Wiring and balancing alarm detectors

The wiring and respective balancing method depends on the type of detector you are installing, and the level of protection you wish to achieve. The detectors can be powered through:

- terminals [+AUX/12V] and [-/GND] on the control panel
- terminals [+AUX/12V] and [-/GND] on FLEX5 expansions •
- terminal [+/12V] and terminals [-/GND] on keypads
- from any 12V ancillary source on condition that its GND reference is in common with that of the control panel.

The resistors used for balancing are:

- •• 3K9 Ohm 1/4W
- •• 6K8 Ohm 1/4W

The following Table indicates the protection level of each detector type and the balancing options provided by the control panel:

| BALANCING                           | N.O.     | N.C. | Single        | Double | Double<br>zone | Double<br>zone<br>with EOL |
|-------------------------------------|----------|------|---------------|--------|----------------|----------------------------|
| Infrared or<br>Double<br>technology | very low | low  | medium<br>(*) | high   | medium         | high                       |
| Magnetic contact                    | very low | low  | medium        |        | medium         | high                       |

#### Table 38: Protection level

For N.C. (normally closed) and N.O. balancing (normally open), it is socreases and socreases possible to detect two distinct zone conditions:

- standby
- alarm •

For each of these, the control panel reads different resistance values on the terminal, expressed below in Ohm.

| Ohm               | Zone    | N.O.    |
|-------------------|---------|---------|
| > 2 x 3900 + 6800 | alarm   | standby |
| > 2 x 3900 + 6800 | alarm   | standby |
| 3900 + 6800       | alarm   | alarm   |
| 2 x 3900          | alarm   | alarm   |
| 3900              | standby | alarm   |
| 0                 | standby | alarm   |

If you wish the detector to monitor tamper events, connect the detector "Tamper" terminal to a "24h" zone on the control panel.

#### 3-5-2 Single (EOL) balancing

Single zones can discriminate 3 conditions on the entire terminal:

- standby .
- alarm ٠
- tamper (short-circuit)

For each of these, the control panel reads different resistance values on the terminal, expressed below in Ohm.

| Ohm    | Zone    |
|--------|---------|
| > 6800 | alarm   |
| 6800   | standby |
| 0      | tamper  |

If you wish the detector to monitor tamper events, connect the detector "Tamper" terminal to a "24h" zone on the control panel.

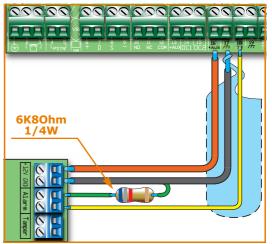

#### Red White Gold Orange 3K9 Ohm 1/4W Red Grey Gold Blue **6K8 Ohm** 1/4W

(\*) Single balancing provides the same level of protection as Double balancing, when the tamper contact of the detector is connected to a balanced zone on the control panel.

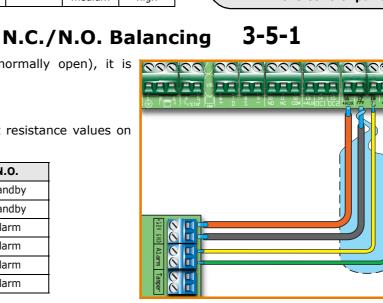

3-5

# Double (Dual EOL) balancing 3-5-3

Double balancing (also known as 4 State Monitoring) discriminates 4 distinct conditions on the zone terminal:

- standby
- alarm
- tamper (short-circuit)
- tamper (wire cutting)

For each of these, the control panel reads different resistance values on the terminal, expressed below in Ohm.

| Ohm      | Zone                   |
|----------|------------------------|
| > 6800   | tamper (wire cutting)  |
| 6800     | alarm                  |
| 6800 / 2 | standby                |
| 0        | tamper (short-circuit) |

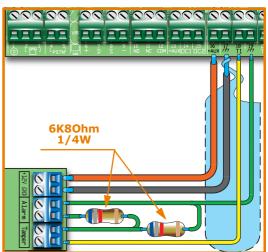

# Double-Zone balancing 3-5-4

Double zones without EOL resistor can discriminate 5 conditions on the entire terminal:

- standby on both zones
- alarm on zone 1 and standby on zone 2
- alarm on zone 2 and standby on zone 1
- alarm on both zones
- tamper (wire cutting)

For each of these, the control panel reads different resistance values on the terminal, expressed below in Ohm.

| Ohm           | Zone 1  | Zone 2<br>(double) |
|---------------|---------|--------------------|
| > 3900 + 6800 | tamper  |                    |
| 3900 + 6800   | alarm   | alarm              |
| 6800          | standby | alarm              |
| 3900          | alarm   | standby            |
| 0             | standby | standby            |

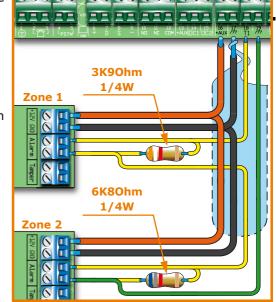

# Double Zone balancing with EOL 3-5-5

Double zones with EOL resistors can discriminate 6 conditions on the entire terminal:

- standby on both zones
- alarm on zone 1 and standby on zone 2
- alarm on zone 2 and standby on zone 1
- alarm on both zones
- tamper (wire cutting)
- tamper (short-circuit)

For each of these, the control panel reads different resistance values on the terminal, expressed below in Ohm.

| Ohm               | Zone 1     | Zone 2<br>(double) |
|-------------------|------------|--------------------|
| > 2 x 3900 + 6800 | tamper (w  | ire cutting)       |
| > 2 x 3900 + 6800 | alarm      | alarm              |
| 3900 + 6800       | standby    | alarm              |
| 2 x 3900          | alarm      | standby            |
| 3900              | standby    | standby            |
| 0                 | tamper (sh | ort-circuit)       |

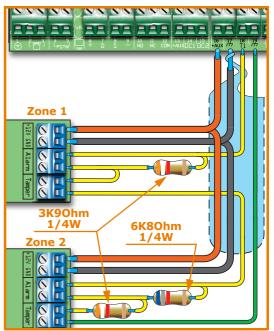

3-6

## Wiring and balancing rollerblind/shock sensors

It is possible to choose between two types of balancing for Rollerblind and Shock sensors:

- Normally closed (N.C.) ٠
- Single balancing (NC with EOL)

The following table compares the protection level of rollerblind/shock sensors using the two balancing options provided by the control panel.

Table 39: Protection level

| BALANCING               | N.C.     | Single balancing<br>(N.C. with EOL) |
|-------------------------|----------|-------------------------------------|
| Rollerblind<br>or Shock | very low | high                                |

If the rollerblind or shock sensor is connected to a terminal of a wireless device, the connection cable must be less than 2 meters long.

The rollerblind sensor must generate pulses with a length of between 500µsec and 10msec.

#### 3-6-1 Normally closed (N.C.)

Single balancing (N.C. with EOL)

In this case, the alarm condition is revealed exclusively by the number of pulses (pulse count) the control panel detects on the terminal.

If this balancing method is applied, the control panel will be unable to detect tamper, wire-cutting or short-circuit.

The discriminated conditions are:

- standby
- alarm ٠

The alarm condition is triggered by the pulse count and sensitivity, in accordance with the programmed parameters (refer to paragraph 6-7 Zones - Detector type).

In this case, the discriminated conditions are:

- standby •
- alarm
- tamper (wire cutting)
- tamper (short-circuit) •

For each of these, the control panel reads different resistance values on the terminal, expressed below in Ohm.

| Ohm        | Zone                   |
|------------|------------------------|
| > 3900 / 2 | tamper (wire cutting)  |
| 3900 / 2   | standby                |
| 0          | tamper (short-circuit) |

The alarm condition is triggered by the number of pulses and sensitivity, in accordance with the programmed parameters (refer to paragraph 6-7 Zones - Rollerblind/Shock).

3-6-2

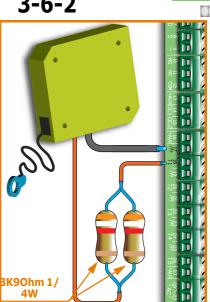

## Connecting wireless detectors

For the connection and deployment of wireless detectors refer to the installation manual of the Air2-BS100 transceiver.

For the connection and balancing of detectors connected to terminals "T1" and "T2" of the Air2-MC100 device, refer to paragraphs 3-5-1, 3-5-2, 3-5-3, 3-6-1 and 3-6-2.

It is necessary for the "GND" terminal of the Air2-MC100 device to be connected to GND (Negative) of the power source of the detector connected to terminals "T1" or "T2".

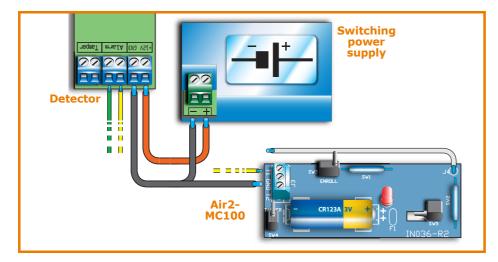

# Learn zone balancing

Once you have completed the wiring and configured the balancing of all the zones, you can instruct the control panel to save all the related parameters automatically, by activating the Learn zone bal. option (refer to *paragraph 6-25 Default settings, Learn zone bal.*).

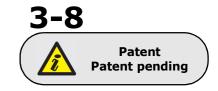

3-9

# **Connecting the outputs**

It is possible to set up the outputs to activate in response to the events the control panel manages.

For the connection of the outputs to terminals "T1" and "T2" of the Air2-MC100 device, refer to the Air2-BS100 Installation Guide.

## Connecting the sounders 3-9-1

In the event of intrusion alarm, the control panel activates the output/s which are connected to the audible/visual signaling devices. The relay output on the control panel motherboard is the alarm output which is most commonly used to drive a self-powered sounder.

The following wiring diagram shows the connection of a self-powered sounder (IVY as supplied By Ness Corporation) and an indoor sounder.

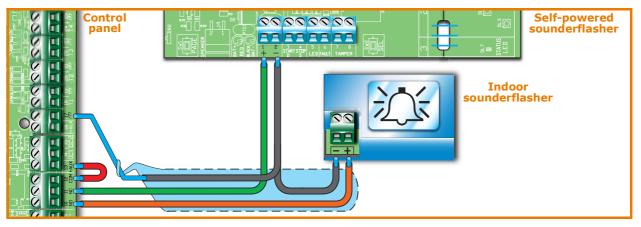

# Connecting open- 3-9-2 collector outputs

All the system outputs, except for the relay output on the control panel motherboard, are open-collector outputs.

- OC1 and OC2 are open-collector outputs that sink maximum currents in accordance with the *Table 2: Control panels electrical and mechanical features*.
- All the terminals configurable as outputs are open-collector outputs that sink a maximum current of 150mA.

The wiring diagram below illustrates a series of typical connections which activate the load of a Normally Open output when it closes to GND ( $\mu_{1}$ ).

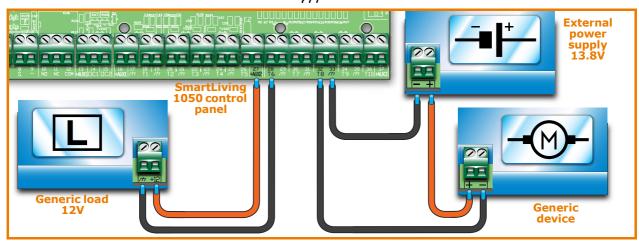

# Installing add-on boards 3

# 3-10

# AUXREL32 3-10-1

If you intend installing this board, work carefully through the following steps.

- 1. Disconnect all sources of power to the control panel (Mains 230V a.c and battery).
- 2. Insert the plastic supports into their respective locations (*Table 4: Control panels description of parts, Z*) on the back of the metal enclosure.
- 3. Position the board holes on the supports and push the board towards the back of the enclosure until it locks into position.
- 4. Insert the cable [A] into the connector [B].
- 5. Connect the two free wires of the cable [A] to terminals 14 (OC1) and 15 (OC2) on the control panel motherboard. Ensure that OC1 and OC2 on the control panel are appropriately connected (*Table 31: AUXREL32 description of parts, C*).
- 6. Connect the wire [C] to the connector [D] and to the 2 free pins [E] of the connector on the switching power-supply, as shown in the figure.

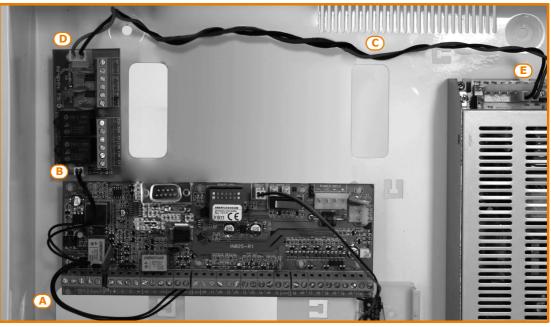

# Flex5/U 3-10-2

The metal enclosures of SmartLiving 10100L control panels provide housing for two Flex5/U expansion boards (accessory items). Optional housing are also available to house additional modules mounted away from the SmartLiving Control panel.

If you intend installing this type of board, work carefully through the following steps.

- 1. Disconnect all sources of power to the control panel (Mains 230V a.c and battery power).
- 2. Secure the plastic enclosure of the Flex5/U to the backplate of the control panel (*Table 4: Control panels description of parts, B1*).
- 3. Connect it to BUS line as described in *paragraph 3-2-1 The I-BUS line wiring*.
- 4. Address it as described in *paragraph 3-3-4 Addressing FLEX5 expansions and the Air2-BS100 transceiver*.
- 5. Power up the control panel (reconnect Mains 230V a.c and battery power).

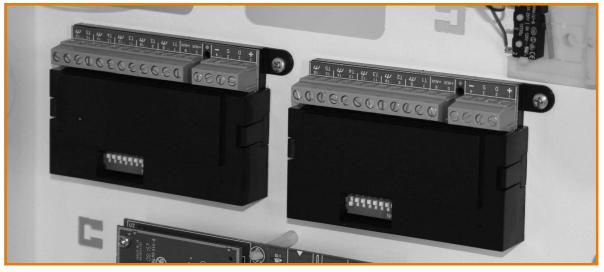

## SmartLAN 3-10-3

The SmartLAN board, available with SmartLAN/G and SmartLAN/SI versions, allows SmartLiving control panels to extend their connectivity to Ethernet and Internet networks.

The operating capacity of the SmartLAN board depends on the proper configuration of the networks it is connected to. Therefore, if you are installing a SmartLAN board, it is necessary to contact the network administrator in order to configure it correctly.

The figure opposite shows the SmartLAN/SI board mounted inside the box. If you intend installing this board, work carefully through the following steps.

- 1. Disconnect all sources of power to the control panel (Mains 230V a.c and battery power).
- 2. Remove the earth connection screw [A] (*Table 4: Control panels description of parts, A1*) from its location and replace it with the metal spacer (included).
- 3. Align the screw location on the board with the support and serial connector on the backplate [B], with the connector on the SmartLiving board (*Table 4: Control panels description of parts, S*).
- 4. Fasten the screw [A] on the support.
- 5. Insert the board power jumper between pins 1 and 2 of the connector (*Table 4: Control panels description of parts, O*). For SmartLiving 515 model without this connector, use the cable jack and connect it to the connector [C], then connect the free red [D] and black [E] wires respectively to terminals "+" and "-" of the control panel BUS.
- 6. Power up the control panel (reconnect Mains 230V a.c and battery power).

It is important to note that the e-mail service does not guarantee delivery time of e-mails and their attachments nor even their final delivery.

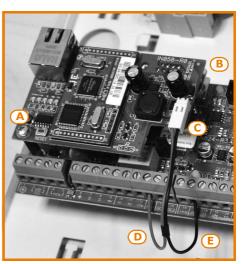

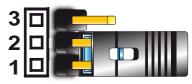

**Configuring an IP network** 

#### Minimum configuration requirements:

- 1 router/modem connected to the Internet. The router/modem must be "port forwarding" capable in order to route external connections.
- 1 SmartLAN connected to the router/modem.

In addition, for programming purposes, a **SmartLeague** equipped PC must be linked to the SmartLAN (point to point connection with crossed Ethernet cable or via router connection).

A good knowledge of networking and TCP/IP protocol is required during the SmartLAN board configuration and the Internet connection phases.

The IP address must uniquely identify each peripheral device connected to a network such as, for example, each computer connected to the company network or directly to the Internet.

The IP address of the SmartLAN is a "static" address and cannot be assigned automatically. You can assign the IP address, set at default as **192.168.1.9**, via the SmartLAN programming page in the SmartLeague software programme. The PC used for the initial programming of the SmartLAN must have an IP address of the same address class / subnet **192.168.1.xxx** (for example, 192.168.1.123).

Successively, it will be possible to change the IP address of the SmartLAN, therefore, it will be the task of the network administrator to supply one suitable for the requirements and potential of the configured network.

This mask specifies which address class can communicate with the SmartLAN board **SUBNET MASK** and, consequently, which peripherals to connect to.

This parameter, which must be requested from the network administrator (**255.255.255.0** at default), allows the SmartLAN to reach all the peripherals with address class **192.168.1.xxx**.

This is the identifier of a service which may have a single peripheral connected to the **TCP/IP PORT** network. SmartLAN uses two TCP/IP ports:

- The port reserved for access to the web server. Set at **80** at default.
- The Programming port (up/downloading). Set at **5004** at default.

The gateway is the access point which each peripheral connected in the network uses to reach the Internet. In the case of a minimum configuration, the gateway is the router.

The parameter to be configured is the IP address of the gateway and must belong to the IP address class of the internal network (for example, 192.168.1.1).

This is the server used for the resolution of Internet names in IP addresses (for example, it translates www.google.com in 209.85.129.99). The parameter to be configured is the IP address of the DNS server, depends on the network connection provider (Telecom, Vodafone, etc.) and therefore must be requested from the network administrator.

This is a protocol for HTTPS connections. The security of the connection with the computer is guaranteed by integrated cryptography. Secure connection of mobile-devices is guaranteed by SSL protocol

For a secure HTTPS connection, users must connect to the SmartLAN/G using the SSL port (**443** at default) or through the programmed one.

- Default SSL port (443): https://192.168.1.92
- Customized SSL port (xyz): https://192.168.1.92:xyz

# Configuring a router 3-11-2

Remote access to the SmartLAN requires knowledge of the public IP address of the router, assigned by the provider (Telecom, Vodafone, etc.) for Internet access. This address can be either static or dynamic, thus conditioning remote access to the router:

 Connection to a dynamic public IP address
 The provider may re-assign a public IP address in either a temporized manner or at each router connection, thus modifying it. This complicates remote access to the router.

In order to resolve this problem, many routers have access to a dynamic DNS service for the association of dynamic IP addresses to host names (for example www.dyndns.com). It will be necessary to register a "dynamic DNS host" and set the parameters provided by the ISP (for example, user, password, domain, etc.) on the

# 3-11

## 3-11-1

router. The router will update the dynamic IP address periodically with the registered static hostname (for example, http://casamia.dyndns.org). In this way it will be possible to have remote access to the router by means of a univocal name that is linked to the public IP address.

Connection to a static public IP address

This type of connection links to a public IP address that is always the same. In this case, it is possible either to access the router directly through the fixed IP address, or purchase a domain (for example, www.casamia.com) that is capable or re-routing packets to the fixed IP address assigned by the connection provider.

Once remote access to the router has been achieved, it is necessary to route the incoming connections to the SmartLAN. To distinguish these connections, use the previously programmed "IP Address" and "Port" parameters. During this programming phase, it is strongly recommended that you contact the network administrator in order to avoid configuration conflicts.

It is therefore necessary to access the router page reserved for "port forwarding" (sometimes called "virtual server") and set up the route directions of the two services the SmartLAN is enabled on.

- Web server port
  - •• communication protocol: TCP/IP
  - •• external port: 8080 (or any other free port provided by the network administrator)
  - •• internal port: 80 (or the one selected during the programming phase)
  - •• IP address: IP address of the SmartLAN
- Web server SSL port
  - •• communication protocol: TCP/IP
  - •• external port: 443 (or any other free port provided by the network administrator)
  - •• internal port: 443 (or the one selected during the programming phase)
  - •• IP address: IP address of the SmartLAN
- Programming port
  - •• communication protocol: TCP/IP
  - •• external port: 5004 (or the one selected during the programming phase)
  - •• internal port: 5004 (or the one selected during the programming phase)
  - •• IP address: IP address of the SmartLAN

# Remote access 3-11-3

To establish external communication with the SmartLAN/G web server via browser (Firefox, Opera, Internet Explorer, etc.), type in the configured public IP address of the router followed by the number of the external forwarding port, as follows:

- http://www.casamia.com:8080 (in the case of domain associated with static public IP)
- http://casamia.dyndns.org:8080 (in the case of registration with dyndns.org with dynamic public IP)

In order to allow remote communication with the SmartLAN, it is necessary to set the **VIA SMARTLEAGUE** configuration on the SmartLeague (IP address of the router and external rerouting port).

For remote access to the SmartLAN/G web server, type on the browser on your mobile phone the public IP address of the configured router followed by the number of the SSL web port, as follows:

- http://www.casamia.com:443 (in the case of domain associated with static public IP)
- http://casamia.dyndns.org:443 (in the case of registration with dyndns.org with dynamic public IP)

## Connection test 3-11-4

The SmartLiving control panel can carry out an IP network connection test by making link connection attempts to a precise IP address.

The SmartLeague software programme will allow you to set the test parameters. These parameters can be found in the "Programming - IP connection test parameters" section relating to the "SmartLiving system":

- IP Address, Port Address IPv4 and port where the connection attempts are to be directed.
- Interval an intervening period (expressed in seconds) between the test connections. If set at "0" the connection test will be disabled
- Number of attempts number of connection attempts made during each test

If the connection test is enabled and fails (i.e. the control panel is unable to achieve an IP connection during the programmed number of attempts), the "IP conn. loss" event will be generated.

# FIRST POWER UP

On first power up, the control panel initializes the parameters at default (factory settings).

In addition, the control panel automatically enrolls all the peripherals it "sees" on the I-BUS (automatic addressing phase). The default address of all expansions, keypads and readers is address 1, therefore, if the system is equipped with more than one of each type of device, the automatic enrolling operation will be erroneous. In order to allow the system to perform an accurate auto-enrolling operation on "First power-up", work carefully through the following steps.

The default address of all peripherals (keypads, readers and expansions) is set at address 1.

# When wiring the system, be careful not to allow any form of power (mains 230V or battery) to reach the control panel or its peripherals.

- 1. Attach the control panel to the wall.
- 2. Complete the wiring of the peripherals to the BUS.
- 3. Connect the BUS wires to the control panel.
- 4. Complete the wiring and balancing of the system detectors.
- 5. Connect the detectors to the terminals.
- 6. Connect the outputs to the control panel and peripheral terminals.
- 7. Connect the control panel to the telephone line.
- 8. Connect the SmartLogos30M board to the appropriate connector on the control panel motherboard.
- 9. Insert the maintenance jumper in the "SERV" position.
- 10. Connect the primary power source (230V a.c.).
- 11. Connect the backup battery. The first line of the display of each keypad in the system will show the 'Maintenance' message and the keypad address at default. On first power up (first startup), all the keypads will show "K01" (refer to *paragraph 3-1-10 Maintenance status*).

If several keypads are connected to the I-BUS, their displays may be blank. If this occurs, disregard this aspect and go directly to the next step.

- 12. Address the peripherals (refer to *paragraph 3-3 Addressing the peripherals*). At least one keypad must be assigned to address 1. Using keypad 1, initialize the addressing phase for nBy/S and nBy/X readers (refer to *paragraph 3-3-5 Addressing nBy readers*).
- 13. If useful, from the Installer menu, start the step-by-step guided "Fast programming" procedure which allows the programming of all the main parameters of the system (refer to *paragraph 6-4 Fast programming from the keypad (Wizard)*). This point skips the successive points and ends at *17*, otherwise, works through the following steps.
- 14. From the installer menu, start the self-enrolling process of zone balancing (refer to *paragraph 6-25 Default settings*, *SelfEnrol.zone bal*).
- 15. If necessary, specify the expansion terminals simulated by the Air2-BS100 transceiver (refer to *paragraph 6-6 Terminals*) as "Wireless" terminals.
- 16. If the installation requires the use of a dialler, programme the telephone numbers relating to the voice and digital dialer functions (refer to *paragraph 6-10 Telephone*).
- 17. Remove the jumper from the "SERV" position and place it in the "RUN" position.

ATTENTION!

Note

#### Note

45

# SMARTLIVING Chapter 4

# Chapter 5

# **INSTALLATION PROJECT VIA THE SMARTLEAGUE**

The especially designed SmartLiving system can be programmed from a keypad or via PC. All programming functions can be accessed through the software programme. You will need:

- A computer (to be connected to the control panel)
- The SmartLeague software programme

# The SmartLeague software programme

5-1

The SmartLeague software programme allows the installer to prepare the majority of the parameters/settings without actually being connected to the control panel.

However, connection is required during the upload and download operations. The type of connection depends on the method used for read/write operations to and from the control panel:

- RS232 serial port of the PC
- LAN (combined with the use of a SmartLAN/SI or SmartLAN/G board)
- Modem

The programming parameters of an installation constitute the "solution". The solution can be saved to the memory of the SmartLeague software programme, either for future use or as a "model" for other installations.

The homepage of the SmartLeague software programme is common to all the programmable devices and is always active, even during the programming session (in the form of a template):

| Α | The menu bar, application icons and<br>programming accessories.                                                                                                    | A SmartLiving 10-100 2.1x SmartLiving 10-50 2.0x                                         | <u>.</u> |
|---|----------------------------------------------------------------------------------------------------|------------------------------------------------------------------------------------------|----------|
| В | List of recent solutions - which will<br>allow you create new solutions or<br>open existing solutions                                                                                                    | Recent solutions Direct line                                                             |          |
| С | Documentation installed on the computer.                                                                                                    | Solutions                                                                                |          |
| D | Area dedicated to help and service<br>via Internet. It is possible to consult<br>FAQ page, make enquiries and<br>suggestions via e-mail.                                                                                                    | Open solution<br>New solution                                                            |          |
| E | Access to the area reserved for<br>registered users of the Ness website.<br>After typing in a Username and Pass-<br>word, you can access the updated<br>versions of the software programme,<br>firmware, technical documentation<br>and service. | Introduction CORPORATION #<br>* SmartLink<br>* SmartLoop<br>* SmartLight C               |          |
|   |                                                                                                    | SmartLine     SmartLiving      Technical assistance      FAQ     Enguiny     Suggestions |          |

Table 40: SmartLeague software programme - homepage

5-2

# Using the software programme

Each project, from the most uncomplicated to the most complex of systems, is represented by a solution, which contains the programming parameters and installation structure.

A solution is dedicated to a specific type of apparatus and has its own programming interface. You can work on several solutions simultaneously, even if they involve different types of apparatus. Each solution has a template, located next to the "Homepage", which can be viewed at all times. In this way it is possible to compare different solutions and even keep two solutions open, one real and one for test purposes (in order to verify the effects of programming).

When a solution opens, the SmartLeague software programme presents the following interface:

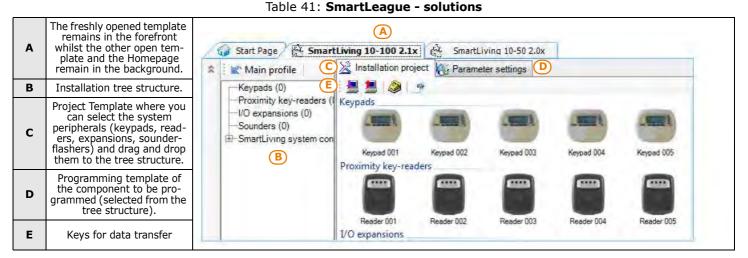

A solution can be created or changed even without being connected to the apparatus. For example, you can plan the layout of an installation or set the options/parameters at your office and download the settings to the system at a later time.

In this case, you must programme:

- the Installer PIN via the "SmartLiving System" from the tree menu on the left. The PIN must be entered in the "Parameters settings Installer code" section on the right.
- the Type of connection via the "Settings Application data" section (if you intend using the serial port or a LAN or GPRS connection); or press the key (if you intend using the SmartModem100).

For the full instructions regarding these connections, refer to the SmartLAN board or SmartModem100 Installation Manual.

For details regarding the GPRS connection, refer to *paragraph* 6-29-5 GPRS *Connections* (*Nexus/G only*).

# Creating a project layout

5-3

The project layout section, in the SmartLeague software programme, allows you to select the number of peripheral devices you wish to install and thus plan and configure the system.

You can either create a new solution or change an existing one. The existing solution can be either a project layout created through the SmartLeague application or a solution imported directly from a real system.

 If you wish to create a new system, go to the "Recent Solutions" section and select "New solution", then select the type of control panel and firmware version. If you wish to modify an existing system, go to the "Recent solutions" section and select "Open solution". or

import the data from a real control panel by clicking on the 📕 key, which will upload the control panel data.

 Select the type of peripheral you wish to configure from the "Project" template, and drag and drop it to the part of the tree menu concerned. or

Double-click on the peripheral to add it to the configuration.

To remove a component from the structure, select it and press DEL on the computer keyboard.

- 3. To download the data **to the control panel**, click-on the 📕 key. Downloading operations will:
- Block all system keypads.
- Broadcast the "PROGRAMMING" message to all the keypads.
- Force all the system keypads to standby status.
- Bring the call queue and events log to a temporary standstill, thus there will be no events saved to the log, no outputs activated and no outgoing calls.

When the downloading phase terminates, the control panel will complete the operations it usually carries out on exiting the Installer menu, as described in *paragraph 6-2 Accessing the Installer menu*.

During the read and write phases, ensure that the control panel partitions are disarmed. This condition is not necessary when you are viewing the events log.

The SmartLeague software programme provides data transfer buttons (and and solve and solve and s

4. Additionally, the SmartLeague software programme provides a button 📑 that allows you to create a file which interfaces with supervisory software such as Ness's SmartLook or WinMag (ask you dealer for details).

PROGRAMMING FROM COMPUTER

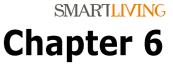

# OPTIONS AND PROGRAMMING METHODS

# Introduction

The options, functions and values of the SmartLiving control panel must be programmed by qualified persons only. The SmartLiving control panel is programmed at the factory with almost ready-to-go settings ("default settings") which require only minor changes during the system customization phase.

For example, all the zones, keypads and readers are assigned to (belong to) partition 1, alarm and tamper events related to partition 1 activate the relay output which is monostable set at 3 minutes (Monostable time = 3 minutes), etc.

All the parameters and programming data can be input via keypad or computer (equipped with the SmartLeague software programme) with the following exceptions.

- From the keypad you cannot programme:
  - •• Timer exceptions
  - •• Input calibration
  - Sounderflasher tone
  - •• BUS speed
  - •• Description of the "Emergency key duos"
  - •• Parameters relating to the SmartLAN board
  - •• Parameters relating to the Nexus GSM dialer
  - •• Parameters relating to the I-BUS Ivy-B
  - •• Programmable events
- Via the SmartLeague software programme you cannot programme:
  - •• DTMF sensitivity
  - •• The second Installer code
  - •• The Installer code PINs
  - •• The shortcut descriptions

The following chapter describes the programming flow of the system data in the order it appears in the Installer menu on the keypad. The description of both programming methods (from keypad; via PC) are provided.

# Accessing the Installer menu

If you wish to programme the system via the installer menu from a keypad and thus upload/download the control panel parameters, you must:

- 1. Disarm all the control panel partitions.
- 2. Type-in a valid PIN (installer code) on the keypad then press or.
  - If an Alien keypad is being used, access the "Settings" section by pressing the

button, type in the user code and access the "Installer section", then enter the Installer code.

The PIN is "9999" at default.

3. The system will allow access to installer menu only after the entry of a valid PIN.

# 6-1

6 - 2

Once access to the installer menu is achieved, the system will:

- Block all system keypads except the one you are using.
- Broadcast the "PROGRAMMING" message to all the keypads.
- Force all the system keypads to standby status.
- Bring the call queue and events log to a temporary standstill, thus there will be no events saved to the log, no outputs activated and no outgoing calls.

To exit the installer menu, press **Esc** (o **C\otimes**) and when the system asks: "EXIT? OK = YES", press **\circK**.

Once you exit the installer menu, the control panel will:

- Apply all the new settings and values.
- Restore the I-BUS, reprogramme and make all the peripherals fully operational.
- Restore the call queue, and events log to normal operations.

## Programming via the SmartLeague programme

Certain parameters (for example, relating to zones and outputs) can be programmed only after the project layout of the system has been completed (refer to *paragraph 5-3 Creating a project layout*).

- 1. Go to the "Recent solutions" section and either create a new solution or open an existing solution, or import the programming data of a real control panel by click
  - ing on the 📕 key to upload the control panel data.
- 2. Select the device you wish to configure from the tree menu on the left.
- 3. Set the parameters in the "Parameters settings" template on the right.
- 4. To download the data to the control panel, click-on the 📕 key.

The limitations described in *paragraph 5-3 Creating a project layout* apply during them reading and writing phases.

This manual is limited solely to instructions regarding navigation through the software and where to find the various parameters. For full instructions regarding the complete programming process refer to the SmartLeague Installation and Configuration manual, supplied with the software.

## Fast programming from the keypad (Wizard)

SmartLiving provides you (the installer) with a step-by-step guide to fast system programming via the Installer menu.

The guide consists of a series of questions you (the installer) must answer by means of the keypad keys. The questions must be answered one at a time in order to programme the required settings. This programming process does not cover all the control panel parameters, however, it allows you to programme the basic parameters and functions which allow the system to operate properly.

Starting the Wizard (fast programming process) does not delete any previous programming, however, it allows you to overwrite it where necessary.

1. Access the "Wizard" section.

Type in the Code (Installer) (or, PROGRAMMING Wizard (or).

Answer the questions asked using keys and to select the field you wish to change and the number keys (1, etc.) to edit the number.

or

Use keys and to increase or decrease the number.

3. Press or to save and continue.

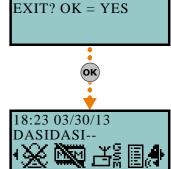

# 6-3

### Note

# 6-4

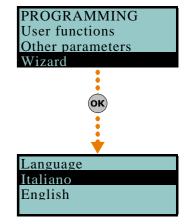

# **Panel options**

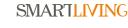

6-5

The following options are provided by the control panel.

#### Table 42: Panel options

|                   | Table 42: Panel options                                                                                                    |                                                                                                    |
|-------------------|----------------------------------------------------------------------------------------------------|----------------------------------------------------------------------------------------------------|
| Option            | If enabled                                                                                                    | If disabled                                                                                                    |
| Dial tone check   | The control panel will engage the telephone line and check for the "dial tone", if present, the control panel will start dialing.                                                                                                    | The control panel will engage the telephone line,<br>wait two seconds then will start dialing (whether<br>the dial tone is present or not).                                                                                                    |
| Pulse dialing     | The control panel will dial using pulse tone.                                                                                                    | The control panel will dial using touch tone (DTMF).                                                                                                    |
| DTMF withoutCode  | Allows access to the User Menu over-the-phone (during voice calls from<br>the control panel) in accordance with the parameters and enablements<br>of the last user code on the control panel (code 30, 50 or 100).                                                                                                    | Allows access to the User Menu over-the-phone<br>during voice calls from the control panel, only<br>after entry of a valid user-code PIN by the<br>recipient.                                                                                                    |
| Line down signal  | If a "Tel.Line down" event occurs, the control panel will flash the respective icon $\mathbf{T}$ on the keypad displays.                                                                                                    | The control panel will detect the "Tel.Line down" event, but it will not be revealed on the keypad displays.                                                                                                    |
| Double call       | The control panel will override the answerphone function.                                                                                                    |                                                                                                    |
| Call allVoxNums   | If several voice calls - generated by the same event - are waiting in the outgoing call queue, the control panel will attempt to send voice calls to all the numbers.                                                                                                    | If several voice calls - generated by the same<br>event - are waiting in the outgoing Call Queue,<br>the control panel will send voice calls until just<br>one ends successfully. Any other voice calls<br>relating to the event in question will be cleared<br>(deleted) automatically from the queue. |
| Call all TLVNums  | The same as "Call all VOXNums" but valid for Alarm Receiving Centres.                                                                                                    |                                                                                                    |
| RefreshMnstblOut  | Each event that triggers an already-activated monostable output will refresh (take back to zero) the programmed Monostable time.                                                                                                    | Each event that triggers an already-activated monostable output will not refresh (take back to zero) the programmed Monostable time.                                                                                                    |
| Num15 ForTeleserv | Telephone number 15 in the phonebook is reserved for Teleservice<br>(maintenance over-the-phone). If a user makes a request for<br>Teleservice, the control panel will contact the user's number.<br>Note<br>If you wish the control panel to call an installer company number which<br>uses a Ness modem, you must set "None" in the Telephone Number 15<br>Type field.                                                                    | Telephone number 15 in the phonebook can be dedicated to either voice or teleservice.                                                                                                    |
| Install.callback  | <ol> <li>The control panel will enable the Teleservice function if:</li> <li>the installer calls the control panel</li> <li>the control panel detects the ring, picks up, recognizes the installer code and hangs up immediately</li> <li>the control panel calls the Teleservice number and allows access to the system</li> </ol>                                                                                                    |                                                                                                    |
| ReaderBuzzer OFF  | No reader buzzers will emit audible signals during running entry time, exit time, output time or pre-arm time.                                                                                                    |                                                                                                    |
| Keypad lockout    | If a wrong code is typed-in at a keypad more than 5 times<br>in succession, the keypad will lock for 10 minutes and show<br>the icon:<br>Note<br>If you reset the control panel or access programming while the keypad-<br>lockout time is running, it will refresh to zero and start again.                                                                                                    |                                                                                                    |
| View open zones   | The keypad will show the descriptions of any open zones (zones which are not in standby status) when the partitions disarm. Any autobypassable open-zones will be shown in white on a black background.                                                                                                    |                                                                                                    |
| OpenZonesArmLock  | The control panel will not arm the partition if it detects any open zones (zones which are not in standby status).<br>If there are zones with the "Auto-bypassable" or "No-Unbypassable" attribute amongst the open-zones (refer to <i>paragraph 6-7 Zones</i> ), they will be shown on the keypad as "Not ready". If the user goes ahead with the arming operation, these zones will be bypassed automatically and the partition will arm. |                                                                                                    |
| DTMF sensitivity  | The sensitivity of incoming DTMF tones is increased.                                                                                                    |                                                                                                    |
| BypassAlsoTamper  | If a zone is bypassed (disabled), it will also be unable to generate terminal tamper.                                                                                                    | If a zone is bypassed (disabled), it will be able to generate terminal tamper.                                                                                                    |
| BypassVoiceCheck  | The control panel will start the voice message 5 seconds after dialing the respective contact number.                                                                                                    | The control panel will not start the voice message until it recognizes a voice at the other end of the line.                                                                                                    |

#### Table 42: Panel options

|                   | Table 42: Panel options                                                                                                    |                                                                                                    |
|-------------------|----------------------------------------------------------------------------------------------------|----------------------------------------------------------------------------------------------------|
| Option            | If enabled                                                                                                    | If disabled                                                                                                    |
| Confirm with *    | The control panel will consider the voice call successful when the call recipient presses "*" on their telephone keypad.                                                                                                    | The control panel will consider the voice call successful as soon as it starts the voice message.                                                                                                    |
| NoUserTamp.reset  | No user will be allowed to delete of the following events:<br>• terminal tamper<br>• control panel open-tamper<br>• control panel dislodgement-tamper<br>• peripheral tamper<br>• peripheral loss<br>• false key                                                                                                    |                                                                                                    |
| Encrypt data      | The control panel will encrypt data via LAN (for SmartLAN/SI only).                                                                                                    |                                                                                                    |
| Instant restoral  | The restoral of the magnetic reed sensor in Air2-MC100 and Air2-MC200 wireless detectors will be signaled instantly.                                                                                                    | The restoral of the magnetic reed sensor in wireless detectors will be signalled with a delay of up to 10 seconds (maximum).                                                                                          |
| Teleserv. hidden  | The 👥 symbol will not be shown on the keypad display.                                                                                                    | If Teleservice is enabled, the $\mathbf{M}$ symbol will be shown on the keypad display.                                                                                                    |
| LockInstall.Code  | After hard reset (refer to <i>paragraph 6-25 Default settings</i> ), all the control panel parameters with the exception of the installer PIN will reset to the factory default settings.                                                                                                    | After hard reset (refer to ), all the control panel<br>parameters including the installer PIN will reset<br>to the factory default settings (installer PIN<br>default is 9999).                                       |
| 50131ReaderLedOFF | If there are no keys present at the reader, the LEDs on the nBy readers will be Off. If a key is waved across the reader, the status will be indicated on the LEDs for 30 seconds before switching Off again. During this 30 second phase, the user can hold the key in the vicinity of the reader and select the desired shortcut indicated by LEDs.                                                                                                    | The reader LEDs indicate the related status.                                                                                                    |
| 50131StatHidden   | <ul> <li>The status of the partitions will be hidden. If a valid code is entered at a keypad, the real-time status will be indicated on the keypad concerned for 30 seconds.</li> <li>If the partitions are armed, the status of the system will be hidden from non-authorized users.</li> <li>Red keypad LED Off</li> <li>Yellow keypad LED Off</li> <li>Green keypad LED On solid</li> <li>Status icons not present</li> <li>Alarm and Tamper memory hidden</li> <li>If a particular event occurs more than 5 times when the partitions are armed, it will not be signaled as having occurred more than 5 times. This is due to the limitation placed on the counter of each event. The counters will reset to zero each time all the partitions are disarmed.</li> <li>If the partitions are DISARMED:</li> <li>The LEDs will function normally.</li> <li>Status icons present</li> <li>Alarm and Tamper memory visible</li> </ul> | The keypad will show the real-time status of the<br>system at all times, regardless of the status of<br>its partitions.                                                                                               |
| 50131IconsHidden  | If partitions are armed, the status icons will not be shown on the second line on the keypad, thus non-authorized users will be unable to view the respective conditions on the system.<br>If a valid code is entered at a keypad, the status of the icons will be shown for 30 seconds.<br>The keypad will show the real-time status of the icons when all the keypad partitions are disarmed.                                                                                                    | The keypad will show the real-time status of the icons at all times, regardless of the status of its partitions.                                                                                                    |
| 50131AlarDelayed  | If an instant-zone alarm occurs on a partition while entry time is running,<br>the associated actions (calls, output activation, save to log, etc.) will not<br>be generated until 30 seconds after the expiry of the entry time.<br>If the partition (or partitions) are disarmed during this period, the<br>associated actions will not be generated, however, the keypads will<br>indicate the violation of the instant zone.                                                                                                    | If an instant-zone alarm occurs on a partition<br>while entry time is running, the associated<br>actions (calls, output activation, save to log,<br>etc.) will be activated instantly.                                |
| 50131WarnLedMem   | If the control panel detects a fault, the yellow LED on the keypads will<br>go On and will remain On even after the fault clears.<br>To switch the yellow LED Off, clear all activating causes and reset the<br>partition.                                                                                                    | If the control panel detects a fault, the yellow LED on the keypads will go On and will go Off automatically when the fault clears.                                                                                   |
| DayLightSav.time  | The control panel clock will go forward 1 hour at 2:00 am on the first Sunday in October and go back 1 hour at 3:00 am on the first Sunday in April                                                                                                    | No automatic clock forward/back operations.                                                                                                    |
| NoStringsSiaProt  | The descriptive strings will not be sent in SIA reporting format.                                                                                                    | The descriptive strings will be sent in SIA reporting format.                                                                                                    |
| AllSiaIP OnPerEv  | The control panel will send calls to all SIA-IP numbers programmed for the "Periodic event" (activation and restoral).                                                                                                    |                                                                                                    |
| InvertCONTACT-ID  | Partition arming events using CONTACT-ID reporting format will send<br>the "New event/Event activation" code when the partition is armed and<br>the "Event ended/Event restore" when the partition is disarmed.                                                                                                    | Partition arming events using CONTACT-ID<br>reporting format will send the "New event/Event<br>activation" code when the partition is disarmed<br>and the "Event ended/Event restore" when the<br>partition is armed. |

| Table 42: | Panel | options |
|-----------|-------|---------|
|-----------|-------|---------|

| Table 42: Panel options |                                                                                                    |                                                                                                    |  |
|-------------------------|----------------------------------------------------------------------------------------------------|----------------------------------------------------------------------------------------------------|--|
| Option                  | If enabled                                                                                                    | If disabled                                                                                                    |  |
| Dust event enab.        | <ul> <li>Enables management of the "Detector dusty" event.</li> <li>The "Output fault" and "Detector dusty" events share the same actions.</li> <li>Therefore, if either of these events occur, the system will send the calls and activate the outputs associated with the "Output fault" event.</li> <li>The events log provides the proper distinction between these two events:</li> <li>in the event of an "Output fault", the system will provide the description of the output in fault status</li> <li>in the event of an "Detector dusty", the system will provide the description of the detector that generated the event</li> </ul>                                                                                                  | The control panel cannot detect "Detector dusty" status. In the event of an "Output fault", the system will function normally.                           |  |
| Maintenance             | You can start the maintenance session from the keypad without<br>opening the control panel or moving the jumper (refer to <i>Table 4:</i><br><i>Control panels - description of parts, Q</i> ). After exiting the Installer<br>menu, you can operate on the system in the same way as when the<br>control panel is placed in maintenance mode by means of the jumper.<br><b>You must disable this option if you wish to</b><br><b>put the control panel in "RUN" mode.</b>                                                                                                    | You can also put the control panel in maintenance mode by means of the jumper (refer to <i>Table 4: Control panels - description of parts, Q</i> ).      |  |
| View Scenario           | The left side of the second line on the keypad displays shows the description of the active scenario.                                                                                                    | The left side of the second line on the keypad displays shows letters relating to the armed/ unarmed status of the partitions which the keypad controls. |  |
| Tamper siren            | The control panel will generate a "Sound.flash.Tamp" event if the passive cone is disconnected from the relay (wire cutting).                                                                                                    |                                                                                                    |  |
| Squawk on arming        | This option activates the sounder for a brief period during partition stay/away arming and disarming operations in order to indicate that these operations have been executed successfully.                                                                                                    |                                                                                                    |  |
| 50131 Grade 3           | <ul> <li>The control panel respects Grade 3 EN50131:</li> <li>only the installer code can be used to delete fault memories</li> <li>the readers lock for 10 minutes after 5 consecutive attempts to use a false key</li> <li>the keypads lock for 10 minutes after 5 consecutive attempts to key in a false code (valid only when the "Lock keypad" option is enabled)</li> <li>bypassed zones are automatically unbypassed when the system disarms</li> <li>in the presence of ongoing faults and lost peripherals, arming operations will require installer code entry</li> <li>Note</li> <li>In order to comply completely with Grade 3 of Normative 50131, also the other options relative to Grade 2 must be activated (refer to</li> </ul> |                                                                                                    |  |
| Al. on keypads          | Chapter 7 - Compliancy with the regulations in force).<br>All the keypads will emit an audible signal in the event of an alarm or tamper on any of the partitions they are associated with.                                                                                                    | In the event of an alarm or tamper the keypads will emit an audible signal.                                                                              |  |
| SingleCallEachEv        | At the occurrence of each event, the sequence of phone calls programmed for that specific event stops with the first successful call. Note Any option relating to sending calls to all numbers have the priority over of this option.                                                                                                    | Each event generates all the calls set by programming.                                                                                                   |  |

## Via Keypad

1. Access the "Programming Panel options" section.

Type-in Code (Installer PIN) or, PROGRAMMING Panel options or.

- 2. Use keys for and  $f_{\rm M}$  to select the parameter you wish to enable/disable.
- 3. Press  $\blacksquare \ast$  to enable the selected option, or  $\square \ast$  to disable it.
- 4. Press  $\mathbf{o}\mathbf{K}$  to exit and save the configuration.

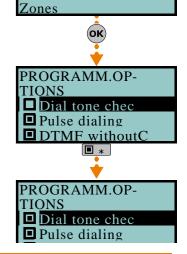

PROGRAMMING Panel options Terminals

## Via PC

| lable 43: Options - via SmartLeague software programme |                                    |                                                                              |  |
|--------------------------------------------------------|------------------------------------|------------------------------------------------------------------------------|--|
| Option                                                 | Part of the system                 | Template - section                                                           |  |
| Dial tone check                                        |                                    | Parameters settings - Telephone line parameters                              |  |
| Pulse dialing                                          | ]                                  | Parameters settings - relephone line parameters                              |  |
| DTMF withoutCode                                       | ]                                  | Parameters settings - Telephone dialer parameters                            |  |
| Line down signal                                       | SmartLiving System - Telephone     | Parameters settings - Telephone line parameters                              |  |
| Double call                                            |                                    | Parameters settings - Telephone line parameters                              |  |
| Call allVoxNums                                        |                                    | Parameters settings - Telephone dialer parameters                            |  |
| Call all TLVNums                                       |                                    | Parameters settings - Telephone dialer parameters                            |  |
| RefreshMnstblOut                                       | SmartLiving System                 | Parameters settings - Control panel parameters                               |  |
| Num15 ForTeleserv                                      | Cmart living System Tolophone      | Darametera cattinga Teleconvica parametera                                   |  |
| Install.callback                                       | SmartLiving System - Telephone     | Parameters settings - Teleservice parameters                                 |  |
| ReaderBuzzer OFF                                       | Proximity readers                  | Parameters settings - Reader parameters                                      |  |
| Keypad lockout                                         | Kaynada                            | Deveryonations of Keynod perspectare                                         |  |
| View open zones                                        | Keypads                            | Parameters settings - Keypad parameters                                      |  |
| OpenZonesArmLock                                       | SmartLiving System                 | Parameters settings - Control panel parameters                               |  |
| DTMF sensitivity                                       | SmartLiving System - Telephone     | Parameters settings - Telephone dialer parameters                            |  |
| BypassAlsoTamper                                       | SmartLiving System                 | Parameters settings - Control panel parameters                               |  |
| BypassVoiceCheck                                       | Crearth in in a Custom - Talanhana | Devenestave esttingen. Telenhang dielev nevensetave                          |  |
| Confirm with *                                         | SmartLiving System - Telephone     | Parameters settings - Telephone dialer parameters                            |  |
| NoUserTamp.reset                                       | SmartLiving System                 | Parameters settings - Control panel parameters                               |  |
| Encrypt data                                           | /                                  | Menu bar - Settings - Application data - Communication type<br>- SmartLAN/SI |  |
| Instant restoral                                       |                                    |                                                                              |  |
| Teleserv. hidden                                       | ]                                  | Parameters settings - Control panel parameters                               |  |
| LockInstall.Code                                       |                                    |                                                                              |  |
| 50131ReaderLedOFF                                      |                                    |                                                                              |  |
| 50131StatHidden                                        | SmartLiving System                 |                                                                              |  |
| 50131IconsHidden                                       |                                    | Parameters settings - 50131 Parameters                                       |  |
| 50131AlarDelayed                                       |                                    |                                                                              |  |
| 50131WarnLedMem                                        | ]                                  |                                                                              |  |
| DayLightSav.time                                       |                                    | Parameters settings - Control panel parameters                               |  |
| NoStringsSiaProt                                       |                                    |                                                                              |  |
| AllSiaIP OnPerEv                                       | SmartLiving System - Telephone     | Parameters settings - Telephone dialer parameters                            |  |
| InvertCONTACT-ID                                       |                                    |                                                                              |  |
| Dust event enab.                                       | SmartLiving System                 | Parameters settings - Control panel parameters                               |  |
| Maintenance                                            |                                    | Parameters settings - Control panel parameters                               |  |
| View Scenario                                          | Keypads                            | Parameters settings - Keypad parameters                                      |  |
| Tamper siren                                           |                                    | Parameters settings Control papel parameters                                 |  |
| Squawk on arming                                       | SmartLiving System                 | Parameters settings - Control panel parameters                               |  |
| 50131, Grade 3                                         |                                    | Parameters settings - 50131 Parameters                                       |  |
| Al. on keypads                                         | 1                                  | Parameters settings - Control panel parameters                               |  |
| SingleCallEachEv                                       | SmartLiving System - Telephone     | Parameters settings - Telephone dialer parameters                            |  |

#### Table 43: **Options - via SmartLeague software programme**

# Terminals

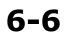

This section describes the configuration flexibility of the system terminals. The profile of each terminal can be configured as follows.

Programme the type of terminal:

- •• Input (I)
- •• Output (O)
- •• Two way supervised output (T)
- •• Double Zone (D)
- •• Unused (-)
- Programme the parameters related to the selected configuration

For critical events or events of particular importance, it is advisable to use keypad terminals T1 and T2 as the signal outputs. The status of these outputs may switch (On to Off and vice versa) in the event of BUS reset.

## **ATTENTION!**

Patent

pending

Via Keypad

1. Access the "Programming Terminals" section.

Type-in Code (Installer PIN) or, PROGRAMMING Terminals or.

The display will show the:

- 1° line: the number of terminals
- 2° line: the type of terminals and the selected terminal
- 3° line: the description of the selected terminal
- 4° line: the description of the second zone of the selected terminal if it configured as a DOUBLE ZONE.
- 2. Use keys and to select the device whose terminals you wish to configure. The terminals are arranged as follows:
- terminals from 1 to 5 on the control panel
- terminals from 6 to 10 on the control panel (SmartLiving 1050 and 10100)
- terminals on expansion boards
- terminals on keypads
  - 3. Use and to scroll across the terminals. The selected terminal will blink. Configure the terminal by pressing:
- 1., to configure the terminal as an INPUT ("I")
- **2** abc to configure the terminal as an OUTPUT ("**O**")
- 3 def to configure the terminal as a TWO WAY SUPERVISED OUTPUT ("T")
- **4** ghi to configure the terminal as a DOUBLE ZONE ("**D**")
- **5** k to configure the terminal as UNUSED ("-")
- 6 mo to enable/disable the terminal as "Wireless"
  - 4. Once you have configured the terminal, press  $\mathbf{o}\mathbf{K}$ ,  $\mathbf{o}$ ,  $\mathbf{o}$ ,  $\mathbf{o}$ ,  $\mathbf{o}$  and  $\mathbf{e}$  to config-

ure its type.

If an UNUSED terminal is configured as I, O, T or D and the keypad emits an error "beep", it means that you have exceeded the maximum number of terminals available on the control panel. If you wish to employ the terminal concerned, you must first configure another terminal as UNUSED.

If you are working on a Flex5 expansion terminal, press key **6** mo to configure it, and consequently the entire expansion, as wireless. The "Wireless" string will be shown on the bottom line of the display. If you press key **6** mo again, the operation will undo.

To enable the terminal for a wireless device, it must be configured as:

- INPUT- for Air2-IR100 and Air2-MC100 devices
- DOUBLE ZONE for Air2-MC200 devices

To configure a terminal as a wireless output, proceed as follows:

- 1. Position the cursor on the terminal concerned.
- 2. Press **6** moto configure the terminal, and consequently the entire expansion, as wireless.
- 3. Configure the terminal as an "input" (1.).
- 4. Press or to access the zone parameters programming section.
- 5. Go to the "Wireless" section.
- 6. Enroll the terminal as "Terminal T1 CM" or "Terminal T2 CM".
- 7. Press the "ENROLL" button on the Air2-MC100 device.
- 8. Enable the "Broadcast RF" option as follows:

Type in Code (Installer) (OK), PROGRAMMING Zones (OK), select the zone, Options (OK), BroadcastRF.

#### ОК

The "Broadcast RF" option must be enabled for each terminal of the Air2-MC100 device concerned.

- 9. Go back to step 1 and configure the terminal as an output (2 abc).
- 10. Press **ok** to access the output parameters programming section (description, options, etc.).

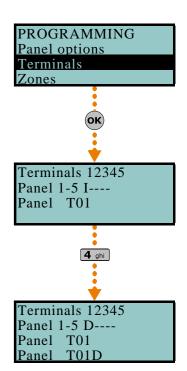

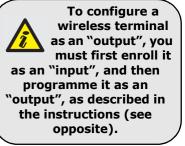

Press **ok** in correspondence with any terminal, provided that it is not an UNUSED terminal, to access the parameter programming section of the type of terminal selected, whether it is a zone or an output (refer to *paragraph 6-7 Zones* or *paragraph 6-8 Outputs*).

### Via PC

Select "SmartLiving System - Terminals" from the tree menu on the left, then go to the "Parameters settings" template on the right:

All the terminals will be shown on the respective page. You must configure the terminal graphically using the mouse, as follows:

- 1. Point to the terminal you require.
- 2. Right click on the mouse and select the required type.
- 3. Double click to set the options for the terminal.
- 4. Position the mouse on the programming field instead of on the specific terminal to configure all the terminals in the same way.

If the terminal is configured as "Zone" (=INPUT) or "Double" (=DOUBLE ZONE), it will appear in the Zone programming section (*paragraph 6-7 Zones*). If the terminal is configured as an "Outputs" (=OUTPUT) or "I/O" (= TWO WAY), it will appear in the Outputs programming section (refer to *paragraph 6-8 Zones*).

This programming section deals with all the zone parameters.

Via Keypad

Zones

1. Access the "Programming Zones" section.

Type-in Code (Installer PIN) ok, PROGRAMMING Zones ok.

2. Using keys and and , select the zone then press or (.

#### Description

This is the editable label which identifies the zone. At default all the zones assume the description of the peripheral they refer to, followed by the respective terminal.

- 1° line: default description
- 2° line: current description
- $3^{\circ}$  line: description being edited
- 4° line: characters available

For example, the default description "Expansion 04 T03 corresponds to the zone located on terminal T3 of Expansion n. The default descriptions "Panel T05" and "Panel T05D" correspond to the two zones located on terminal T5 of the control panel, configured as "Double Zone".

#### Partitions

These are the partitions the zone belongs to. A zone configured as "Automation" cannot be assigned to any partition.

Use  $\blacksquare \ast$  and  $\square \ast$  to enable or disable the selected partition.

Туре

Use and to select the type of zone, then press or. The available Types are (refer to Appendix A, Technical terminology and Glossary):

- Instant
- Delayed
- Delayed unhidden
- Route
- 24 hour
- Automation
- Armed in Away mode
- Disarm
- Switch
- OnArm/OffDisarm
- Patrol

For "Arm", "Disarm", "Switch", "OnArm/OffDisarm" "Follow" and "Patrol" zones, refer to Appendix A, Technical terminology and Glossary, Command Zones.

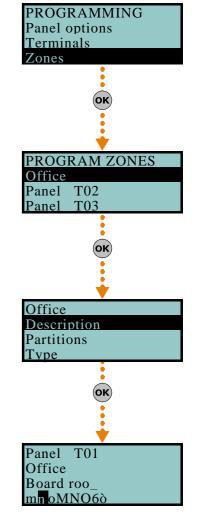

6-7

"Delayed" and "Delayed unhidden" zones are delayed during entry and exit phases, in accordance with the respective "Entry Time" and "Exit Time" settings (refer to paragraph 6-13 Partitions). A "Delayed unhidden" zone behave as follows:

- •• if violated when the system is disarmed, it will switch Off the blue LED on the keypad
- •• if the "View open zones" option is enabled, it will be shown on the keypad
- •• it will not generate "Partition not ready" events
- •• On arming from a keypad, the zone will appear as a violated zone but, when the arming operation is confirmed, will behave as a delayed zone and will not generate an alarm.
- •• if the "OpenZonesArmLock" option is enabled and the zone is violated, it will appear as a violated zone but, when the arming operation is confirmed, will behave as a delayed zone and will not generate an alarm.
- •• if the "OpenZonesArmLock" option is enabled, the zone is violated and instant arming is required, the zone will appear as a violated zone and when the partition arming operation is confirmed, the partitions the zone belongs to will not be armed.

#### Options

The available options (refer to *Appendix A, Technical terminology and Glossary*) must be enabled/disabled by keys  $\blacksquare \ast$  and  $\square \ast$ :

- Interior
- Auto-bypassable
- Unbypassable
- Chime
- Test
- TampReed/FollPir
- Broadcast RF
- Use sensor LED

The last three options apply to "Wireless" zones only, a full description of which follows.

| Option           | If enabled                                                                                                    | If disabled                                                                                                    |
|------------------|----------------------------------------------------------------------------------------------------|----------------------------------------------------------------------------------------------------|
| TampReed/FollPir | <ul> <li>Air2-IR100 - in order to increase battery life, the infrared sensor will deactivate when the partitions it belongs to are disarmed and will only activate when the partitions it belongs to arm.</li> <li>Deactivated detectors do not generate alarms. There may be up to a 3 minute delay between the partition arming command and when the detector actually arms.</li> <li>Air2-MC100/MC200 - detects magnetic-contact tamper when both reeds are in standby status.</li> </ul> | <ul> <li>Air2-IR100 - the PIR detector will be active at all times.</li> <li>Air2-MC100/MC200 - tamper on the magnetic contact will not be detected.</li> </ul> |
| Broadcast RF     | This option must be enabled when the zone and one of the ter-<br>minals of the Air2-MC100 device ("T1" or "T2") is configured as<br>an "output". Assures the activation/deactivation of the output<br>within 2 seconds of the control panel command.                                                                                                    | The activation/deactivation of the "wireless" output occurs within 2 minutes of the command from the con-<br>trol panel.                                        |
| Use sensor LED   | The red LED of Air2-IR100 and Air2-MC100/MC200 devices sig-<br>nals alarm and tamper conditions on the device.<br><b>Note</b><br>This option will be enabled on all the terminals of the Air2-MC100.                                                                                                    | The red LED of Air2-IR100 and Air2-MC100/MC200 will be "Off" at all times.                                                                                      |

- **No-Unbypassable** If this option is enabled, the zone will operate as an "Autobypassable" zone, with the difference that it will be automatically unbypassed when the partition next disarms.
- **NoArmIfNotReady**. If this option is enabled, the zone, even if it is a 24H, automation or delayed zone, will not arm when it is not in standby status. This option, for 24H or automation zones, can be used for the management of the "anti-mask" function of detectors which have this feature. Partitions which at the moment of arming have open zones with this option enabled, will not be armed; instead, the system will generate a failed arming even ("Failed to arm").
- **Delay time 2**. If this option is enabled, delayed zones will activate the second partition entry time. If this option is not enabled, delayed zones will activate the first partition entry time.
- **Last exit zone**. If this option is enabled, and the zone passes from standby status to alarm status while the partition exit time is running, the exit time will be forced to 15 seconds. If the zone passes from alarm status to standby status, the exit time will be forced to 5 seconds.

- **UnbypassOnDisarm**. If this option is enabled, a zone which has been bypassed by a user, will be automatically unbypassed when the partition next disarms.
- Hold-up.
- **Fault zone**. If this option is enabled, violation of the zone will generate an Alarm event and contributes to fault signaling (yellow LED on the keypad).
- **Disab.tamper WLS** If this option is disabled, open/dislodgement tamper on Air2 detectors will not generate the respective events.

This option applies only to Air2-BS100 transceivers with 1.04 firmware and higher.

Activation of this option declines compliance with the directives and regulations in force.

#### Wireless

Please note that this section will be operative only when the zone you are working on is configured as a wireless zone (refer to *paragraph 6-6 Terminals*).

This section allows you to carry out all the operations relating to the programming of Air2 wireless series devices. The wireless-device programming section is arranged as follows.

• **Enroll sensor** - allows you to enroll a wireless detector which has not yet been enrolled on the terminal concerned.

Press **ox** to initialize the enrollment process. Select the type of detector you wish to enroll:

- •• Infrared sensor allows you to enroll an Air2-IR100 detector
- •• Magnetic contact allows you to enroll Air2-MC100 magnetic reed contact
- •• Terminal T1 MC allows you to enroll the "T1" terminal of an Air2-MC100
- •• Terminal T2 MC allows you to enroll the "T2" terminal of an Air2-MC100
- •• Smoke detectors allows you to enroll an Air2-FD100 smoke detector
- •• Magn.Cont.MC200 allows you to enroll an Air2-MC200 device.

After selecting the desired type, press **or**. The first line of the keypad will show the "Programming" string.

To enroll the wireless device, press and release its on-board "ENROLL" button. As soon as the enrolling process is complete, the keypad will emit an audible signal (beep) to confirm the operation, and will show (in accordance with the type of device) the following:

- **Delete detector** allows you to delete (unenroll) an enrolled wireless detector from the terminal concerned.
- **Infrared sensor** allows you to change the parameters of the previously enrolled Air2-IR100 or Air2-FD100 smoke detector If you press **ok**, it will be possible to adjust the sensitivity of the detector by setting the required number:
  - •• Air2-IR100: from 1 (least sensitive) to 4 (most sensitive)
  - Air2-FD100:1=0.08 dB/m (pre-set mode); 2=0.10 dB/m; 3=0.12 dB/m ; 4=0.15 dB/m

# 1. Use keys and to select the field you wish to change, then use the number keys (1., etc.) to edit the number.

or

- Use keys and to increase or decrease the number.
- 2. Press or to confirm and exit.
- **Magnetic contact** allows you to change the parameters of an already enrolled Air2-MC100 magnetic contact. Press **or**, to access the following options:
  - •• LongSide contact detection using the long side of the magnetic contact.
  - •• **ShortSideContact** detection using the short side of the magnetic contact.
  - •• **Both contacts** detection using both sides of the magnetic contact.

If you select the "Both contacts" option, standby status will be detected when either (or both) of the 2 reeds close. If you select either "LongSide contact" or "ShortSideContact", standby status will be detected when the selected reed closes and the other opens. If both reeds close, the system will generate a terminal-tamper event. In fact, the most common method of jamming this type of device is to hold a magnet in the vicinity of the magnetic contact, should this ever occur, both reed relays will close to trigger a tamper event.

• **Terminal T1 M.C.** and **Terminal T2 M.C.** - to change the parameters of terminal "T1" of an enrolled Air2-MC100. If you press **ok** at this point, the keypad will step

Note ATTENTION!

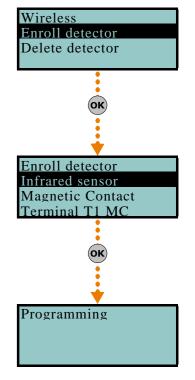

back to the Zones menu and you can set up the parameters of the terminal: Balancing, Rollerblind, Times, etc.

Terminals "T1" and/or "T2" of the Air2-MC100 device can be set up in the same way as wired terminals, with the exception that wireless terminals cannot be configured as "double zones".

- **Magn.Cont. MC200** allows you to change the parameters of an already enrolled MC200 magnetic contact. Press or to access the following options:
  - •• **Infrared Shock** allows you to set the sensitivity of the shock sensor (set "0" to disable, "1" for minimum sensitivity and "63" for the maximum sensitivity).
  - •• Tilt allows you to set the maximum angle allowed before signalling of tilting occurs.
  - •• **Tilt duration** allows you to set the signal delay after the detection of tilting (variation of the angle).

If shock and tilt detection are both enabled, alarm signalling will be generated as soon as one of these conditions exceeds its set value.

#### Balancing

Balancing can be (refer to Appendix A, Technical terminology and Glossary and paragraph 3-5 Wiring and balancing alarm detectors):

- Norm. open (NO)
- Norm.closed (NC)
- Single balancing
- Double balancing
- Double Zone (without EOL)
- Double Zone EOL (with EOL)

#### Alarm cycles

This programmable parameter accepts values between 1 and 15. If you set the value at 15, the zone will operate as a "repetitive zone" (refer to *Appendix A, Technical terminology and Glossary, Alarm cycles*).

#### **Detector type**

It is possible to configure a zone as:

- Generic zone
- Rollerblind
- Shock (Nessensor Vibration Sensors)

The following Table shows the terminals which accept Generic, Rollerblind and Shock zones, and the respective zone-parameter fields for each type.

|                         | Generic zone                                          | Rollerblind                          | Shock                                       |
|-------------------------|-------------------------------------------------------|--------------------------------------|---------------------------------------------|
| Control panel terminals | any                                                   | T1, T2                               | T1, T2                                      |
| Expansion terminals     | any                                                   | T1, T2, T3 or T4                     | T1, T2, T3 or T4                            |
| Keypad terminals        | any                                                   | any                                  | any                                         |
| Extra Parameters        | Al. pulse Duration<br>Multipulse time<br>Alarm pulses | Rollerblind time<br>Rollerbl. pulses | Shock sensit.<br>Shock time<br>Shock pulses |

#### Al. pulse Duration (generic zone)

This is the length of time (after detection of alarm conditions) the zone allows before generating an alarm. Expressed in multiples of 15 milliseconds or minutes (see "info" box).

#### Multipulse time (generic zone)

This parameter applies only when the "Alarm pulse num." parameter is more than 1.

This is the window during which a number of alarm pulses must be detected (each lasting as long as the programmed "Al.pulse Duration"). The number of alarm pulses must equal or exceed the value programmed for "Alarm pulses", before the system generates an alarm. This window can be expressed in seconds or minutes (see Note).

#### Alarm pulse num. (generic zone)

This is the number of pulses (each lasting as long as the programmed "Al.pulse Duration") necessary to generate a zone alarm event. If this value is more than 1, you must also programme the "Multipulse time" parameter.

#### Rollerblind time (rollerblind zone)

This parameter applies only when the value of the "Rollerbl. pulses" (see below) is more than 1.

This is the time window during which the system must detect a number of pulses equal to or higher than the value programmed for "Rollerbl. pulses" before generating a zone alarm. This window can be expressed in seconds or minutes (see Note).

## Rollerbl. pulses (rollerblind zone)

This is the number of pulses necessary to generate a zone-alarm event. If this value is more than 1, you must also programme the "Rollerblind time" parameter.

### Shock sensit. (shock (Nessensor) zone)

This is an empirical parameter which regulates the sensitivity of the sensor. Increasing this value decreases detection sensitivity.

### Shock time (shock (Nessensor) zone)

This parameter applies only when the "Shock pulses" value is more than 1.

This is the window during which a number of pulses must be detected the number of alarm pulses must equal or exceed the value programmed for "Shock pulses", before the system generates an alarm. This window can be expressed in seconds or minutes (see Note).

## Shock pulses (shock (Nessensor) zone)

This is the number of pulses necessary to generate a zone-alarm event.

If this value is more than 1, you must also programme the "Shock time" parameter.

If this value is 0, the zone alarm will be generated by the "Shock sensit." parameter.

All the above-mentioned values can be programmed as follows:

- 1. Use and where possible to indicate the time in multiples of 15 millieseconds, seconds or minutes (refer to the note opposite).
- Use keys And to select the field you wish to change, then use the number keys (1., etc.) to edit the number.

or

Use keys and to increase or decrease the number.

3. Press or to confirm and exit.

## Via PC

Outputs

Via Keypad

Programming zones via the SmartLeague application is accomplished by the selection and programming of the terminal configured as zone, described in *paragraph 6-6 Terminals*.

This programming section deals with all the output parameters. SmartLiving control panels provide 3 outputs:

- Relay Output
- 0.C. Output 1
- O.C. Output 2
  - 1. Access the "Outputs" section.

Type-in Code (Installer PIN) ok, PROGRAMMING Outputs ok.

2. Use and to select the output then press or  $(\kappa)$ .

#### Description

This is the editable output label (device description). At default all the outputs, except for the 3 outputs on the control panel motherboard, assume the description of the peripheral they refer to followed by the respective terminal.

Follow the instructions in *paragraph 6-7 Zones - Descriptions*.

#### **Output options**

Use  $\blacksquare \ast$  and  $\square \ast$  to enable or disable the selected option.

- Norm. closed: this will be the output status during standby.
- Monostable (On for a period of time)
- **Buzzer (beeper)**: generates a 1Khz signal when the output activates can be used to drive a buzzer.

If this value is expressed in minutes, there is an error margin of one minute (for example, if you set 5 minutes, the effective period can vary between 4 and 5 minutes).

Monostable time

Output options

6-8

Terminals

Zones

Outputs

Outputs

RELAY

OUTPUT

OUTPUT

RELAY Description

PROGRAMMING

001

001

002

OK

001

- **Blinker**: generates an intermittent signal (0.5 sec ON and 0.5 sec OFF) when the output activates can be employed in direct control of a visual signaling device (e.g. flasher).
- **ON afterRestoral**: the output does not restore-to-standby (reset) when the trigger-event clears. This option is useful in situations that require a trigger event for output activation and a reset event for its deactivation.

This option applies to "Bistable" outputs only. If it is enabled for a bistable output with reset-event configuration, it will deactivate the output instead of activating it (refer to *paragraph 6-11 Events*).

This option is useful in situations that require the output to reveal event "memory" (event signaling which continues even after the event clears). In this case, the output is deactivated by a different event which restores it directly to standby (resets the output).

For example:

- •• O.C. Output 1 is configured as "ON afterRestoral"
- •• the activation of "Mains failure" event is programmed to trigger O.C. Output 1
- •• the restoral (reset) of "Valid code"event is programmed to trigger O.C. Output 1

In the event of Mains failure, O.C. Output 1 will activate but will not restore to standby (reset) when the Mains failure condition clears. It will restore to standby (reset) only when "CODE 1" is entered a keypad and generates a "Valid code" for the "CODE 1" event.

**Switching** - each time you execute an "activate output" command, the output will switch status. Therefore, if it is deactivated it will activate and vice versa.

However, each time you execute a "deactivate output" command, the output will always deactivate.

If you wish to manage this feature through a shortcut, you must use the "Activate outputs" shortcut.

#### Monostable time

This parameter applies to "Monostable" outputs only. This interval can be expressed in seconds or minutes (see "info" box).

When a "Monostable" output receives an activation signal, it will remain active (On) for the programmed time, regardless of the status of the trigger-event. In some cases, "Monostable" outputs can be forced to standby before the programmed monostable time runs out.

Use keys  $(\begin{subarray}{c} and \begin{subarray}{c} begin{subarray}{c} and begin{subarray}{c} c begin{subarray}{c} c begin{subarray$ 

Programming zones via the SmartLeague application is accomplished by the selection and programming of the terminal configured as output, described in *paragraph* 6-6 *Terminals*.

This section provides a quick and easy way of testing all the configured inputs. After initializing the Walk test, all you need to do is walk through the protected partitions and then check the detection capacity of the inputs via the system keypad or SmartLeague software application.

#### Via Keypad

Walk test

Via PC

Type-in the code (Installer) (OK), PROGRAMMING Walk test (OK).

On access this section, the full list of configured zones appears on the screen. As these input zones are violated by the operator carrying out the walk test, they will be cleared from the list and the keypad will emit a long beep.

You can consider the outcome of test positive when there are no zones left on the list.

#### Via PC

Select "Check control panel - Monitoring - Walk test" option from the menu bar. The display will show a list of all the configured zones and the start test button. Once you press the test button, the violated zones will be marked by a red dot.

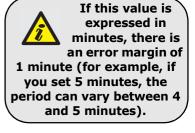

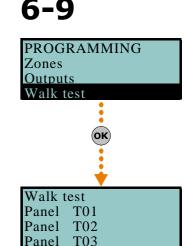

# Telephone

6-10

This programming section deals with all the telephone parameters.

The built-in ATS device (alarm transmitting system) provides the following features (in compliance with EN50131 relating to the notification of information).

- Type B notification apparatus (refer to EN50131-1:2008-02, paragraph 8.6 Notification, Table 10, page 46, Grade 2).
- The ATS2 notification apparatus specified in the table, is characterized by:
  - •• Transmission time classification D2 (60 seconds)
  - •• Transmission time max. values M2 (120 seconds)
  - •• Classification time classification T2 (25 hours)
  - •• Substitution security S0 (no detection of device substitution)
  - •• Information security I0 (no detection of message substitution)

## Via Keypad

Type-in Code (Installer PIN) (ok), PROGRAMMING Telephone (ok).

#### Select number

The Phonebook provides 15 number positions which can be selected by means of keys and and . You can programme the following fields for each selected number:

- Number: edit field for the contact number (maximum 20 digits). Accepts also "," (= 2 second pause), "\*" and "#".
- **Description**: edit field for the name of the contact person. Follow the instructions in paragraph 6-7 Zones.
- Type:
  - •• None the selected number can receive SMS text messages only

•• **Voice** - the selected number can receive voice calls and SMS text messages If the number refers to the Alarm Receiving Centre, assigns the ARC protocol (reporting format):

- •• Ademco 10bps
- •• Ademco 14bps
- •• Franklin 20bps
- •• Radionics 40bps
- •• Scantronic 10bps
- •• CONTACT-ID
- •• **SIA** Level 1 SIA is applied This reporting format (protocol) is capable of sending descriptions of the objects in ASCII characters. if you do not wish to send the descriptions in ASCII characters, select "No SIA strings" (refer to *paragraph 6-5 Panel options*). You can set a 4, 5 or 6 digit customer code for this protocol.
- •• Ademco Express
- •• CESA
- •• SIA-IP

Use keys and to select the number type then press  $(\mathbf{ok})$ .

If a telephone number is "SIA-IP" type, the IP address and port of the SIA-IP receiver must be entered in the receiver number field in the "Number" section, using the following format:

#### xxxyyyzzzttt,ppppp

#### where:

- "xxxyyyzzzttt" are the 4 octets of the IP address (standard IPv4), each of which should be written with 3 figures and, if necessary, "0" filler characters and no separation points.

- "ppppp" is the port and should be written with 5 figures and, if necessary, "0" filler characters.

- Account code: a 4-character alphanumeric code which identifies the caller in reports to the Alarm Receiving Centre. Some protocols (reporting formats) accept digits only, whilst others accept also "A", "B", "C", "D", "E" and "F", available using keys 2 abc 3 def.
- Partitions: this option allows you to associate each telephone number with specific partitions. By selecting the partitions, using Keys 
   # and #, you enable/disable the users (who have at least one of these partitions in common with the telephone number) to modify the number concerned.

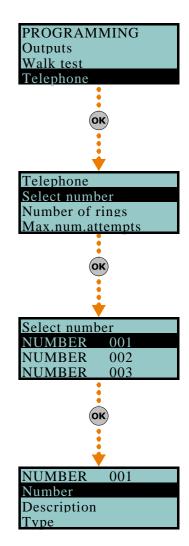

- Options:
  - •• **Receive SMS**, this option allows the telephone number to receive an SMS message from the Nexus GSM module, as well as all other event-related communications.
  - •• **BackupOnOtherCha**, this option, in the event of call failure on a channel, enables the control panel to carry out call attempts on an alternative channel, and then retry on the original channel in order to alternate the set number of attempts.
- **Channel**, this section allows you to select the channel for the priority routing of a call in the event of incoherent programming or in the event of the failed accessibility of the communication device:
  - •• PSTN
  - •• Nexus
  - •• SmartLAN

#### Number of rings

This value determines the number of rings the system allows before picking up an incoming call.

#### Max.num.attempts

This value determines the number of calls attempts the system will make before deleting the contact number from the call queue.

#### Message repeats

This value determines the number of times the voice message will be played during the call.

All the above-mentioned values can be programmed as follows:

- 1. Use keys 🖓 and 🕅 to select the field you wish to change, then use the number keys (1.,, etc.) to edit the number.
- or

Use keys and to increase or decrease the number.

2. Press or to confirm and exit.

## Via PC

#### Table 44: Telephone - via SmartLeague software programme

| Option           | Part of the system             | Template/section                                  |
|------------------|--------------------------------|---------------------------------------------------|
| Select number    |                                | Programming                                       |
| Number of rings  |                                | Parameters settings - Telephone line parameters   |
| Max.num.attempts | SmartLiving System - Telephone | Daramatora cattinga Talanhana dialar paramatora   |
| Message repeats  | ]                              | Parameters settings - Telephone dialer parameters |

# Events 6-11

This programming section deals with all the event-generated output actions.

The control panel recognizes all of the events described in this paragraph and, for each them, in accordance with programming, can generate actions both when the event occurs and when it restores/ends.

The operations that can be carried out at the control panel are: output activation, notification of events via telephone, notification via SMS messages, event memorization, voice message management, voice message management and management of all the options relating to each event. These actions are triggered as soon as the event occurs (or restores).

Telephone notifications (calls) are queued and sent out in chronological order. However, some events may need to be notified immediately (for example, use of a code under duress), therefore, such events can be given priority by selecting the "Priority" option.

Event notification via e-mail requires the use of a SmartLAN/G board (refer to *paragraph 3-10-3 SmartLAN*).

Event notification via predefined SMS messages requires the use of a Nexus (refer to *paragraph 6-29-3 Text for SMS messages*).

If a list of telephone calls is programmed for the notification of an event as well as SMS messages, the SMS messages will be sent before the telephone calls.

The following table shows the events the control panel recognizes, the number of events for each type, the trigger and restoral method of each event and the event category (Pulse).

| lable 45: Event type      |                                                                                                    |                                                                 |                                  | Dedaa           |
|---------------------------|----------------------------------------------------------------------------------------------------|-----------------------------------------------------------------|----------------------------------|-----------------|
| Name                      | Occurs when                                                                                                    | Restores when                                                   | Number of events                 | Pulse<br>events |
| Zone alarm                | A zone generates an alarm                                                                                                    | A zone restores                                                 | One event for each zone          | no              |
| Terminal tamper           | A terminal detects tamper (short-circuit or wire cutting)                                                                                                    | A terminal restores                                             | One event for each ter-<br>minal | no              |
| Partition alarm           | A 24h zone which belongs to the partition<br>generates an alarm, or a zone which<br>belongs to the partition generates an<br>alarm during Away mode.                                                                                                    | All the zones belonging to the parti-<br>tion restore (reset).  | One event for each partition     | no              |
| StayPartit.alarm          | A zone which belongs to a partition armed<br>in Stay or Instant mode, generates an<br>alarm.                                                                                                    | All the zones belonging to the partition restore (reset).       | One event for each partition     | no              |
| Partition tamper          | A zone which belongs to the partition detects tamper (short-circuit or wire cutting).                                                                                                    | All the zones belonging to the parti-<br>tion restore (reset).  | One event for each partition     | no              |
| Zone bypass               | A zone is inhibited                                                                                                    | A zone is enabled (switched On)                                 | One event for each zone          | no              |
| Real-time zone            | The electrical status of a zone switches<br>from standby to alarm                                                                                                    | The electrical status of a zone switches from alarm to standby  | One event for each               | no              |
| Keal-time 20he            | The event is independent of the zone type partition                                                                                                    |                                                                 | zone                             | no              |
| Partit.not ready          | A zone which belongs to the partition is not in standby status.                                                                                                    | All the zones belonging to the partition are in standby status. | One event for each partition     | no              |
| Away arm request          | A request is made to arm the interior and perimeter zones of the partition                                                                                                    | A request is made to disarm the par-<br>tition                  | One event for each partition     | Yes             |
| Overtime request          | A request is made to arm the partition in<br>Stay mode (perimeter zones only) or in<br>Instant mode                                                                                                    | A request is made to disarm the par-<br>tition                  | One event for each partition     | Yes             |
| Partit.AwayArmed          | The partition interior and perimeter zones have been armed effectively                                                                                                    | The partition has been disarmed effectively                     | One event for each<br>partition  | no              |
| Partit.StayArmed<br>armed | The partition has been armed effectively in Stay or Instant mode                                                                                                    | The partition has been disarmed effectively                     | One event for each<br>partition  | no              |
| Partition reset           | A request is made to reset the partition                                                                                                    |                                                                 | One event for each<br>partition  | Yes             |
| Exit time                 | The partition exit time is running                                                                                                    | The partition exit time expires                                 | One event for each partition     | no              |
| Entry time                | The partition entry time is running                                                                                                    | The partition entry time expires                                | One event for each partition     | no              |
| Pre-arm time              | The partition Pre-arm time is running                                                                                                    | The partition Pre-arm time expires                              | One event for each<br>partition  | no              |
| Overtime request          | A request for overtime relating to the partition is made                                                                                                    |                                                                 | One event for each partition     | Yes             |
| Chime                     | A chime zone belonging to the partition is violated                                                                                                    |                                                                 | One event for each partition     | Yes             |
| Forced arming             | At the time of an arming command, relat-<br>ing to one or more partitions, there are<br>open zones on the partition/partitions<br>involved, or there are other conditions<br>present which lower system security,<br>nonetheless, the user arms the system.                                                                      |                                                                 | One event for each partition     | Yes             |
| Failed to arm             | The "OpenZonesArmLock" option is<br>enabled at the time of a partition arming<br>command and there is at least one open<br>zone on the partition/s involved.<br>or<br>when one or more of the conditions<br>described in "LossTamp.ongoing" is pres-<br>ent (refer to "FaultForNotReady", para-<br>graph 6-27 Other parameters). |                                                                 | One event for each partition     | Yes             |
| Valid code                | A user-code PIN entered at a keypad is recognized as valid                                                                                                    |                                                                 | One event for each code          | Yes             |
| Valid key                 | A key used at a reader is recognized as valid on the reader                                                                                                    |                                                                 | One event for each key           | Yes             |
| Valid Code AtKeyp.        | A user-code PIN entered at a keypad is recognized as valid on the keypad                                                                                                    |                                                                 | One event for each<br>keypad     | Yes             |
|                           |                                                                                                    |                                                                 |                                  |                 |

#### Table 45: Event type

#### Table 45: Event type

| Name                     | Occurs when                                                                                                    | Restores when                                                                                      | Number of events                                  | Pulse<br>events |
|--------------------------|----------------------------------------------------------------------------------------------------|----------------------------------------------------------------------------------------------------|---------------------------------------------------|-----------------|
| ValidKeyAtReader         | A key used at a reader is recognized as valid on the reader                                                       |                                                                                                    | One event for each reader                         | Yes             |
| Partition code           | A user-code PIN entered at a keypad is recognized as valid on the partition                                       |                                                                                                    | One event for each partition                      | Yes             |
| Partition key            | A key used at a reader is recognized as valid on the partition                                                    |                                                                                                    | One event for each partition                      | Yes             |
| Failed call              | All attempts to call a specific telephone<br>number have failed                                                   | One call to the phone number has been successful                                                   | One event for each<br>contact telephone<br>number | no              |
| Timer activated          | The timer is enabled (On)                                                                                         | The timer is disabled (Off)                                                                        | One event for each timer                          | no              |
| Thermostat ON            | The activation conditions set for the key-<br>pad thermostat occur.                                               | The deactivation conditions set for the keypad thermostat occur.                                   | One event for each<br>keypad                      | no              |
| Scenario ON              | The status of all the partitions corresponds exactly to the pre-set scenario.                                     | The status of all least one of the par-<br>titions does not correspond to the<br>pre-set scenario. | One event for each scenario                       | no              |
| ProgrammableEvt          | See paragra                                                                                                    | ph 6-11-1 Programmable events                                                                      |                                                   | no              |
| Emergency key            | One of the emergency-key duos is pressed                                                                          |                                                                                                    | One event for each<br>emergency-key duo           | Yes             |
| Panic Ev.                | The "Panic" shortcut is activated.                                                                                |                                                                                                    | 15                                                | Yes             |
| Periodic event           | The Periodic Event occurs                                                                                         |                                                                                                    | 4                                                 | Yes             |
| Panel opened             | The control-panel enclosure cover is<br>opened                                                                    | The control-panel enclosure cover is replaced                                                      | 1                                                 | no              |
| Dislodged panel          |                                                                                                    |                                                                                                    | 1                                                 | no              |
| Zone fuse fault          | The zone protection fuse on the control panel is not operational (blown)                                          | The zone protection fuse on the con-<br>trol panel restores                                        | 1                                                 | no              |
| IBUS fuse fault          | The I-BUS protection fuse is not opera-<br>tional (blown)                                                         | The I-BUS protection fuse restores                                                                 | 1                                                 | no              |
| Low battery              | The backup battery is low<br>(voltage below 10.4V)                                                                | The backup battery is charged (voltage above 11.4V)                                                | 1                                                 | no              |
| Mains failure            | The primary 230V a.c. power source is absent (blackout)                                                           | The primary 230V a.c. power source restores                                                        | 1                                                 | no              |
| Expansion tamper         | An expansion board signals tamper condi-<br>tions                                                                 | Tamper conditions clear on all the system expansion boards                                         | 1                                                 | no              |
| Keypad tamper            | A keypad signals tamper conditions                                                                                | Tamper conditions clear on all the system keypads                                                  | 1                                                 | no              |
| Reader tamper            | A reader signals tamper conditions                                                                                | Tamper conditions clear on all the system readers                                                  | 1                                                 | no              |
| Sound.flash.Tamp         | A sounderflasher connected to the BUS signals tamper                                                              | All the sounderflashers connected to the BUS reset                                                 | 1                                                 | no              |
| Nexus tamper             | The GSM dialer Nexus signals tamper                                                                               | Tamper conditions clear on the Nexus                                                               | 1                                                 | no              |
| Tamp. V-Monitor          |                                                                                                    | For future use                                                                                     |                                                   |                 |
| Expansion loss           | An expansion board cannot be found on<br>the BUS                                                                  | All expansion boards can be found on the BUS                                                       | 1                                                 | no              |
| Keypad loss              | A keypad cannot be found on the BUS                                                                               | All keypads can be found on the BUS                                                                | 1                                                 | no              |
| Reader loss              | A reader cannot be found on the BUS                                                                               | All readers can be found on the BUS                                                                | 1                                                 | no              |
| Sound.flash.Loss         | A sounderflasher cannot be found on the<br>BUS                                                                    | All sounderflashers can be found on<br>the BUS                                                     | 1                                                 | no              |
| Nexus loss               | The control panel is unable to communi-<br>cate the Nexus 100                                                     | Communication between the control panel and the Nexus restores                                     | 1                                                 | no              |
| Nexus V-Monitor          | Wirologo interference detected                                                                                    | For future use                                                                                     | 4                                                 |                 |
| Jamming                  | Wireless interference detected                                                                                    | Wireless interference cleared                                                                      | 1                                                 | no              |
| Low battery WLS          | The battery of a least one wireless detector<br>is running low<br>Loss of at least one wireless detector has      | All the wireless detectors are running<br>with sufficient power                                    | 1                                                 | no              |
| WLS zone loss            | been signaled (supervisory time-out)                                                                              | All the wireless detector are present                                                              | 1                                                 | no              |
| Installer code           | An Installer PIN entered at a keypad is rec-<br>ognized as valid                                                  |                                                                                                    | 1                                                 | Yes             |
| Invalid code             | An invalid code is entered at a keypad                                                                            |                                                                                                    | 1                                                 | Yes             |
| False key<br>Nexus fault | An invalid key is used at a reader<br>The GSM dialer Nexus signals a fault (see<br>Chapter 8 - Errors and faults) | Fault conditions clear on the Nexus                                                                | 1                                                 | Yes             |
|                          |                                                                                                    |                                                                                                    |                                                   |                 |
| Tel. line down           | The land line is not working                                                                                      | The land line restores                                                                             | 1                                                 | no              |

#### Table 45: Event type

| Name                 | Occurs when                                                                                                    | Restores when                                                                                                    | Number of events | Pulse<br>events |
|----------------------|----------------------------------------------------------------------------------------------------|----------------------------------------------------------------------------------------------------|------------------|-----------------|
| Hard reset           | The control panel re-initializes. The system clock may be wrong or not working properly.                                 |                                                                                                    | 1                | Yes             |
| Call queue full      | There are no more slots left in the<br>outgoing call queue                                                               |                                                                                                    | 1                | Yes             |
| Successful call      | The call is answered                                                                                                    |                                                                                                    | 1                | Yes             |
| Programming          | Access to system programming is<br>authorized                                                                            | End of system programming                                                                                                  | 1                | no              |
| Ongoing call         | A call is sent                                                                                                    | A call ends                                                                                                    | 1                | no              |
| SMSMessageFailed     | Nexus failed to send SMS message                                                                                         |                                                                                                    | 1                | Yes             |
| Output fault         | An output fails to switch status as commanded                                                                            |                                                                                                    | 1                | Yes             |
| Low credit           | The credit remaining on the SIM card<br>inserted in the Nexus is below the<br>minimum credit threshold.                  | The remaining credit is above the minimum credit threshold.                                                                | 1                | no              |
| Time modified        | There is a change in the date and time.<br>This event will be recorded together with<br>the date/time before the change. | There is a change in the date and<br>time.<br>This event will be recorded together<br>with the date/time after the change. | 1                | no              |
| Int. Resistance      |                                                                                                    |                                                                                                    |                  |                 |
| Battery shorted      |                                                                                                    |                                                                                                    |                  |                 |
| Battery disconn.     |                                                                                                    |                                                                                                    |                  |                 |
| PwSupplyOverload     |                                                                                                    |                                                                                                    |                  |                 |
| PwSupplyOverheat     |                                                                                                    |                                                                                                    |                  |                 |
| Ground fault         |                                                                                                    |                                                                                                    |                  |                 |
| Overvoltage "x"      |                                                                                                    |                                                                                                    |                  |                 |
| Overvolt. BUS        |                                                                                                    | For future use                                                                                                    |                  |                 |
| Undervoltage         |                                                                                                    |                                                                                                    |                  |                 |
| Undervoltage BUS     |                                                                                                    |                                                                                                    |                  |                 |
| Short circuit "x"    |                                                                                                    |                                                                                                    |                  |                 |
| Short circuit BUS    |                                                                                                    |                                                                                                    |                  |                 |
| Overload "x"         | 1                                                                                                    |                                                                                                    |                  |                 |
| Overload BUS         | ]                                                                                                    |                                                                                                    |                  |                 |
| NoCommunPwSuppl<br>y |                                                                                                    |                                                                                                    |                  |                 |
| Tel. on number 1     | A call has been sent to phone number 1 The call has ended (even in the event of negative outcome)                        |                                                                                                    | 1                | no              |
| Tel.on number 15     | A call has been sent to phone number 15                                                                                  | The call has ended (even in the event of negative outcome)                                                                 | 1                | no              |
| Sync.data IP2RX      | The IP2RX synchronization process has<br>been carried out from a keypad (refer to<br>the User Manual, "Activations")     |                                                                                                    | 1                | Yes             |
| IP conn. lost        | The IP connectivity test is enabled and the test result in negative (failed).                                            | A connection attempt has been successful.                                                                                  | 1                | no              |
| IP conn. lost        | Nexus/G has detected GPRS connectivity trouble.                                                                          | The GPRS connectivity is restored.                                                                                         | 1                | no              |

Each event can be associated with 3 voice messages, selected from the message list (refer to *Appendix D, Voice messages*).

- Message type
- Message A
- Message B

This feature allows you to create messages which will be played during event-related voice calls to contact numbers, both at the start and end of the event.

The choice of messages and the number of times they are played depends on the "AutomaticDialer" settings.

Via Keypad

PROGRAMMING Walk test Telephone Events οκ Events Zone alarm Terminal tamper Partition alarm ě OK) Zone alarm Panel T01 Panel T02 Panel T03 οκ Events Activation Restoral

1. Accessing the "Events" section

Type-in Code (Installer PIN) (OK), PROGRAMMING Events (OK).

- 2. Use keys and to select the event type (if you are dealing with a group of events, repeat the required operation) and , then press **or**.
- 3. Select:
- Activation to programme the actions to be carried out when the event occurs.
- **Restoral** to programme the actions to be carried out when the event ends.
  - 4. Successively, the parameters to programme are:

#### TelephoneNumbers

Programme the call recipient numbers

#### Message type Message A Message B

Select the number of the message (see *Table 46: Event-related messages* and *Appendix D, Voice messages*):

1. Use keys ( and ) to select the field you wish to change, then use the number keys ( 1., etc.) to edit the number.

or

- Use keys 🔬 and 🚛 to increase or decrease the number.
- 2. Press or to confirm and exit.

The following table shows the voice-message sequence in accordance with the previously mentioned parameters and options.

| Table 46: | <b>Event-related</b> | messages |
|-----------|----------------------|----------|
|-----------|----------------------|----------|

|                                   | "Automatic dialer"<br>enabled                                                                                               | "Automatic dialer"<br>disabled                                                |  |
|-----------------------------------|----------------------------------------------------------------------------------------------------|-------------------------------------------------------------------------------|--|
| Message type                      | Plays the message relating to the event type (e.g. "zone<br>alarm", "Mains failure")<br>This message should not be changed. | You can select any message from 1 to 219                                      |  |
| Message A                         | Blank message, editable                                                                                                    |                                                                               |  |
| Message B                         | Contains event details, for events which are not distinctive (e.g. the "zone alarm" event indicates the zone concerned).    |                                                                               |  |
| Event Activation<br>Sequence      | <ol> <li>Message type + 260</li> <li>Message A</li> <li>Message B</li> <li>*Location" (244)</li> </ol>                      | <ol> <li>Message type</li> <li>Message B</li> <li>"Location" (244)</li> </ol> |  |
| Sequence in the event of Restoral | <ol> <li>"Restoral" (97)</li> <li>Message type</li> <li>Message A</li> <li>Message B</li> <li>"Location" (244)</li> </ol>   | <ol> <li>Message A</li> <li>Message B</li> <li>"Location" (244)</li> </ol>    |  |

If an event is associated with the "Automatic dialer", the "Type Message" option refers to messages 261 to 312, that is to say, the messages containing the event descriptions (event types).

Note

#### Options

To be activated by keys  $\blacksquare *$  and  $\square *$ :

#### Table 47: Event options

| Option           | If enabled                                                                                            | If disabled                                                                                |
|------------------|----------------------------------------------------------------------------------------------------|--------------------------------------------------------------------------------------------|
| Event ON to log  | When the event occurs, it will be saved to the events log.                                            | When the event occurs, it will not be saved to the events log.                             |
| Event OFF to log | When the event clears, it will be saved to the events log.                                            | When the event clears, it will not be saved to the events log.                             |
| StartPeriodicEv. | When the event occurs, the system will generate Periodic event number 1.                              |                                                                                            |
| Silent event     | If the event occurs, the system will generate silent calls which will not be signaled on the keypads. | If the event occurs, the system will generate calls which will be signaled on the keypads. |

#### Table 47: Event options

|                                                  |                          |                                                                                                    | -                                                                                                    |
|--------------------------------------------------|--------------------------|----------------------------------------------------------------------------------------------------|----------------------------------------------------------------------------------------------------|
| Option                                           |                          | If enabled                                                                                                    | If disabled                                                                                                    |
| Clea                                             | r call queue             | When the event occurs, the system will cancel the<br>outgoing call queue.                                                                                                    |                                                                                                    |
| Send address                                     |                          | In the case of voice calls, the system will include the address of the location alarm (refer to the Table 46:<br>Event-related messages)                                                                                                  | In the case of voice calls, the system will not include the address of the location alarm (refer to the <i>Table 46:</i><br><i>Event-related messages</i> )                                    |
| Local                                            | Message ON               | When the event occurs, the system will play the event-<br>related voice message on keypad speaker n. 1                                                                                                    |                                                                                                    |
| Local                                            | MessageOFF               | When the event occurs, the system will not play the event-related voice message on keypad speaker n. 1                                                                                                    |                                                                                                    |
| Auto                                             | matic Dialler            | Refer to the Table 46: I                                                                                                    | Event-related messages                                                                                                    |
|                                                  | Priority                 | Calls associated with this type of event have priority over<br>all other calls. Therefore, if a priority event occurs, any<br>ongoing calls will be interrupted and the priority-event<br>call will be sent immediately.                  |                                                                                                    |
| Note<br>This<br>option is<br>applicabl<br>e only | ForceAlt.Chann<br>el     | All the programmed event calls will not be made over the channel indicated by the "Channel" parameter when pro-<br>gramming each phone number, but instead will be made over the alternative channel (refer to paragraph 6-10 Telephone). |                                                                                                    |
| when a<br>Nexus<br>device is<br>installed        | Automatic SMS<br>message | The dispatched SMS message will consist of the event description in the Events log                                                                                                    | The SMS text message can be selected from the 50 mes-<br>sages provided by the Nexus device. The SMS text mes-<br>sage is identified by the "SMS message number/index",<br>as described below. |
|                                                  | Enable SMS               | When the event occurs, the control panel will send an SMS message to all the duly enabled telephone numbers (refer <i>paragraph 6-10 Telephone</i> )                                                                                      | When the event occurs, the control panel will not send an SMS message                                                                                                    |

#### Class code

This is the CONTACT-ID reporting format Class-Code which corresponds to the event.

#### **Event code**

This is the 2-character alphanumeric code, which corresponds to the event sent the alarm receiving centre (ARC). For zone and terminal events (alarm, tamper, bypass), the "CCC" field of the CONTACT-ID protocol counts the number of hard terminals in accordance with the Hard terminals table (refer to *Appendix E, Screw Terminals*).

#### Outputs

When programming the Event-Activation section, you must programme the main output which will be activated when the event occurs. When programming the Event-Restoral section, you must programme the main output which will be activated when the event ends.

Select the output from the list (which includes the Relay outputs, OC1, OC2 and the terminals configured as outputs and also the sounderflashers) and press  $\mathbf{o}\mathbf{K}$ .

If the output has the "ON afterRestoral" option enabled (refer to *paragraph 6-8 Outputs*) and it is programmed on event restoral, the output will deactivate when the event occurs.

For Zone alarm, Terminal tamper, Partition alarm, Stay partition alarm and Partition tamper events, monostable outputs programmed in the "Outputs" section will restore these events when, on expiry of the monostable time, the event concerned has effectively returned to standby status. If the event status restores to standby while the monostable time is running, the event itself will not be restored.

#### Other outputs

This section allows activation of added outputs (as well as the output programmed in the "Outputs" parameter) when the event occurs or restores.

These added outputs can be selected by means of keys  $\blacksquare *$  and  $\square *$  from a programmable list in the "Added Outputs" section.

#### OtherOutputsProg

This section allows the creation of the list of outputs (16 for "Activation" or 8 for "Restoral" to be programmed in the "Other outputs" section.

This is the sole list for the entire control panel and is independent of the type of event.

Use keys and to make your selection and then press to confirm.

#### **SIA Codes**

If the event is associated with calls using SIA or SIA-IP protocol, this option allows you to programme the event code in accordance with SIA Standard, by selecting it from a list.

Note

An appendix provides an explicative table of all the SIA codes (Appendix G, SIA Codes).

**Siren sound types (Applicable only when using Ness IVY Bus Sirens)** This section allows you to select the audible-visual signals emitted by the sounderflashers, when these are programmed in the "Outputs" and "Other outputs" section.

Please note that the "Tone Type" is a parameter of the event. Therefore, if several sounderflashers have been programmed in relation to a specific event, they will all emit the programmed tone when the event occurs. If a sounderflasher has been programmed in relation to several events, it will emit the last tone type setting received in order of time.

Use keys and to make your selection and then press to confirm.

For further information regarding the "Outputs", "Other outputs" and "Tone type" parameters of each event, refer to *Appendix F, Combination of outputs triggered by events*.

SMS message number/index

This option can be programmed solely via the SmartLeague software programme. This option is applies only when a Nexus device is installed and the "Automatic SMS" option is disabled. It determines which of the 50 available SMS messages will be sent (refer to *paragraph 6-29-3 Text for SMS messages*) when the event occurs.

#### Table 48: Events - via SmartLeague software programme

| Option                   | Part of the system                                     | Template/section                    |
|--------------------------|--------------------------------------------------------|-------------------------------------|
| TelephoneNumbers         |                                                        | Programming                         |
| Message type             |                                                        |                                     |
| Message A                |                                                        |                                     |
| Message B                |                                                        |                                     |
| Options                  | SmartLiving System - Events - select a single<br>event |                                     |
| Class code               | -                                                      |                                     |
| Event code               |                                                        |                                     |
| Outputs                  |                                                        |                                     |
| Other outputs            |                                                        | Parameters settings - Other outputs |
| OtherOutputsProg         | SmartLiving System - Events                            | Parameters settings - Outputs       |
| SIA Codes                |                                                        | Programming - Digital Dialer        |
| Siren sound types        | SmartLiving System - Events - select the event type    | SmartLiving System - Siren pattern  |
| SMS message number/index |                                                        | Parameters settings - Nexus         |

## Programmable events 6-11-1

A group of events is available for installer programming. Event activation and restoral depend on a combination of other control panel events based on logical operations, counters and temporizers.

On account of their enhanced flexibility, special attention is required during the programming and testing phases of the programmable events. The effects of the programmable events must always be rigorously tested.

Each programmable event consists of a structure of mathematical-logical operations, counters and timers. The programming structure consists of:

- 10 programmable events for SmartLiving 505 and 515 control panels, 30 for SmartLiving 1050 and 10100L panels.
- 20 temporizers
- 10 counters

#### Via PC

This programming process can be done only via the SmartLeague software programme. Select a programmable event from "SmartLiving System - Programmable event" from the tree menu on the left, then go to the "Parameters settings" template on the right.

## Via PC

The key (next to the data transfer buttons) opens a window which will allow you the define the event. This window is divided into two sections:

- Equation
- Timers and counter details

| A | Section for the compilation of the logical expression.                                                                                                    | A Equation Automation timers and Counters details B                                                                                                    |
|---|----------------------------------------------------------------------------------------------------|----------------------------------------------------------------------------------------------------|
| в | Section for the definition of the timers and counters.                                                                                                    | Event Operators 6                                                                                                    |
| с | Selection field and button for the inclusion<br>of the verified control-panel event to be<br>included in the equation.<br>The restoral of the event is included using<br>the event followed by the "NOT" operator. | Zone alarm     PANEL C     Image: Constant in the second second s |
| D | Selection field and button for the inclusion of the timer.                                                                                                    | Counter 1 E AND OR XOR NOT                                                                                                    |
| E | Selection field and button for the inclusion of the counter.                                                                                                    | Value 1  F                                                                                                    |
| F | Selection field and button for the inclusion of the button.                                                                                                    |                                                                                                    |
| G | Keys for the inclusion of the logical opera-<br>tors in the expression.                                                                                                    | <u> </u>                                                                                                    |
| н | Keys for the deletion of the entire expres-<br>sion or the last element of the expression.                                                                                                    |                                                                                                    |
| I | Field for the visualization of the expres-<br>sion.                                                                                                    | Note                                                                                                    |
| J | Key for the commutation of the visualiza-<br>tion mode of the equation (parameters/<br>descriptions of parameters).                                                                                                | K                                                                                                    |
| К | Field for the addition of eventual notes                                                                                                    |                                                                                                    |

Table 49: Programmable event

The logical expression of the event includes various parameters, which may have a "real" value (either "1" or "active" - as in the case of a verified event) or a "false" value (either "0" or "not active" - as in the case of a restored event):

A temporizer is a logical expression element (it may have an "active" or "non active" value). It is characterized by an interval, therefore, you must specify an interval (in seconds) for each temporizer you wish to include.

You can select up to four "Start events" (i.e. control panel events which trigger the temporizer) and up to four "Reset events" (i.e. control panel events which interrupt the temporizer). You can specify the "Edge" for each of the eight events, that is, the status passage of the selected event ("Activation", "Reset" or "Both").

The last two options allow you to choose when the temporizer will be "active":

- **Temporizer active on Start event**. The temporizer will become "active" on start, that is, when a start event occurs, and will remain "active" for the sat time. The temporizer will become "non active" when the set time expires or when a reset event occurs.
- **Temporizer active with delay**. The temporizer will remain "non active" on start, that is, when a start event occurs and will remain "non active" for the specified time. The temporizer will become "active" when the specified time expires.

A temporizer with the "Temporizer active with delay" option enabled will remain "active" until a reset event makes it "non active" again.

A counter is a logical expression element. It is characterized by an increasing value ("Count"). The counter will have a "non active" value until it reaches the set value, which will take the counter to the "active" value.

You can select up to four "Start events" (i.e. control panel events which increase the counter value) and up to four "Reset events" (i.e. control panel events which annul the counter). You can specify the "Edge" for each of the eight events, that is, the status passage of the selected event ("Activation", "Reset" or "Both").

It is necessary to define an "Autoreset" time that will zero the count when, between two successive increases, a superior time elapses. If you do not desire an "Autoreset" time, you must set the time at "65535" (already set at default), in order to ensure that the count never expires.

You should not set an "Autoreset" value of less than 5 seconds.

Once the event programming process is complete and the event is sent to the control panel, the event programming values will be checked for errors.

#### EQUATION

#### TEMPORIZERS

# Note

#### COUNTERS

**EXAMPLES** If you wish to generate an alarm (i.e. activate sounderflashers and dialer calls) when only two

- PIRs (DET1 and DET2) go into alarm status within a pre-set time.
  T0000; temporizer 1 will activate when the "Zone alarm DET1" Start event activates for 30 seconds
  T0001; temporizer 2 will activate when the "Zone alarm DET2" Start event activates for 30 seconds Both conditions must occur together (AND)

#### T0000 AND T0001

- You must set the activation of the sounderflasher and dialer calls on a similarly-configured . programmable event.
- If the programmable event activates an on-BUS sounderflasher, associate its deactivation with an event.

If you wish to activate an output for 40 seconds when key 17 is used to arm partition 1, and to disarm and the same output when the partition disarms.
T0000; associate temporizer 1 with the activation of the Start event of key 17 recognition
T0000; temporizer 1 with a 40 second timeout, "temporizer active with delay" option enabled
T0000; associate temporizer 1 with the restoral of the reset event of partition 1

- Programmable event 1 must be programmed as: -

#### T0000

- Select the output you wish to activate in concurrence with the programmable event If the programmable event activates an on-BUS sounderflasher, associate its deactivation with an event.

If you wish to receive a telephone call when a zone x, which belongs to partitions 1 and 2, is violated and one of the two partitions is armed

The automation zone x always generates the zone alarm event (even when the partitions are disarmed). However, the programmable event will occur only when the zone x is in alarm status and at least one of the two partitions is armed.

- Configure zone x as "automation" belonging to partitions 1 and 2 Remove all the outputs and phone calls associated with the "Alarm zone x" event The programmable event must be programmed as "Alarm zone x" AND ("Partition 1 armed in away mode" OR "Partition 2 armed in away mode"):

#### E0010 AND ( E0790 OR E0791 )

Associate the programmable event with the telephone call you wish to receive

If you wish to activate a telephone call after 3 consecutive wrong code entries (with a maximum of 120 seconds between each entry).

C0000; counter 1 will activate on activation of the "False code" Start event, with a count of 3, 120 second autoreset time The programmable event must be programmed as:

### C0000

Associate the programmable event with the telephone call you wish to receive

If you wish to activate a telephone call and output when at least two detectors out of 5 go into alarm status.

The programmable event must be programmed as ("Alarm zone 1'' + "Alarm zone 2'' + "Alarm zone 3'' + "Alarm zone 5'')>=2

(E0000 + E0001 + E0002 + E0003 + E0004) >= V0002

Associate the programmable event with the telephone call you wish to receive and the output you wish to activate.

#### 6 - 12Timer

This programming section deals with the 10 system Timers.

It is possible to programme two "ON" times and two "OFF" times and up to 15 exceptions for each timer of the week.

A timer can be associated with a:

- Partition if a partition is associated with a timer which controls automatic-arming operations (refer to paragraph 5-4 Activations in the User's Manual), it will arm when the timer switches ON and disarm when the timer switches OFF.
- Code if a code is associated with a timer, it will be enabled to operate the system when the timer switches ON, and disabled when the timer switches OFF.
- Key if a key is associated with a timer, it will be enabled to operate the system when the timer switches ON, and disabled when the timer switches OFF.

In order to associate timers with any of the above-mentioned objects, it is necessary to access the respective control-panel programming section.

The timers must be enabled/disabled by the user (refer to paragraph 5-4 Activations in the User's manual).

On exiting the programming session (via keypad, computer or modem) all the timers will be enabled automatically. Therefore, if it will be necessary to disable the timers as required.

1. Accessing the "Timers" section:

Type-in Code (Installer PIN) OK, PROGRAMMING Timers OK.

- 2. Use keys (A = 0) and (A = 0) to select the Timer then press (OK).
- 3. Using the same keys, select the day of the week.
- 4. Select an activation or a restoral of the timer.
- 5. Set the selected time (expressed in hours and minutes) by means of keys 0 and 0then, using keys and select the number.
- 6. Press (or to confirm and exit.

It is also possible to programme timer activation or restoral only. If you do not wish to programme the timer activation or restoral setting, enter "--:--" in the field you do not wish to program.

## Via PC

Via Keypad

Select an item from "SmartLiving System - Timers" from the tree menu on the left, then go to the "Parameters settings" template on the right:

The SmartLeague software programme allows you to set up 15 setting exceptions for each timer (for holiday periods, etc.). Each "timer exception" allows you to define different On and Off times for the selected interval (1 or more days, 1 week, etc.). The pre-set times will be applied for the entire interval. The system does not accept intervals which go over the end of the year. Therefore, it is impossible to program an interval such as 12th December to 5th January. In such situations, you must program 2 "timer exceptions", one from 12th to 31st December and the other from the 1st to 5th January, both with the same On and Off settings.

The exceptions have priority over the days of the week. For example, If a "timer exception", lets say 1st May, falls on a Tuesday the settings programmed for 1st May will be applied.

The exceptions cannot be programmed via keypad.

# **Partitions**

This programming section deals with the system Partitions and the respective options and parameters.

## Via Keypad

1. Accessing the "Partitions" section:

Type-in Code (Installer PIN) (ok), PROGRAMMING Partitions (ok).

2. Use keys (A = 0) and (A = 0) to select the partition then press (OK).

#### Description

This is the editable partition label (description).

#### Exit time

A period, expressed in minutes or seconds, during which the user must LEAVE the partition after arming the system (see the "info" box). If you set "0" in this field, there will be no Exit time (delay), therefore, any delayed zones, which belong to the partition, will generate alarms if they are not in standby status when the system arms.

#### Entry time

A time (expressed in minutes or seconds) the system allows the user to disarm the partition after violation of a delayed zone (for example, after opening the front door). If the system is not disarmed within the set time it will generate an alarm (see "info" box). If you set "0" in this field, there will be no Entry time (delay), therefore, any delayed zones will generate alarms instantly if they are violated when the system is armed.

· · \_ \_

Note

6 - 13

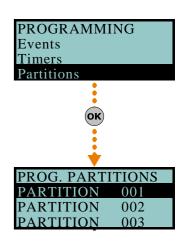

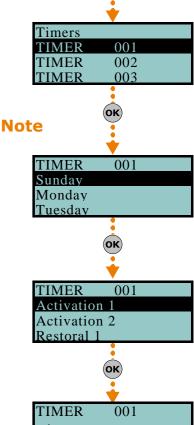

PROGRAMMING

οκ

Telephone Events

Timers

Installation and programming manual

### Entry time 2

This is the second Entry time (delay).

### **Pre-arm time**

This is the period (expressed in minutes) before an automatic arming operation (see "info" box).

In order to comply with EN50131 instructions, the "Pre-arm" time must be set at a value that is not "0".

### **Patrol time**

An "Inspection" period (expressed in minutes) which allows patrol-key/code holders (security staff, night watchmen, etc.) to check the premises (see "info" box ).

All the above-mentioned "times" can be programmed as follows:

- 1. Use keys and to choose whether to indicate the time in seconds or minutes (see note opposite).
- 2. Use keys and to select the field you wish to change, then use the number keys (1,, etc.) to edit the number.

or

- Use keys and the increase or decrease the number.
- 3. Press or to confirm and exit.

### Timers

Select the timer you wish to associate with the "auto-am" operations.

Remember to enable auto-arm partition in the section: User menu, Activations **OK**.

Forced auto-arm operations may occur, generated by events active at the time of the auto-arm operation.

### Options

- **Auto-resetMemory** if enabled by means of the **I** key, each partition arming operation will reset the partition alarm/tamper memory automatically.
- Auto-arm STAYmode if enabled by means of the **\*** key, the partition will arm in Stay mode at the pre-set auto-arm time. If disabled by means of the **\*** key, the partition will arm in Away mode at the pre-set auto-arm time.
- **StopTelOn Disarm** if enabled, the call queue will clear when the partition disarms.

### Via PC

Select an item from "SmartLiving System - Partitions" from the tree menu on the left, then go to the "Parameters settings" template on the right.

**User Codes** 

This programming section deals with the user code options/parameters. The user code PINs must comprise 4, 5 or 6 digits. The PIN of user code n. 1 is "0001" at default. The PINs of the successive user codes are "0002", "0003", etc.

### Via Keypad

1. Accessing the" Codes" section:

Type-in Code (Installer PIN) (ок), PROGRAMMING Codes (ок).

2. Use and to select the code then press or (

### Description

This is an editable programming field for the code user's name.

### Partitions

Select the partitions the user code is assigned to. Press  $\blacksquare *$ , to enable the partition and  $\square *$  to disable it.

### Options

Use  $\blacksquare \ast$  and  $\Box \ast$  to enable/disable the code options.

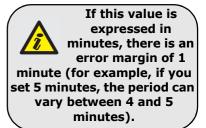

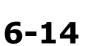

Note

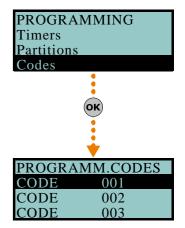

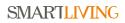

• **Partition filter** - if this option is enabled, the code will be able to change the parameters only of codes with a lower rank in the system hierarchy whose partitions are amongst the partitions assigned to the code being programmed. For example, if a code is configured as "Master" with "Partition filter" and is assigned

For example, if a code is configured as "Master" with "Partition filter" and is assigned to partitions 1, 3, 5 and 7, it will be able to enable/disable or change the PIN of a "User" code assigned to partitions 1 and 5 but not the PIN of a "User" code assigned to partitions 1, 2, and 3.

• **Text menu** and **User menu** - the combination of these two options allows immediate visualization of the menu screens on the keypad displays after acceptance of a valid user PIN. Refer to the following table.

| Case | Text menu | User menu | Description                                                                                                    |
|------|-----------|-----------|----------------------------------------------------------------------------------------------------|
| A    | Disabled  | Enabled   | Accesses the user-menu (shown as a list of operations<br>the user is enabled to perform); at this point the user<br>can scroll the list using and and and select the<br>required option.                                                                                          |
| В    | Disabled  | Disabled  | Visualization of the user-icons associated with function<br>keys <b>F1 r</b> <sub>0</sub> ,, <b>F4 (a)</b> ; at this point the user can press<br>the required function key and activate the associated<br>shortcut.                                                               |
| с    | Enabled   | Disabled  | Shows the descriptions of the personalized user-icons<br>associated with function keys. instead of the shortcut<br>icons. The user can use and and to scroll the<br>list of shortcut descriptions and select the desired<br>shortcut, which can be activated by means of the key. |
| D    | Enabled   | Enabled   | The same as " <b>C</b> "                                                                                                    |

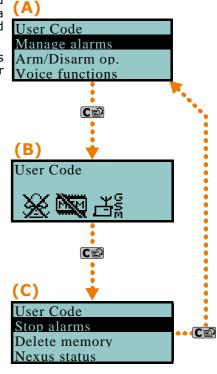

In all methods of access (A, B or C), the c key allows you to access/view the other cases via a circular buffer, see figure.

• **AnnounceShortcut** - if enabled on a voice capable keypad, the descriptions of all the shortcuts assigned to the code and associated with the number keys will be announced after acceptance of the entered PIN.

Set the "Loc.KpadMess Time" (refer to *paragraph 6-27 Other parameters*) to allow the system to play the messages associated with all the shortcuts assigned to number keys **0**\_, ..., **9**<sub>wwyz</sub>.

 Remote access - if enabled, the code PIN can be used to operate the system from any remote telephone.

If the code PIN is entered on a remote telephone keypad, only the shortcuts associated with keys 0 to 9 can be used to:

- •• Arm/Disarm
- •• Stop alarms
- •• Clear call queue
- •• Delete memory
- •• Activate outputs
- •• Deactiv. outputs
- •• Listen-in
- •• Arming status

Any other type of command will have no effect.

- **Patrol** if enabled, the code will be able to disable the system for the pre-set "Patrol time".
- Fixed length if enabled, after typing in a PIN and without pressing the ok key, the user will be able to activate the shortcut associated with function key "F12", programmed via the "F1/4KeyShortcuts", described later.

If this shortcut is number 1 ("Arm/disarm") and all the partitions assigned to the user code in question are disarmed, the command will arm them, otherwise it will disarm them.

A user code with this option enabled has access to its own menu only after pressing the  $\vec{o}\vec{k}$  key and PIN entry.

### F1/4KeyShortcuts

This section allows you to programme up to 12 shortcuts associated with keys **F1**<sup>--</sup>, ..., **F4.**.., **F4.**.., **.**.., **F4.**.., **.**.., **F4.**.., **.**.., **F4.**.., **.**.., **F4.**.., **.**.., **F4.**..., **the keypad will show the icons that correspond to keys F1**<sup>--</sup>, ..., **F4.**.., **.**.., **F4.**..., **the keypad will show the icons that correspond to keys .**..., **F4.**..., **.**.., **F4.**..., **.**.., **.**.., **.**.., **.**..., **.**..., **.**..., **.**..., **.**..., **.**..., **.**..., **.**..., **.**..., **.**..., **.**...., **.**..., **.**...., **.**..., **.**...., **.**..., **.**..., **.** 

Note

Note

Options and programming methods

Installation and programming manual

### 0/9 Key shortcuts

This section allows you to programme up to 10 shortcuts associated withkeys **0**, ..., 9 www. After PIN acceptance, the code user can activate the shortcut by pressing the respective number key.

To assign the shortcuts to the function keys, work through the following steps.

- 1. Use keys and to select the key you wish to associate with the shortcut then press (ok).
- 2. Press or then, using keys and the "Type" list the shortcut you wish to associate with the function key.
- 3. Press (or to confirm and exit.
- 4. If the shortcut is associated with "Arm/Disarm" operations, the application will ask you to select a scenario. If the associated shortcut is "Activate output" or "Deactiv. output", the application will ask you to select the output.

### **Assigned outputs**

This section allows you to enable/disable the outputs the code user can control manually via the:

User menu, Outputs ON/OFF (or).

- 1. Use **keys** and to select the desired output.
- 2. Use keys **and t** enable/disable manual control of the output for the code concerned.
- 3. Press (or to confirm and exit.

It is possible to programme a certain number of outputs which can be activated or deactivated via keypad without entering a user code. For further details refer to paragraph 6-28 Activating outputs without authentication.

### Timers

This section allows you to assign a timer to the code. The code will be operative only at the pre-set times.

### Type

This section allows you to assign a level (rank) in the system hierarchy to the selected code (refer to paragraph 1-6-2 User).

The default level of code number 1 is "Master"; the default level of all the other codes is "User".

### Enable/disable

This section allows you to enable/disable access to the various sections of the User Menu.

For further details regarding the sections of the User Menu, refer to the User Manual. The programming steps are identical to those of "Outputs ON/OFF".

### Via PC

Note

6 - 15

Partitions

Installer Code

Codes

PROGRAMMING

οκ

Select an item from "SmartLiving System - Users - Codes" from the tree menu on the left, then go to the "Parameters settings" template on the right.

### Installer codes

This section allows you to programme the functions of the 2 installer codes. The user code PINs must comprise 4, 5 or 6 digits.

### Via Keypad

Type-in a valid code (Installer) (OK), PROGRAMMING Installer code (OK).

### ChangeInst. PIN 1

For security reasons, you must change the PIN of the primary installer code (type-in twice). The PIN is "9999" at default.

### ChangeInst. PIN 2

For security reasons, you must change the PIN of the secondary installer code (type-in twice). The PIN is "9998" at default.

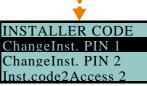

### Inst.code2Access 2

Use keys  $\blacksquare \ast$  and  $\square \ast$  to enable/disable the sections of the installer menu the secondary installer code can access.

This section will allow you to programme the parameters of the digital keys and Air2-KF100 wireless keyfobs (for details regarding the wireless keyfobs, refer to the Air2-

In this section, the secondary installer code can access Inst.CodePIN2 section only.

### Note

Kevs

Via Keypad

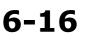

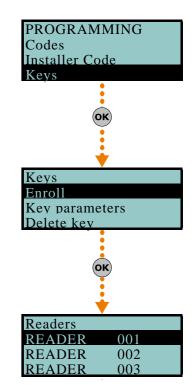

### Note

Type-in Code (Installer PIN) (ok), PROGRAMMING Keys (ok).

BS100 Transceiver Installation guide).

### Enroll

Each digital key and wireless keyfob must be enrolled separately on the system in order to allow it to operate. The enrolling procedure is as follows.

1. View the readers in the control panel configuration. Select the reader you wish to use for the enrollment of the key/s, then press **or**. If you select a reader simu-

lated by the Air2-BS100, a "W" will be shown at the end of the description.

- 2. Select the digital key you wish to enroll and press **ok**. If you are using an nBy/S or nBy/X reader, all the LEDs will begin to blink to indicate that it is ready to enroll the key.
- 3. The keypad will indicate the current description of the digital key concerned.
- 4. Hold the digital key in the vicinity of the reader and then move it away. For Air2-KF100 wireless keyfobs, press contemporarily keys 3 and 4.
- 5. The keypad will emit a beep to confirm that the digital key has been successfully enrolled. If you are using an nBy/S or nBy/X reader, the red LED will go On. The digital key description will go to the next key automatically. This method (from step 4.) allows you to enroll as many digital keys as the system requires.
- 6. Once you have completed the enrolling process, press **Esc** or **C**

All the enrolled keys will be enabled to operate the system immediately.

### **Key parameters**

This section allows you to programme all the parameters of the selected digital key.

- **Description** editable field for the name of the digital key user.
- **Partitions** the partitions the digital key is assigned to and therefore can control.
- **Options** activated by means of keys **•** and **•**, are:

### Table 50: Key options

| Option               | If enabled                                                                                                    | If disabled                                                                                                    |                                                |
|----------------------|----------------------------------------------------------------------------------------------------|----------------------------------------------------------------------------------------------------|------------------------------------------------|
| Patrol               | The digital key will be able to disarm specific parti-<br>tions for patrol purposes.                                                        |                                                                                                    |                                                |
| Maintenance          | The digital key will be able to block alarm/tamper outputs for the time that it is held in front of a reader.                               |                                                                                                    |                                                |
| Use<br>keyShortcuts  | If a digital key is held in the vicinity of a reader, only<br>the digital key shortcuts will be indicated, and not<br>the reader shortcuts. | If a digital key is held in the vicinity of a reader,<br>only the reader shortcuts will be indicated and, if<br>configured, the first shortcut programmed on the<br>digital key. | These options do<br>not apply to<br>Air2-KF100 |
| DisarmNotAllo<br>wed | If a digital key is held in the vicinity of a reader<br>when partitions are armed, the Disarm option will<br>be inhibited (all LEDs Off).   | If a digital key is held in the vicinity of a reader<br>when partitions are armed, the Disarm option will<br>be allowed (all LEDs Off).                                          | wireless<br>keyfobs.                           |

- **Timers** this section allows you to associate a timer with the digital key. The key will be able to operate the system only when the associated timer is "On".
- **Shortcuts** this section allows you to programme up to 4 shortcuts (F1, F2, F3, F4) for each key.

The shortcut associated with the key can be one of the following types:

- •• None
- •• Arm/disarm
- •• Stop alarms

Installation and programming manual

- •• Clear Call Queue
- Delete memory
- Activate Output
- Deactiv. outputs
- •• Overtime
- •• Teleservice req.
- •• Voice guide

If a digital key is held in the vicinity of an nBy/S or nBy/X reader, the LEDs will run through a series of visual signals with the following meanings:

| LED indicator sequence |               | Option: Use keyShortcuts                                                |                                                                      |  |
|------------------------|---------------|-------------------------------------------------------------------------|----------------------------------------------------------------------|--|
|                        |               | enabled                                                                 | disabled                                                             |  |
| 1                      | Red LED On    | Digital key shortcut F1                                                 | shortcut associated with the red LED on the reader                   |  |
| 2                      | Blue LED On   | Digital key shortcut F2                                                 | shortcut associated with the blue LED on the reader                  |  |
| 3                      | Green LED On  | Digital key shortcut F3                                                 | shortcut associated with the green LED on the reader                 |  |
| 4                      | Yellow LED On | Digital key shortcut F4                                                 | shortcut associated with the yellow LED on the reader                |  |
| 5                      | All LEDs On   | This sequence does not occur                                            | Digital key shortcut F1                                              |  |
|                        | All LEDs Off  | Option: Disar                                                           | mNotAllowed                                                          |  |
| 6                      |               | enabled                                                                 | disabled                                                             |  |
|                        |               | No request to arm ALL the partitions common to both the key and reader. | Request to arm ALL the partitions common to both the key and reader. |  |

### **Delete key**

This section allows you to delete enrolled digital keys from the system configuration. The enrolled digital keys can be found in the list with the  $\blacksquare$  symbol.

- 1. Use keys and to select the enrolled digital keys you wish to delete.
- 2. Press 🔲 **#** to delete the selected digital key.
- 3. Press or to confirm and exit.

### Enable/disable

This section allows you to enable/disable the digital keys:

- 1. Use keys and to select the digital key you wish to enable/disable
- 2. Use keys  $\blacksquare \ast$  and  $\blacksquare \ast$  to enable/disable the selected digital key.
- 3. Press **ok** to confirm and exit.

### Via PC

Select an item from "SmartLiving System - Users - Digital keys" from the tree menu on the left, then go to the "Parameters settings" template on the right.

## Arming scenarios 6-17

This section allows you to configure up to different 30 arming scenarios.

### Via Keypad

1. Access "Arming scenarios" section.

Type-in Code (Installer) (or, PROGRAMMING Arming scenarios (or).

2. Use keys and to select the scenario thenpress or  $\r{}$ .

### Description

Editable field for the description of the scenario.

### Icon

This section allows you to select the icon you wish to assign to the scenario, simply by indicating the icon number (refer to *Appendix B, Shortcuts at default*):

- 1. Use keys ( 2 ) and ( 2 ) to scroll across the digits.
- 2. Use the number keys (1, etc.) to edit the number.
- 3. Press or to confirm and exit.

The "Arm" shortcut associated with function key F1 Fn, ..., F4 🖾 will visualize the icon selected in this section.

### Partitions

This section allows you to configure the scenarios of all the partitions managed by the various models.

- 1. Use keys  $(\Delta m)$  and  $(\nabla m)$  to select the partition, then press  $(\mathbf{o}\mathbf{K})$ .
- 2. Use keys and m to select the operating mode (Away, Stay, Disarm, etc.).
- **None** the current operating mode of the partition will not be changed.
- Away the partition will arm in Away mode (interior and perimeter).
- Stay the partition will arm in Stay mode (perimeter only).
- **Instant** the partition will arm in Instant mode (perimeter only with zero delay).
- **Disarm** the partition will disarm. •

### Output

Each scenario, when applied, can activate one output (via keypad, at reader, over-thephone, etc.). Use  $(\Delta m)$  and  $(\nabla m)$  to select the output then press  $(\mathbf{o}\mathbf{K})$ .

It is possible to use a scenario to activate an output. This can be done through the Scenarios section by simply leaving the respective "Partition" programming fields free (None), thus allowing the association of the Icons with the outputs.

3. Press (or to confirm and exit.

### Via PC

Shortcuts

Via Keypad

Select an item from "SmartLiving System - Scenarios" from the tree menu on the left, then go to the "Parameters settings" template on the right.

| This section allows | you to setu | p all of the | available | shortcuts |
|---------------------|-------------|--------------|-----------|-----------|

Accessing the "Shortcuts" section:

Type-in Code (Installer PIN) (OK), PROGRAMMING Shortcuts (OK).

2. Use keys (A = A) and (A = A) to select the shortcut then press (A = A).

### Description

This is the editable label which identifies the shortcut.

### Icon

This section allows you to select the icon you wish to represent the scenario, simply by indicating the icon number (refer to Appendix B, Shortcuts at default):

- 1. Use keys 9 and 7 to scroll across the digits of the number.
- 2. Use the number keys (1, etc.) to edit the number.
- 3. Press **ok** to confirm and exit.

### Via PC

Select an item from "SmartLiving System - Shortcut icons" from the tree menu on the left, then go to the "Parameters settings" template on the right.

### Kevs Arming Scenarios Arming Scenarios SCENARIO 001 **SCENARIO** 002 003 SCENARIO Note **SCENARIO** 001 Description Icon Partitions

PROGRAMMING

Installer Code

## 6 - 18

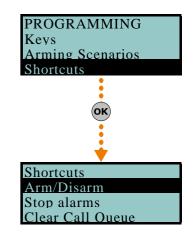

### **Expansions**

This section allows you to programme the parameters of the expansions.

### Via Keypad

Via PC

Type-in Code (Installer PIN) (ok, PROGRAMMING Expansions (ok).

### Enable/disable

This section allows you to add/remove expansions from the I-BUS configuration, by means of keys  $\blacksquare$  , and  $\blacksquare$  .

### ChoosePeripheral

This section allows you to edit the description of each expansion board.

### Table 51: Expansions - via SmartLeague software programme

| Option           | Part of the system                | Template/section |  |
|------------------|-----------------------------------|------------------|--|
| Enable/disable   | /                                 | Project          |  |
| ChoosePeripheral | Expansions - select the expansion | Programming      |  |

## Keypads

This section allows you to programme the parameters of the keypads.

### Via Keypad

Type-in Code (Installer PIN) OK, PROGRAMMING Keypads OK.

### Enable/disable

This section allows you to add/remove expansions from the I-BUS configuration, by means of keys  $\blacksquare$   $\ast$  and  $\blacksquare$   $\ast$ .

### **ChoosePeripheral**

This section allows you to programme the various options of the selected keypad.

- **Description** editable field for the name of the digital key user.
- **Partitions** use **•** and **•** to enable/disable the keypad on the system partitions.
- Options:
  - •• **Temperature off** (Temp available on Alien Keypads only). if this option is enabled, the room temperature will be flashed in alternation on the display. This option is valid for keypads with built-in temperature sensors only.
  - •• **SilentExitTime** enables/disables the buzzer during partition Exit Time.
  - •• SilentEntryTime enables/disables the buzzer during partition Entry time
  - •• **SignalExitTime** enables/disables the buzzer when terminal T1 on the keypad is activated as an output.
- **F1/4KeyShortcuts** setting of the shortcuts assigned to keys **F1**<sup>Fn</sup>, ..., **F4**<sup>W</sup>. If you are programming an Alien keypad, this shortcut refers to the position in the list available in the "Scenarios" section of the Alien keypad you are working on. Function keys F1 to F12 must be selected separately and programmed as follows:
  - •• **Type** this is the shortcut action which can be selected from those available (refer to *Appendix B, Shortcuts at default*). It is necessary to programme an extra parameter for some shortcuts:
    - "Arm/disarm", this parameter refers to one of the 30 scenarios
    - "Activate outputs", this parameter refers to the output that will be deactivated
    - "Deactiv. outputs", this parameter refers to the output that will be deactivated

The "Listen-in" and "Arming status" will have no effect if the respective command is entered at a keypad.

If you are programming an Alien keypad, the only type of shortcut that functions is "Arm/disarm".

- •• **Options** activated by means of keys **•** and **•**, are:
  - **Requires code** if enabled, the system will ask for user-code entry before activating the shortcut. If the system recognizes the entered user code, it will activate the shortcut command.

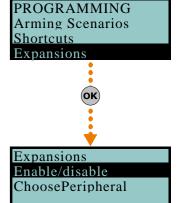

## Keypads Enable/disable ChoosePeripheral Keypads Enable/disable ChoosePeripheral PROG. KEYPADS KEYP. 001 KEYP. 002 KEYP. 003

### Note

**SMARTLIVING** 

6-19

6 - 20

Shortcuts Expansions

Kevpads

PROGRAMMING

- SecurityRiskCode if you enable this option, you must also enable the "Requires code" option. When this option is enabled and the selected shortcut involves a scenario that completely disarms a partition, or switches a partition from Away mode to Stay mode, the security of your system will obviously be at risk, therefore, the system will request code entry.
- **Confirm** if enabled, the system will ask the user for confirmation (press **ok**) before activating the function-key shortcut. This method draws the users attention to requested operations that do not require codes, and thus avoids accidental arm/disarm operations, etc.

This option is not available for Alien keypads.

It is possible to programme a certain number of outputs which can be activated or deactivated via keypad without entering a user code. For further details refer to paragraph 6-28 Activating outputs without authentication.

Via PC

### Table 52: Keypads - via SmartLeague software programme

| Option           | Part of the system          | Template/section |  |
|------------------|-----------------------------|------------------|--|
| Enable/disable   | /                           | Project          |  |
| ChoosePeripheral | Keypads - select the keypad | Programming      |  |

You can programme the graphic interface of the Alien keypad solely through the SmartLeague software application.

Once you have selected the keypad from the system tree-structure on the left side of the window, you must then access the "Alien graphics" section which will appears only after selecting "Touch-screen keypad" as the type of keypad.

In order to programme the keypad with the configured parameters, you must connect your computer to the USB port of the keypad.

Via Keypad

## 6 - 21

This section allows you to programme the reader options.

Type-in Code (Installer PIN) (ok), PROGRAMMING Readers (ok).

### Enable/disable

This section allows you to add/remove readers to the I-BUS configuration, by means of keys  $\blacksquare *$  and  $\square *$ .

This is a reader simulated by the Air2-BS100, a "W" will be shown at the end of the description.

### **ChoosePeripheral**

This section allows you to programme the various options of the selected reader.

- **Description** editable field for the name of the digital key user. •
- **Partitions** use **•** or **•** to enable/disable the reader on the system partitions.
- Shortcuts this section allows you to programme the shortcuts associated with the 4 differently-coloured LEDs on the reader. In order:
  - •• Red LED shortcut
  - •• Blue LED shortcut
  - •• Green LED shortcut
  - Yellow LED shortcut

The shortcut associated with the LED can be one of the following types:

- None
- Arm/Disarm
- •• Stop alarms
- •• Clear call queue
- •• Delete memory
- Activate outputs •• Deactiv. outputs
- •• Overtime
- •• Teleservice req.
- View faults

Expansions Keypads Readers OK Readers Enable/disable ChoosePeripheral Prog. Address • ΟΚ Enable/disable READER 001 READER 002 READER 003

PROGRAMMING

Readers

CONTINUE?OK=YES

### Prog. Address

This section allows you to activate the enrolling phase and programme the addresses of nBy/S and nBy/X readers.

Follow the instructions for addressing readers in *paragraph 3-3-5 Addressing nBy readers*.

### Via PC

### Table 53: Readers - via SmartLeague software programme

| Option           | Part of the system                       | Template/section |  |
|------------------|------------------------------------------|------------------|--|
| Enable/disable   | /                                        | Project          |  |
| ChoosePeripheral | Proximity readers - select the<br>reader | Programming      |  |
| Prog. Address    | Proximity readers                        | Programming      |  |

### Sounders

This section allows you to programme the parameters of the sounderflashers connected to the IBUS.

### Via Keypad

Type-in Code (Installer PIN) (or, PROGRAMMING Sounders (or).

### Enable/disable

This section allows you to add/remove sounderflashers from the I-BUS configuration, by means of keys  $\blacksquare *$  and  $\square *$ .

### ChoosePeripheral

This section allows you to edit the description of each sounderflasher.

### Via PC

### Table 54: Sounderflashers - via SmartLeague software programme

| Option           | Part of the system                        | Template/section |
|------------------|-------------------------------------------|------------------|
| Enable/disable   | /                                         | Project          |
| ChoosePeripheral | Sounders - select the sounder/<br>flasher | Programming      |

## 6-22

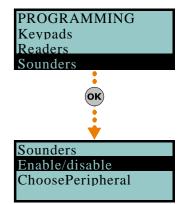

### Language

### Via Keypad

This option allows you to select the language the system uses in the User and Installer menus for the descriptions of events, faults, etc. However, the edited descriptions of the various system elements such as: zone, partitions, outputs, codes, descriptions will remain unchanged.

Use keys e to select the desired language and to confirm.

## 6-23

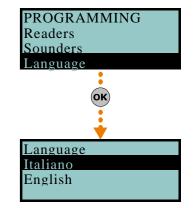

### Messages

This section allows you to record (and playback) all the voice messages. The Table in the Appendix shows all the pre-recorded messages provided by the SmartLogos30M voice board.

### Via Keypad

1. Accessing the "Messages" section:

Type-in Code (Installer PIN) (or, PROGRAMMING Messages (or).

2. Use keys and to select the field you wish to change, then use the number keys (1, etc.) to edit the number.

or

Use keys and to increase or decrease the number.

- 3. Press or.
- 4. Use keys and to select the instructions for the selected message thenpress or.

### Record

Before recording a voice message, you must first select:

- **No Message** no recording or playback
- High quality for superior recording/playback quality
- Average quality for good recording/playback quality (similar to phone-line quality).

High quality messages occupy twice the memory space of average quality messages of the same length.

The recording will start when **ok** is pressed, the running recording time (seconds) will be indicated by a second-counter on the keypad display. If you wish to interrupt the record/playback operation manually press **ok**, otherwise, it will end automatically when the pre-set time-out expires.

### Play

Message playback section. You can adjust the volume during the playback phase using keys and .

### Delete

Delete message section. The control panel will ask for confirmation before deleting the message, by means of the  $\mathbf{o}\mathbf{k}$  key.

### Via PC

The Parameters settings template of the "SmartLiving System - Announcements" will allow you to:

- upload all the voice messages
- download all the voice messages
- format voice board

Select an item from "SmartLiving System - Announcements" from the tree menu on the left, then go to the "Parameters settings" template on the right and programme the selected message.

### Default settings

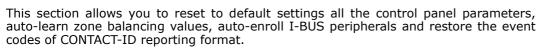

Reset to factory default can be carried out at a keypad via the installer menu (details follow), or via the control panel PCB, using the following procedure.

- 1. Disconnect all power to the control panel (Mains and and battery power).
- 2. Short-circuit terminals "2" and "3" of the serial cable connector (refer to *Table 4: Control panels description of parts, S*).
- 3. Power-up the control panel and maintain the short-circuit condition on terminals "2" and "3" for at least 5 seconds.

| Record    |  |
|-----------|--|
|           |  |
| 0034 sec. |  |

6-24

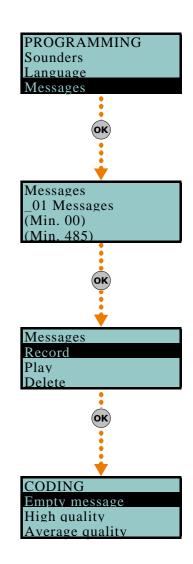

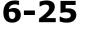

### Serial port

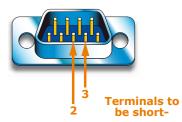

4. Restore the short-circuit condition.

Within 70 seconds the control panel will reset to default settings, re-enroll all the peripherals currently on the I-BUS and, if a keypad is connected, will ask you to select the Language.

Reset to factory default will not clear the events log.

1. Access the "Default settings" section:

Type in Code (Installer) OK, PROGRAMMING Default settings OK.

2. Use keys and to select the function then press or  $(\mathbf{k})$ :

### **Factory data**

If you select this option, the control panel will reset entirely to default settings.

This operations deletes all the previously programmed parameters.

### Learn zone bal.

If you select this option, the control panel will learn (save to memory) automatically all the balancing settings of all the zones (**Patent Pending**).

The zone-balancing options are:

- Normally Open
- Normally Closed
- Balancing (Single balancing)
- Double balancing
- Rollerblind with EOL

The balancing settings which are not acquired accurately are:

- Rollerblind without EOL (which is classified as a normally-closed generic zone)
- Double zone without EOL (which is classified as a normally-closed generic zone)

• Double zone with EOL (which is classified as a generic zone with Double balancing)

In order to allow accurate acquisition of the balancing settings of all the zones, you must:

- •• Wire and select the balancing settings of all the zones.
- •• Ensure that all the zones are in standby status
- •• Select the "Learn zone bal." option.
- •• Verify that the operation has been carried properly and that all the settings are accurate (if any zones are not in standby status during this process their settings will not be acquired accurately).
- Set manually any inaccurate settings.

### **Auto enrol Periph**

If you select this option, the control panel will enroll automatically all the peripherals it finds on the I-BUS.

### CONTACTIDDefault

If you select this option, the control panel will reset to default settings all the event codes used for the CONTACT-ID protocol (refer to *Appendix A, Technical terminology and Glossary*).

### **CONT-ID** enumer.

If you select this option, the control panel (after confirmation) will implement incremental numbering (from "1") in the "CCC" field of the CONTACT-ID protocol (refer to *Appendix A, Technical terminology and Glossary*) for the event relating to the zone.

### SIA defaults

If you select this option, the control panel (after confirmation) will reset all the factory default settings on SIA parameters of all events.

### DeletePrg.events

Press the **ok** key to delete all the events saved to the control panel events log (activation and restoral events):

- All outputs
- All calls
- All options

### WLS data reset

Options and programming methods

Press the **ok** key to delete all the data relating to the Air2-BS100 device.

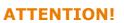

Via Keypad

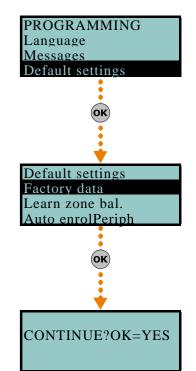

83

The data relating to the wireless detectors and keyfobs will not reset on the control panel, nor will the devices simulated by the Air2-BS100 transceiver be deleted from the configuration.

3. The control panel will ask for confirmation of this command (press or).

### Note

6 - 26

Messages

PROGRAMMING

Default settings

### Via PC

The SmartLeague software programme allows you to reset the control panel default values only for the following parameters relative to the programming of events:

- digital dialer parameters
- "CCC" field of CONTACT-ID protocol of the zones
- phone calls on activation and restoral
- outputs on activation or restoral
- message playback on keypads on activation or restoral
- SIA protocol parameters

### Table 55: Factory default settings - via SmartLeague software programme

| Option           | Part of the system             | Template/section                                  |
|------------------|--------------------------------|---------------------------------------------------|
| CONTACTIDDefault | SmartLiving System - Events    | Programming - Maintenance events                  |
| CONT-ID enumer.  | SmartLiving System - Terminals | Programming - "Rename the CCC in sequential mode" |
| DeletePrg.events | SmartLiving System - Events    | Programming - Maintenance events                  |

### **User functions**

This section describes the functions the installer has in common with the user.

### Via Keypad

1. Access the "User functions" section:

Type-in Code (Installer) (OK), PROGRAMMING User functions (OK).

2. Use keys and to select the function then press or  $(\mathbf{k})$ :

### View

- Events log allows you to view all the events saved to the log.
- Alarms log allows you to view all the events relating to zone/partition alarm and tamper saved to the log.
- Faults log allows you to view all the fault events saved to the log.
- Arm/Disarm ops. allows you to view all the arm/disarm operations saved to the log.

Use key or to scroll the chronological events list. For some events, key allows you to view the partitions details. For example, the details of an "Arm" command will show the code and keypad concerned and, if you press , the list of partitions involved.

• **Nexus status** - allows you to view (on the display) the following parameters of the Nexus device:

1° line: GSM network provider (Vodafone, etc.), on the left side and BUS connections on the right side of the string:

- if nothing appears, it means that the Nexus/G is connected to the BUS

- if the letter ``G'' appears, it means that the Nexus/G is connected to the BUS and that the GPRS service is available

- if the letter ``C'' appears, it means that the Nexus/G is connected to the BUS and that a teleservice request (TCP connection) or SIA-IP event report is being sent

- if "--" appears, it means that the Nexus is connected to the BUS

2° line: GSM signal reception (value between 1 and 100)

3° *line:* balance, at the last operation (expressed in the local currency) 4° *line:* faults present - access the "View-Faults" section for details.

System voltage - allows you to view the voltage the system uses.

• **Zone status** - allows you to view the status of all the zones. Use keys and to scroll the list of accessible zones. The display shows the following zone parameters:

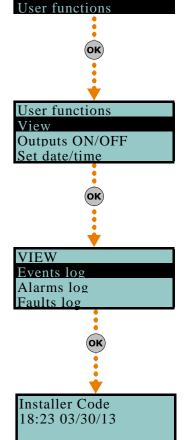

KEYP. 001

1° line: zone description

- 2° line: zone status ("Standby", "Alarm", "Short", "Tamper"), its activation status ("unbypassed" - capable of generating alarms, or "bypassed" - incapable of generating alarms)
- 3° line: various indications depending on the device type:
  - wired zone; resistance value reading expressed Ohm
  - wireless zone; wireless signal reception level
  - level of smoke present in the smoke detection chamber of the Air2-FD100 smoke detector, expressed in mdB/m
- 4° line: level of contamination present in the smoke detection chamber of Air2-FD100 smoke detector (%)

It is advisable to clean the detector when the value exceeds 90%.

- Faults allows you to view any current faults.
- Panel version allows you to view the firmware version and model of the SmartLiving control panel.

### **Outputs ON/OFF**

Allows manual activation/deactivation of the outputs by means of keys  $\blacksquare \ast$  and  $\square \ast$ .

#### Set date/time

Allows you to set the date and time of the control panel.

- 1. Use keys and to select the programming field you wish to change (hour, minutes, etc.).
- 2. Use keys and to make any changes in the selected field.
- 3. Press **ok** to save and exit.

### Via PC

The SmartLeague software programme provides a section which, during a connection to a SmartLiving control panel, allows you to monitor the entire system in real time and access some of the above-mentioned parameters.

Select the Check control panel, Monitoring option from the menu bar.

A window containing various sections will open. The sections can be selected by means of tags, each referring to a different part of the system.

#### Table 56: User functions - via SmartLeague software programme

| Option                     | Part of the system              | Section of the monitoring<br>window                            | Template/section        |
|----------------------------|---------------------------------|----------------------------------------------------------------|-------------------------|
| View/Log                   | SmartLiving System - Events log |                                                                | Programming             |
| View/Nexus status          |                                 | Peripheral details - Sounder-<br>flashers, isolators and Nexus | Nexus                   |
| View/System status         |                                 | Remote keypad                                                  | Control panel status    |
| view/System status         |                                 | Power                                                          | Power supply parameters |
| View/Zone status           |                                 | Zones                                                          |                         |
| View/Faults present        |                                 | Remote keypad                                                  | Control panel status    |
| View/Control panel version |                                 | Window heading                                                 |                         |
| Outputs ON/OFF             |                                 | Zones                                                          | Outputs ON/OFF          |
| Set date/time              | SmartLiving System              | SmartLiving System                                             | Programming             |

### Other parameters

6-27

This option allows you to programme the advanced functions of the control panel.

### Via Keypad

1. Access the "Other parameters" section.

Type-in Code (Installer PIN) OK, PROGRAMMING Other parameters OK.

2. Use keys and to select the parameter then press or :

### Periodic Ev.

This options allows you to select one of the four periodic events and set the respective parameters.

**SMARTLIVING** 

Note

• **Time per. Event** - this parameter allows you to set the time (hh/mm), day, month and year of the first "Periodic event" (refer to *paragraph 6-11 Events*).

The time/date setting of this parameter must be later than the control panel clock setting.

- PeriodicInterval this parameter allows you to set the interval between each "Periodic events" (expressed in hours).
  - To disable the "Periodic event", set "0".
- Options:
  - •• **Per.Ev Continuous** if enabled, the system will generate the corresponding periodic event regardless of its initial date/time. The event will be generated when the programming session is exited, or when the system starts up, and will be generated continuously when the set period expires.
  - •• **PeriodicEv InMin** if enabled, the interval (period of time) between two consecutive activations ("Period.Ev.Time") will be established in minutes and not hours.

### Mains fail.Delay

This parameter allows you to programme the delay, expressed in minutes (see "info" box ), between mains failure and the "Mains failure" fault event signal.

### LocKpadMessTimes

The number of times voice messages, relating to events recorded at the keypad, will be played (only for keypads with voice functions).

The playback phase can be stopped by pressing any key. If you set a value of "255" the playback can be stopped by pressing any key, this is the only method of stopping playback.

### OverThePhoneVol.

This is the volume of the voice messages over-the-phone.

### **Ring sensitivity**

This value determines the reception sensitivity of incoming call rings. This option is useful in situations of bad reception (break up) or noisy lines.

At default this value is set at 60. Accepted values: 1 to 120.

#### Wireless superv.

This value determines the wireless-detector supervision time. Once the pre-set time expires, the detectors which do not respond will be signaled as lost. Accepted values: 12 to 250 minutes.

#### Tel. input gain

This value determines the volume of the incoming call signal. This option is useful in situations which require better comprehension of DTMF tones and improvement of teleservice intervention via modem.

#### Adj. temperature

This parameter will allow you to enter the effective value of the room temperature read by an external thermometer. This value will replace the keypad temperature reading and thus allow you to correct the temperature sensor on the keypad you are working on (valid for keypads with temperature sensors only).

The entered value must be expressed in °C decimals (for example, type in 252 if the temperature is 25.2 °C).

### LowBattery delay

This parameter allows you to programme the delay, expressed in minutes, which will be applied before "LowBattery" events are signaled.

### LinedownDelay

This parameter allows you to programme the delay, expressed in seconds, which will be applied before signaling of "LineDownDelay" events occurs.

All the above-mentioned parameters can be programmed as follows.

3. Use keys (and to select the field you wish to change, then use the number keys (1, etc.) to edit the number.

or

Use keys and to increase or decrease the number.

### FaultForNotReady

This section allows you to select which events, other than zones in alarm status, will be signaled as system security-risk conditions when the partition arms.

Note

If this value is expressed in minutes, there is an error margin of 1 minute (for example, if you set 5 minutes, the period can vary between 4 and 5 minutes).

OverThePhoneVol. 00 Units (Min. 010) (Max. 100)

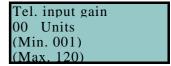

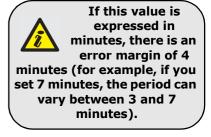

Installation and programming manual

Following are the events which can be enabled/disabled by means of keys  $\mathbf{n}$  and  $\mathbf{n}$ :

- Zone fuse fault
- IBUS fuse fault
- Low battery
- Mains failure
- Tel. line down
- Jamming
- Low battery WLS
- WLS zone loss
- Nexus fault
- Detector dusty
- Zone faults
- Sounder faults
- Power faults
- LossTamp.ongoing
  - The last item groups the following events:
    - Panel opened
  - •• Dislodged panel
  - •• Expansion tamper
  - •• Keypad tamper
  - •• Reader tamper
  - •• Sound.flash.Tamp
  - •• Nexus tamper
  - •• V-Monitor tamper
  - •• Expansion loss
  - •• Keypad loss
  - Reader loss
  - •• Sound.flash.Loss
  - •• Nexus loss
  - •• Scomp. V-Monitor
- IP conn. lost
  - 4. Press **ok** to confirm and exit.

### Serial number

Section for the visualization of the Control panel serial number.

### Via PC

### Table 57: Other parameters - via SmartLeague software programme

| Option           | Part of the system             | Template/section                                  |  |
|------------------|--------------------------------|---------------------------------------------------|--|
| Periodic ev.     | Smartl juing System            | Parameters settings - periodic event              |  |
| Mains fail.Delay | SmartLiving System             | Parameters settings - I-BUS parameters            |  |
| LocKpadMessTimes | Keypads                        | Parameters settings - Keypad parameters           |  |
| OverThePhoneVol. | SmartLiving System             | Parameters settings - Telephone options           |  |
| Ring sensitivity | SmartLiving System - Telephone | Parameters settings - Telephone line parameters   |  |
| Wireless superv. |                                | Parameters settings - Control panel parameters    |  |
| Tel. input gain  | SmartLiving System             | Parameters settings - Telephone options           |  |
| LowBattery delay |                                | Parameters settings - I-BUS parameters            |  |
| LinedownDelay    | SmartLiving System - Telephone | Parameters settings - Telephone dialer parameters |  |
| FaultForNotReady | SmartLiving System             | Programming - Forced arming faults                |  |

### Telephone line adjustment 6-27-1

The "OverThePhoneVol." and "Tel. input gain" parameters can be used to correct the voice functions of the dialer and the DTMF tones. The values of these parameters affect each other, therefore, and a good result is always a compromise.

If you are not using a GSM interface, you should:

- Adjust one parameter at a time and carry out tests to verify the result.
- Increase/decrease the values in small steps (for example, from 25 to 22 and not from 25 to 15).
- If the DTMF tones are not recognized, or are recognized with difficulty, decrease the value of the "Volume Tel.voice" parameter (in small steps of 2 or 3 units) and verify the effect. If there is no improvement, increase the value of the "VolumeTel. In." parameter until an acceptable level is achieved.

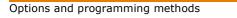

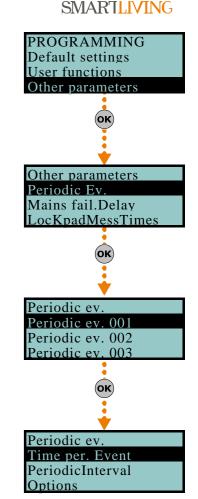

Do not increase the "VolumeTel. In" parameter excessively, as an excessive value may cause incorrect interpretation of DTMF tones.

• If the volume of the telephone messages is low, increase the "Volume Tel.voice" (in small steps of 1 or 2 units) and verify the effect. An excessive value of the "Volume Tel.voice." parameter may cause incorrect interpretation of DTMF tones.

In most cases, the value of the "Volume Tel.voice" parameter is between 15 and 25, whereas, the value of the "VolumeTel. In." parameter is between 20 and 30.

If you are not using a SmartLink GSM interface, you should:

• If the DTMF tones are not recognized or are recognized with difficulty, increase the "VolumeTel.In" parameter of the SmartLink by 1 or 2 notches over the medium value "M" then verify the effect. If there is no improvement, decrease the value of the "VolumeTel.In." parameter of the SmartLiving control panel until an acceptable combination is achieved.

Any changes to the value of the SmartLink "VolumeTel.In." parameter come into effect almost 2 minutes after the setting change, therefore, you must allow this time to pass before verifying the effect.

# Activating outputs without authentication

It is possible to programme a certain number of outputs that can be viewed and activated at the keypad without authentication (i.e. without entering a user code).

Access to these outputs depends on the type of keypad in use:

- for keypads with keys, you must activate the "Output control" shortcut (shortcut n.
- for Alien keypads, you must access the "Commands" section by pressing the button, then the "Domotics" section.

The outputs that can be activated from a keypad with the "NNN" address will be those associated with a specific user code. The keypad, code and relative outputs must be programmed in accordance with the following procedure:

1. Access the section of the Installer menu for the programming of the "NNN" keypad you wish to associate with the outputs :

Type-in Code (Installer) OK, PROGRAMMING Keypads OK.

Select peripheral (ok), Keypad "NNN" (ok)

- 2. Access the "F1/4KeyShortcuts" section and select a function key
- 3. Access the "Type" section and associate the selected function key with the "Output control" shortcut.
- 4. DO NOT ENABLE the "Requires code" option for the shortcut associated with the function key undergoing programming.
- 5. Go back to the installer menu and access the "Codes" section.
- 6. Select the user code shown in the table in accordance with the control panel model undergoing programming:

| Keypad number | User code number |              |        |
|---------------|------------------|--------------|--------|
| Keypau number | 505 / 515        | 1050 / 1050L | 10100L |
| 001           | 026              | 041          | 086    |
| 002           | 027              | 042          | 087    |
| 003           | 028              | 043          | 088    |
| 004           | 029              | 044          | 089    |
| 005           | 030              | 045          | 090    |
| 006           | /                | 046          | 091    |
| 007           | /                | 047          | 092    |
| 008           | /                | 048          | 093    |
| 009           | /                | 049          | 094    |
| 010           | /                | 050          | 095    |
| 011           | /                |              | 096    |
| 012           | /                |              | 097    |
| 013           | /                |              | 098    |
| 014           | /                |              | 099    |
| 015           | /                |              | 100    |

Note

Via Keypad

6-28

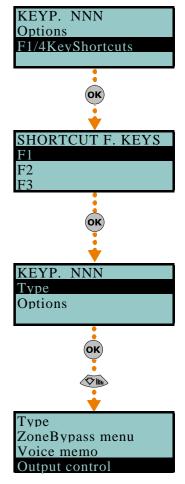

#### Options and programming methods

- 7. Access programming of the selected code, at the "Assigned outputs" section.
- 8. Use keys  $\mathbf{n}_{\star}$  and  $\mathbf{n}_{\star}$  to select the outputs from those available on the list.

### **Programming the Nexus**

SMS Commands

The Nexus programming phase allows you to select which actions the control panel will implement on receiving a voice call/SMS message (from an authorized user) over the GSM network. Each command comprises a group of fully-programmable parameters.

Each time a user requests an operation - via a correctly formatted SMS message or voice call to the SIM card of the Nexus - the control panel will activate the respective shortcut/event and send confirmation (feedback) of the successfully implemented command.

The following parameters can be programmed solely via the SmartLeague software programme. Select the "Nexus" item from the SmartLiving system layout (on the left) and then go to the "Programming" section on the right to programme the relative parameters.

Ness does not guarantee the total availability of all the GSM/GPRS functions described in this manual, due to the various combinations of GSM/GPRS service providers, SIM types and telephone models that may be in use.

The "Programming - SMS Commands" section allows you to programme up to 30 SMSactivated commands.

For the description of the programming parameters of each command, refer to the SmartLeague Installation and Configuration Manual.

Users who wish to activate a command via SMS text must enter the command details as follows:

<xxxxxx> <SMS Text>

where:

- <xxxxxx> stands for the PIN of a control panel user
- a blank space must be keyed in after PIN entry .
- <SMS Text> which is the command identifier, as previously described

You wish the control panel to activate "Scenario 3", switch On the perimeter lights and confirm the operation via SMS text. For an operation of this type, proceed as follows:

- 1. "SMS Text" choose the desired description, for example "Night mode"
- 2. "Shortcut" select the "Arm/Disarm" shortcut
- 3. "Shortcut option": "Scenario 3"
- 4. "Shortcut 2" select the "Activate outputs" shortcut
- 5. "Shortcut option 2" the output associated with the perimeter lights
- 6. "Confirm" SMS

When a user keys in the following SMS text on a mobile (cellular) phone:

### 123456 Night mode

where "123456" stands for the User's PIN and this message is sent to the number of the SIM card of the Nexus, the control panel will carry out the requested operations and will send an SMS message of confirmation to the mobile phone of the caller who dispatched the command.

### Night mode: command done!

The installer by modify the five predefined default commands:

- "CREDIT" for prepaid sims, for balance enquiries relating to the SIM card of the Nexus - the user will receive an SMS text indicating the remaining credit.
- "STATUS" for status enquiries relating to the Nexus the user will receive an SMS text indicating the:
  - •• device name and firmware revision
  - •• GSM network provider
  - •• GSM signal reception level
  - device tamper status
  - •• BUS status
  - •• Balance (remaining credit)
  - scenario active (if present)

### **DEFAULT COMMANDS**

TEXT

### **EXAMPLE**

#### 89

### Note

6-29-1

**COMMAND USING SMS** 

6 - 29

- "EXC" (or "ESC"), to inhibit the control panel zones
- "INC", to activate the control panel zones

For the last two commands, the message text must be:

<xxxxxx> EXC <zone description>

### where:

- <xxxxxx> is the PIN of a control-panel user coded, followed by a blank space
- "EXC" (or "ESC" or "INC") is the command to be implemented on the zone, followed by a space
- <zone description> is the name zone to be inhibited or activated

### Caller ID commands 6-29-2

The "Programming - Caller ID commands" section will allow you to programme up to 200 telephone numbers and the commands which will be implemented when each telephone number is recognized by the control panel. If a voice call is received from a telephone number, the command you select from those programmed in the "SMS Commands" section will be carried out.

For the description of the programming parameters of each command, refer to the SmartLeague Installation and Configuration Manual.

### Text for SMS messages 6-29-3

The "Parameters settings - Customizable SMS Messages" section will allow you to create up to 50 SMS text messages of 80 alphanumeric characters each. These messages can be associated with the events by means of the "SMS message number/index" option described in *paragraph 6-11 Events*.

### General parameters 6-29-4

In the "Programming - General parameters" section, it is possible to programme some functions relating to the management of the Nexus device, such as: low/remaining credit, input and output volume, disablement of tamper protection and the emergency signalling delay.

For the description of the general parameters, refer to the SmartLeague Installation and Configuration Manual.

The remaining credit control feature is subject to temporary or even permanent unavailability caused by changes in the implementation of the methods used by the GSM/GPRS service provider.

Ness provides device programming functions which may be capable of restoring this feature, by means of manual changes to the respective parameter settings.

### GPRS Connections 6-29-5 (Nexus/G only)

The Nexus/G allows you to use the GPRS connection for remote upload/download operations to/from control panels using the SmartLeague software application.

The "Programming - GPRS Parameters" section allows you to configure the GPRS communication settings of the Nexus/G device.

For the description of the general parameters, refer to the SmartLeague Installation and Configuration Manual.

Once the parameter settings are complete, you can activate the GPRS connection by **CON** means of the following procedure:

- Start the SmartLeague software application and access "Settings Application data" menu section. Select "Connection via GPRS" from the "Communication Type" section, then press "Start".
- 2. The "Start" button opens the GPRS connection status window, where you must the set port. The setting must coincide with the "Port" parameter, described above.
- 3. Press the "Connect" button to activate the server.
- 4. The connection cannot be established until the teleservice request is received. The teleservice request can be made in different ways, as follows.

Select the "Nexus teleserv." option from the User menu, then press the  $\overrightarrow{or}$  button to start the teleservice session.

### Note

### CONNECTION

### TELESERVICE REQUEST FROM KEYPAD

The Nexus/G will initialize the connection to the address and port programmed in the "Nexus - Programming - GPRS settings" section of the SmartLeague application. The keypad will show the connection status for about 90 seconds and the following messages may appear:

- GPRS connected this indicates a successful connection; 10 second after the • visualization of this message, the keypad will return to standby status and the  $\mathbf{M}$  icon on the second line of the display will blink.
- Connection Error this indicates a failed connection.
- Error code: xxx this indicates that code error is the reason for the failed connection.

| Access<br>Codes | Error                                                                                                    | Access<br>Codes |          |
|-----------------|----------------------------------------------------------------------------------------------------|-----------------|----------|
| 001             |                                                                                                    | 025             |          |
| 002             |                                                                                                    | 027             |          |
| 003             | GPRS connection error                                                                                          | 028             | Command  |
| 004             |                                                                                                    | 030             |          |
| 005             | GPRS service not provided by the SIM provider                                                                  | 101             |          |
| 006             | Possible APN error                                                                                             | 102             |          |
| 007             | Possible APN error or GPRS not enabled                                                                         | 103             |          |
| 008             | GPRS connection error                                                                                          | 104             | Probable |
| 015             | TCP connection error (wrong URL, wrong port, Nexus server<br>on SmartLeague disconnected or unreachable, etc.) | 105             | Problems |
| 016             | TCP disconnection error                                                                                        | 106             |          |
| 024             | GPRS connection error                                                                                          | 107             |          |

### Table 58: Nexus/G - Connection errors

| Access<br>Codes | Error                                                                                    |  |  |
|-----------------|------------------------------------------------------------------------------------------|--|--|
| 025             | GPRS disconnection error                                                                 |  |  |
| 027             | GPRS connection error                                                                    |  |  |
| 028             | Command error - connection not supported (the Nexus<br>model in use is not GPRS capable) |  |  |
| 030             | Disconnected from remote                                                                 |  |  |
| 101             |                                                                                          |  |  |
| 102             | Error during TCP connection                                                              |  |  |
| 103             |                                                                                          |  |  |
| 104             | Probable connection with a server different from the<br>SmartLeague server               |  |  |
| 105             | Problems with normal control panel operating capacity                                    |  |  |
| 106             | Generic internal error                                                                   |  |  |
| 107             | GPRS disconnection error                                                                 |  |  |

The request can be made by means of an SMS text message to the Nexus/G of the **TELESERVICE REQUEST** installer company; the message format must be as follows: VIA SMS

where:

- <xxxxxx> is the installer code PIN, followed by a blank space •
- "CONNECT" is the connection command, followed by a space
- <Connection Name> is the description of the connection (previously described), followed by a space

<xxxxxx> CONNECT <Connection Name> <URL>:<Port>

- <URL>: is the IP address of the server you wish to connect to, followed by ":"
- <Port> is the connection port

If you intend using the settings configured in the "Programming - GPRS settings" section (previously described), the last two parameters can be omitted.

After the SMS message has been sent, you must wait until the software indicates that the connection has initialized.

- 5. Once initialized, you can carry out the desired Upload/Download operations via the SmartLeague software.
- 6. When the programming session is complete, access "Settings Application data -GPRS Connection", then select "Disconnect" to end the connection. If no read/write operations are carried out for 3 consecutive minutes, the GPRS connection will end automatically.

# Chapter 7

### **COMPLIANCY WITH THE REGULATIONS IN FORCE**

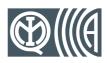

In order to guarantee compliancy with the regulations in force, you must adhere to the following guidelines:

- nBy/X readers must be equipped with devices which protect them against the forced-opening and dislodgement of their casings from their locations, in compliance with Level 2, as indicated in *paragraph 3-2-7 Installing nBy/X readers*.
- The Tamper NO dislodgement-tamper-protection device of the control panel must be installed.
- JOY, nCode and cCode keypads must be equipped with enabled tamper-protection devices, as indicated in *paragraph 3-3-2 Addressing the keypads*.
- FLEX5/U expansion boards must be either mounted inside the metal enclosure of the 1050L or 10100L control panel, or equipped with devices which protect them against the forced-opening of their casings and dislodgement from their locations, in compliance with Performance level 2.
- The lines relating to the intrusion-detection zones must be configured as 'Double balancing' with double EOL resistors, or as Single balancing with single EOL resistor. They must also be equipped with devices which protect them against the forced-opening of their casings.
- Terminal tamper, peripheral tamper and control-panel tamper events must trigger audible signals (sounder signals) for a period of not less than 3 minutes.
- The output activated by the previously mentioned tamper events must be different from the output activated by alarms signals.
- All Code PINs must have 6 digits.
- If a Timer is used for automatic-arming operations, the Pre-arm times must be programmed separately for each partition (the Pre-arm time must not be set at 0).

In particular, in order to guarantee CEI 79-2 compliancy of devices, the following **CEI 79-2** options must be programmed as follows.

- The following options must not be activated in the "Panel Options" section:
  - •• ReaderBuzzer OFF
  - •• BypassAlsoTamper
  - •• OpenZonesArmLock
  - •• 50131ReaderLedOFF
  - •• 50131StatHidden
  - •• 50131IconsHidden
  - •• 50131AlarDelayed
  - •• 50131WarnLedMem
- All of the "FaultsNotReady" options from the "Other parameters" section must be disabled.
- The "Requires code" option from the "Keypads Choose peripheral Options" section must be enabled for every keypad and shortcut in use.
- The "Entry Time" parameter of each partition must be no more than 60 seconds.

Compliancy with EN50131 Grade 2 is guaranteed by observing the following guidelines. EN50131, GRADE 2
In the "Panel options" section, enable:

- •• Keypad lockout
- OpenZonesArmLock
- NoUserTamp.reset
- •• 50131ReaderLedOFF
- 50131StatHidden
- •• 50131IconsHidden
- •• 50131AlarDelayed
- •• 50131WarnLedMem

Installation and programming manual

- The following options must not be activated in the "Panel Options" section:
  - •• ReaderBuzzer OFF
- •• BypassAlsoTamper
- In the section "Other parameters FaultForNotReady", enable the following options:
- •• Zone fuse fault
- •• IBUS fuse fault
- •• Low battery
- •• Mains failure
- •• Tel. line down
- •• Jamming
- •• Low battery WLS
- •• WLS zone loss
- •• LossTamp.ongoing
- Zones configured as "24H", "Automation" are non-compliant.
- Zones programmed as "Arm", "Disarm", "Switch" or "Follow" comply only when activated by keyswitches with more than 10,000 code combinations.
- An input is set up for system fault management.
- You must delete any programming relating to outdoor sounderflashers from the respective alarm event in the "Outputs" section for all zones with the "Fault Zone" attribute. You can programme indoor sounderflashers via the "Other outputs" option.
- The telephone dialer must be enabled.
- The system must include a self-powered sounderflasher for intrusion-alarm event signaling
- If you use a digital dialer or voice dialer with SmartLogos30M board for transmissions, a telephone number must be reserved for the following events:
  - •• All events generated by zones with the "Hold-up" attribute.
  - •• All events generated by "Instant", "Delayed", "Delayed unhidden" and "Route"
  - •• All events generated by terminal, peripheral and control panel tamper.
  - •• All faults detected by the control panel.
- The "Alarm Cycles" parameter of each zone must be set between 3 and 10.
- The "Mains fail.Delay" parameter must be set at no more than 1 minute.
- The "Requires code" option on the function-key shortcuts must be enabled for all the assigned shortcuts.
- The "StopTelOn Disarm" partition option must not be enabled.
- The "Entry Time" of each partition must be set at a maximum of 45 seconds.
- You must enable the "Priority" option for any alarm events associated with "Hold-up" zones.
- "Failed to arm" and "Forced arming" events must be saved to the Events log.
- The programmed "LowBattery delay" must not be programmed at more than 5 minutes.

Adhering to the following instructions guarantees compliance with EN50131-3 Grade 3:

- In the "Parameters" section, enable option "50131 Grade 3".
- If the installation uses detectors with an anti-mask function, each anti-mask signal must be managed as follows:
  - •• Prepare an input terminal for the anti-mask signal connection.
  - •• Programme the following parameters:
    - "Description": assign an explanatory description to the signal
    - "Fault zone": enable this option
    - "NoArm IfNotReady": enable this option
- Use an ATS4 notification appliance:
  - •• protocol: SIA-IP with encryption
  - •• interface: SmartLAN/G or SmartLAN/SI

Adhering to the following instructions guarantees compliance with EN50131-6 Grade 3 **EN50131-6, GRADE 3** (Power supplies):

- Remove the power supply unit (*Table 4: Control panels description of parts, A*).
- Install an EN50131-6 Grade 3 certified power supply unit alongside the control panel enclosure. This power supply unit will provide the following output signals:
  - •• G1 power system fault (overvoltage, overcurrent, short circuit)
  - •• G2 mains power failure fault
  - •• G3 battery fault

Compliancy with the regulations in force

EN50131-3, GRADE 3

- Connect the backup battery to the battery-charge-level control system of the certified power supply unit.
- Connect the NEGATIVE/GND pole of the power supply unit to a Negative terminal (Earth or GND, refer to *Table 5: Control panel terminal board*).
- Draw the POSITIVE power supply for all the system parts (control panel, peripherals, detectors, etc.) exclusively from the certified power supply unit.
- Prepare 3 input terminals for the fault signal connections (G1, G2, G3, described above) and programme the following parameters for each of the 3 terminals:
  - •• "Description": assign an explanatory description to the signal
  - •• "Fault zone": enable this option

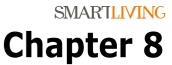

8-1

### **ERRORS AND FAULTS**

### Faults detected by the control panel

The following table shows the system faults which are signaled on the yellow LED on the keypad  $\bigwedge$ :

| FAULT                                            | Message on the User menu,<br>"View/Faults" | Probable cause                                                                                                    | Note                                                                    |  |
|--------------------------------------------------|--------------------------------------------|----------------------------------------------------------------------------------------------------|-------------------------------------------------------------------------|--|
| Zone fuse blown                                  | Zone fuse fault                            | Excessive current draw on the "+AUX" terminals<br>of the control panel                                                                                                    |                                                                         |  |
| BUS fuse blown                                   | IBUS fuse fault                            | Excessive current draw on the "+" terminal of the control panel                                                                                                    |                                                                         |  |
| Backup battery ineffi-<br>cient or not connected | Low battery                                | The backup battery of the control panel is<br>almost empty or disconnected.                                                                                                    |                                                                         |  |
| Primary power-source<br>loss                     | Mains failure                              | The primary power source voltage (230 Vac) has failed or has been disconnected                                                                                                    |                                                                         |  |
| The PSTN landline is<br>unavailable              | Tel. line down                             | Trouble on the PSTN landline                                                                                                    |                                                                         |  |
| Interference                                     | Jamming                                    | Wireless transmission is poor                                                                                                    |                                                                         |  |
| Wireless detector bat-<br>tery low               | Low battery WLS                            | The battery of at least one wireless detector is running out                                                                                                    | access the user menu, go to                                             |  |
| Wireless detector not<br>operative               | WLS zone loss                              | At least one wireless detector is not operating                                                                                                    | "View/Faults", press <b>OK</b> to view<br>the list of devices involved. |  |
|                                                  | Nexus fault / Low signal                   | The GSM network signal is insufficient                                                                                                    |                                                                         |  |
|                                                  | Nexus fault / GSM module<br>fault          | The GSM module of the Nexus dialer is not oper-<br>ating properly. Call your Installer company                                                                                                    |                                                                         |  |
| Nexus GSM dialer                                 | Nexus fault / SIM com-<br>mun.fault        | The SIM card does not respond or is not present.<br>The SIM card PIN is not disabled.                                                                                                    | Press or "Nexus fault" to                                               |  |
| faults                                           | Nexus fault / Low Credit                   | The credit left on the SIM card is below the minimum credit threshold.                                                                                                    | access the list of current faults.                                      |  |
|                                                  | Nexus fault / ProviderUnavail-<br>able     | The GSM network provider of the SIM in use is unavailable.                                                                                                    |                                                                         |  |
|                                                  | Nexus fault /GPRS conn. lost               | NEXUS/G detects problems on GPRS network communications                                                                                                    |                                                                         |  |
| IP connection loss                               | IP conn. lost                              | The verification of the IP connection fails.                                                                                                    |                                                                         |  |
| Device loss or tamper<br>in progress             | LossTamp.ongoing                           | One of the following events has occurred:<br>Control panel open<br>Dislodged panel<br>Expansion tamper<br>Keypad tamper<br>Reader tamper<br>Sound.flash.Tamp<br>Expansion loss<br>Keypad loss<br>Reader loss<br>Sound.flash.Loss |                                                                         |  |

|                                     | Sounder faults / Horn fault                   | A defect/damage has been detected on the horn/sounder.                                                                                                    |                                                                                                    |
|-------------------------------------|-----------------------------------------------|----------------------------------------------------------------------------------------------------|----------------------------------------------------------------------------------------------------|
| Faults on IVY-BUS<br>sounderflasher | Sounderflasher faults / Low-<br>Batt.Soundfl. | A low-voltage value has been detected on the<br>sounderflasher battery.<br>If the voltage drops below 10V, the device will<br>inhibit the sounder and activate only the flasher<br>(in the event of an alarm). If the voltage drops<br>below 8V, the device will inhibit both the sounder<br>and the flasher. | Press <b>OK</b> on "Sounder faults" to<br>access the list of devices which<br>have at least one fault present.<br>Press <b>OK</b> on the selected soun-<br>derflasher to access the list of<br>current faults on the device con- |
|                                     | Sounderflasher Faults / Battery resist.       | An excessive internal resistance has been<br>detected on the sounderflasher battery. This<br>type of deep fault indicates corrosion inside the<br>battery, therefore, the battery must be replaced.                                                                                                    | cerned.                                                                                                    |
| Violation of zones with<br>faults   | Faults on zones                               | Violation has occurred on one or more zones with the "Fault zone" option enabled.                                                                                                    |                                                                                                    |
| Contaminated smoke<br>sensor        | Detector dusty                                | The smoke chamber of at least one of the Air2-<br>FD100 smoke detectors is contaminated by dirt<br>or dust.<br>Refer to the instructions supplied with the detec-<br>tor for information regarding the respective<br>threshold.                                                                               | Press or to access the list of zones involved.                                                                                                    |

### Communication BUS (I-BUS)

The control panel monitors the I-BUS continuously.

If no signals (control panel and peripheral signals) are detected on the I-BUS for over 40 seconds, the keypad displays will show the warning opposite. The display will show:

- 1. Keypad model
- 2. Keypad firmware version
- 3. Error type
- 4. Keypad address and built-in reader address (Joy/MAX only)

First check that cable "D" of the I-BUS is connected properly. Then check the proper operating capacity of the I-BUS and the general integrity of the entire system.

If the message opposite appears on the keypad display, it means that I-BUS is operating properly but cannot communicate with the keypad in question.

Therefore, the keypad is not present in the system configuration.

One of the two messages shown in the figures may also appear during the control panel firmware updates.

If you are using an Alien user interface, the above-mentioned information will be shown on the bottom bar on the home page.

LED activity

The blue and yellow LEDs on the control panel motherboard (refer to *Table 4: Control panels - description of parts, X*) may help in providing information regarding the proper operating capacity of the control panel firmware and I-BUS, as follows.

### **Blue LED**

If the control panel is operating properly, the blue LED on the motherboard will blink rapidly. At the end of a programming session via PC, during restoral of factory default settings and during re-programming operations on the control panel and peripheral firmware, the LED may be either On solid or Off or the entire time. However, once the operation is complete it will start to blink again as previously described.

If the LED is On or Off permanently for no apparent reason (see above), it means that all the system functions are blocked.

Shut the system down and contact your dealer immediately.

### Yellow LED

If the control panel is operating properly, the yellow LED on the motherboard should flicker. At the end of a programming session via PC, during restoral of factory default settings and during re-programming operations on the control panel and peripheral firmware, the LED may be either On solid or Off or the entire time. However, once the operation is complete it will start to blink again as previously described.

If the yellow LED is On or Off permanently, it means that there is trouble on the I-BUS.

If the LED is On or Off permanently for no apparent reason (see above), it means that the I-BUS is blocked. This condition is confirmed by the loss of communication with the keypads, readers and expansions.

## 8-2

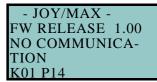

- JOY/MAX -FW RELEASE 1.00 NOT ENROLLED K01 P14

Note

## 8-3

Errors and faults

### Check the integrity of the I-BUS line.

### **Ring Sensitivity**

The various configurations of modern telephone lines and the multiplicity of signals that transit along them, require major attention in the design of phone-line interfaces. The optimized phone-line interface on-board SmartLiving control panels has been especially designed to satisfy present day requirements. In addition to the traditional telephone plug for land line (PSTN) connections, there are usually boards for ISDN or ADSL connections.

If there are ADSL filters on the line, it will be necessary to connect the control panel downstream of the filters, to the line dedicated to telephone equipment (this line is clearly indicated on the filters).

Following are two "trouble" conditions which may be caused by ISDN or ADSL connections, etc. , and the "actions" you must take if you encounter such problems.

- Problem The control panel is enabled for "Answerphone" and "Teleservice" functions but fails to pick up incoming calls after the programmed number of rings or picks up after more rings than programmed. Answer Increase the value of the "Ring Sensitivity" parameter to a suitable level.
- Problem The control panel is enabled for "Answerphone" and "Teleservice" functions but picks up during "through" calls (calls that should not involve the control panel). Answer Decrease the value of the "Ring Sensitivity" parameter to a suitable level.

### Calibrating the touch-screen

If the touch screen of the Alien keypad does not respond to taps, you must carry out the forced calibration process.

You can start this process by pressing and holding for 7 seconds the (*Table 13: Alien - description of parts, X*) button which, for the Alien/G, can be reached on the PCB after opening its casing and, for the Alien/S, can be reached through the relative hole. Once the calibration process starts, simply follow the instructions provided by the keypad.

8-5

# **Appendix A**

### TECHNICAL TERMINOLOGY AND GLOSSARY

| Violation of a zone with this attribute will generate an instant alarm even when the partitions it belongs to are disabled. The system will generate the respective alarms which will be shown on the keypad.<br>These zones usually monitor conditions that are not directly connected to intrusion control. For example, Water tank overflow and flooding detectors are usually configured as 24H zones.<br>If you are installing a fire detector, please remember that the inputs of SmartLiving control panels are not compliant with EN 50131-1 and EN 50131-3.                         | 24 HOUR ZONE                    |
|----------------------------------------------------------------------------------------------------|---------------------------------|
| <ul> <li>These are 4, 5 or 6 digit PINs which allow the building occupants (users) to access the system.</li> <li>Each code can be programmed to control specific functions only, and to operate the system to suit the requirements of the Main user.</li> <li>Code types</li> <li>Installer code: used by the installer company technician assigned to the building occupants</li> </ul>                                                                                                    | ACCESS CODES                    |
| Detection of non-authorized entry into the protected building. More specifically, activation of alarm signaling devices (detectors).                                                                                                    | ALARM                           |
| A parameter generally associated with zones. This value determines the number of alarm events<br>a zone can generate before the partitions it belongs to disarm. This value (number of alarm<br>events) resets to zero when the zone partitions re-arm or reset.<br>If a zone is allowed to generate an unlimited number of alarm events, it is classified as a<br>"repetitive" zone.                                                                                                    | ALARM CYCLES                    |
| In the event of:<br>• Zone Alarm<br>• terminal tamper<br>• open panel or dislodged panel<br>• peripheral tamper (keypads, expansions, readers)<br>• peripheral loss (keypads, expansions, readers)<br>• false key<br>The red LEDs on the system keypads and readers go On each time one of the previously-<br>mentioned events occur. This visual warning signal is held even after the event ends (alarm<br>memory), in order to warn you that an event occurred during your absence. This visual warning<br>signal will be held until you clear the event memory (refer to Delete Memory). | ALARM OR TAMPER<br>MEMORY       |
| This is a private service that monitors premises protected by intrusion control systems equipped<br>with digital or voice dialers.<br>Alarm Receiving Centres receive alarm reports from monitored systems and take all the<br>necessary actions to protect the occupants of the protected premises.                                                                                                    | ALARM RECEIVING<br>CENTRE (ARC) |
| The "Answerphone" function, if enabled by the user, allows the control panel to answer incoming calls after a pre-set number of rings. The control panel will pick-up and play the recorded answer message.<br>During the call, the recipient can type-in a valid PIN (enabled for over-the-phone control) and access the authorized functions.                                                                                                    | ANSWERPHONE                     |
| User operations on one or more partitions. These generally indicate also the status of the partitions. Under normal circumstances, the zones of armed partitions can generate alarms. Under normal circumstances, the zones of disarmed partitions cannot generate alarms. The system generates tamper alarms even when partitions are disarmed.                                                                                                    | ARM/DISARM                      |
| You can enable/disable the Auto-arm function on each separate partition.<br>If the auto-arm option is enabled on a timer-controlled partition, the partition will arm/disarm in<br>accordance with the ON/OFF settings of the timer.                                                                                                    | AUTO-ARM                        |
| A zone with this attribute will be bypassed automatically by the control panel, if the partition it belongs to arms when the zone is not in standby status.<br>The zone will be unbypassed automatically when it restores to standby or when the partition it belongs to is disarms.                                                                                                    | AUTO-BYPASSABLE<br>ZONES        |
| These zones operate in the same way as 24h zones, but do not generate partition alarms or visual signals on the system reader and keypad LEDs. Zones configured in this way can be used for automation applications.                                                                                                    | AUTOMATION ZONE                 |

Technical terminology and Glossary

This is the secondary power source of the system. If primary (230 Vac) power failure occurs, the battery will take over.

SmartLiving control panels use sealed lead batteries. The battery housing determines the maximum size of the battery and therefore, its power-storage capacity. SmartLiving control panels provide housing for one battery @12V 7Ah. The control panel monitors the battery continuously and keeps it is under constant charge (from Mains).

Connection of a zone to a terminal configured as an input.

It is necessary to programme the balancing of each separate zone and wire the terminal accordingly. The SmartLiving intrusion control panel provides 6 different types of balancing, as follows:

- Normally Open Normally Closed ٠
- EOL
- DEOL
- Double zones (only terminals with DOUBLING configuration) Double zones with EOL (only for terminals with DOUBLING configuration)
- DEOL and customized zones can discriminate 4 conditions:
- Short-circuit
- standby alarm
- tamper

If you observe the Events list, you will see that there is an alarm event for each zone and a tamper event for each terminal. This is because a terminal configured as a double zone (or double zone with EOL) must be able to discriminate between alarm and standby conditions on each single zone, whereas tamper and short-circuit conditions involve the entire terminal and not the single zone.

An output, that once activated, requires an explicit command to deactivate it. Generally, bistable outputs are used to provide immediate signaling (in real-time) of specific events that occur on the system. For example, if the "Mains Failure" event is associated with a bistable output that is connected to a LED, the LED will signal the event immediately.

### A bypassed (disabled) zone cannot generate alarms. Each zone can be bypassed/unbypassed manually by the system users, or automatically by the control panel. Automatic bypass operations can take place only when the zone is configured as "Auto-bypassable" and the conditions that regulate auto-bypass operations are in effect (refer to Zone Attributes – Auto-**BYPASS - ZONE** DEACTIVATION bypassable).

Zone deactivation is useful when detectors are not working properly and you wish to avoid false alarms. Under normal circumstances, bypassed (disabled) zones can still generate tamper events. If you do not wish this to occur you must set the "Bypass Tamper" option on the control panel.

A list of outgoing event-associated calls the control panel must send to programmed contact **CALL QUEUE** numbers.

Enabled users can clear the call queue manually.

A zone with this attribute will generate "Chime on partition" events, if violated when the partitions it belongs to are disarmed. **CHIME ZONE** 

Keypads which have partitions in common with the chime zone will emit an audible signal when thé 'Chime on partition" event occurs. If all the partitions the zone belongs to are armed, the zone will operate as programmed. This function is widely used in commercial buildings (shops, etc.), and is generally associated with the zone that monitors the entrance to the premises in order to signal the arrival of customers.

Activation of a zone with this configuration generates the command it is assigned to.

- SmartLiving control panels manage the following commands:
   Disarm zone: if activated, it will disarm all the partitions it belongs to. Zones configured in this way can be used to disarm partitions by means of a keyswitch.
   Arm zone: if activated, it will arm all the partitions it belongs to. For example, keyswitches are
- **OnArm/OffDisarm zone**: if activated, it will generate an arm-partitions command and, the instant it restores to standby, a disarm-partitions command. The command will affect only the partitions the zone belongs to. Zones configured in this way can be used to arm/disarm partitions Switch zone: if activated when all the partitions it belongs to are disarmed, it will arm all the
- partitions. If activated when even one of the partitions it belongs to is armed, it will disarm all of its partitions. The command will affect only the partitions the zone belongs to. Zones configured in this way can be used to arm/disarm partitions by means of a keyswitch. **Patrol zone**: if activated, it will have a patrol function in all the partitions it belongs to.

Telephone communication protocol (reporting format) for Alarm Receiving Centres using DTMF tones. Messages transmitted in this protocol contain information regarding the reported events, such as:

- user code ("account code"), the numeric identifier code of the caller
- class code, single digit numeric code that identifies the type of event event code, hexadecimal code comprising two characters that identify the event. "CCC", a 3 digit numeric code that identifies the device that generated the event

This information is assigned automatically by the control panel or, alternatively, each one can be programmed by the installer.

A group of operating parameters set at the factory by the manufacturer. The purpose of these settings is to reduce the work of the installer during the installation phase. The installer can restore the system to "Default Settings" if necessary.

BALANCING

**BACKUP BATTERY** 

**BISTABLE OUTPUT** 

CONTACT-ID

**DEFAULT SETTINGS** 

**COMMAND ZONE** 

| Violation of a zone with this configuration will not generate an alarm but will trigger the associated Timer (Entry time). If the user does not disarm the partition/s within the set "Entry time", the system will generate an alarm.<br>For example, the zone that monitors the main door of a building is usually configured as a Delayed Entry Zone, in order to give building occupants time to enter the building and disarm the partition without generating an alarm.                                                                                                    | DELAYED ENTRY ZONE                      |
|----------------------------------------------------------------------------------------------------|-----------------------------------------|
| Violation of a zone with this configuration will not generate an alarm but will trigger the associated Timer (refer to Exit time).<br>For example, the zone that monitors the main door of a residence or building is usually configured as a delayed exit zone, in order to give occupants time to leave the partition after an arming operation. If the user does not leave the zone within the set "Exit time", the system will generate an alarm.                                                                                                    | DELAYED EXIT ZONE                       |
| This is an explicit user-command which ends signaling on the red and yellow LEDs of keypad<br>and readers for the following events:<br>Zone Alarm<br>terminal tamper<br>open panel or dislodged panel<br>peripheral tamper (keypads, expansions, readers)<br>peripheral loss (keypads, expansions, readers)<br>false key<br>ongoing fault<br>memory fault<br>If a user deletes the alarm/tamper memory, the visual signals on the reader/keypad LEDs will<br>clear.<br>If the settings for norm. 50131 compliancy are active, the keypads may, in addition, require<br>entry of a level 3 access code code (installer code) for the deletion of fault memories.                                                                                                    | DELETE ALARM/<br>TAMPER/FAULT<br>MEMORY |
| This device allows the control panel to send report calls to Alarm Receiving centres (ARC).<br>SmartLiving control panels provide a built-in digital dialer which supports all the most widely<br>used protocols.                                                                                                    | DIGITAL DIALER                          |
| An electrical input point used for the management/supervision of signals coming from 2 intrusion detection devices.<br>The terminal the zone is connected to must be configured as a "double input zone". Terminals with this configuration allow the system to distinguish between two distinct alarms coming from the two different zones it is connected to.                                                                                                    | DOUBLE ZONE                             |
| The time (expressed in minutes or seconds) that the system allows the user to disarm the partition after zone violation. It the system is not disarmed within the set time it will generate an alarm.<br>Each partition can be programmed with its own Entry time.                                                                                                    | ENTRY TIME<br>(OR ENTRY DELAY)          |
| An operative status recognized by the system.<br>For example: detector alarm, mains failure, blown fuse, user-code recognition, etc., are all<br>events recognized by the control panel.<br>Each event (e.g. mains failure) can be associated with an activation event (when the event<br>occurs) and a restoral event (when the event ends).<br>Each event can be programmed to generate the following actions:<br>• activation of one or more outputs<br>• transmission of one or more e-mails<br>• send one or more SMS messages<br>• activation of one or more digital calls<br>For example, it is possible to activate output 3 when the event starts and to activate output 5                                                                                                    | EVENT                                   |
|                                                                                                    |                                         |
| <ul> <li>when it restores.</li> <li>This is the non-volatile portion of the memory the panels saves events to. The events are saved in chronological order with the following details: <ul> <li>event description - with details regarding new events and restorals</li> <li>information regarding the user or the cause of event</li> <li>event location</li> <li>event date and time</li> </ul> </li> <li>The events log can be viewed by the system users and the installer.</li> <li>Partition events (zone alarms, partition alarms, arm/disarm operations, recognized codes and keys, etc.) can be viewed by users with at least one partition in common with the event element.</li> <li>For example, if a user arms several partitions from a keypad, the events log will show: <ul> <li>description of the code and partitions involved</li> <li>description (label) of the keypad involved</li> <li>description (label) of the keypad involved</li> </ul> </li> </ul>                                                                                                    | EVENTS LOG<br>(OR EVENTS MEMORY)        |
| <ul> <li>This is the non-volatile portion of the memory the panels saves events to. The events are saved in chronological order with the following details:</li> <li>event description - with details regarding new events and restorals</li> <li>information regarding the user or the cause of event</li> <li>event location</li> <li>event date and time</li> <li>The events log can be viewed by the system users and the installer.</li> <li>Partition events (zone alarms, partition alarms, arm/disarm operations, recognized codes and keys, etc.) can be viewed by users with at least one partition in common with the event element.</li> <li>For example, if a user arms several partitions from a keypad, the events log will show:</li> <li>description of the event - "Arm request"</li> <li>description of the code and partitions involved</li> </ul>                                                                                                    |                                         |
| <ul> <li>This is the non-volatile portion of the memory the panels saves events to. The events are saved in chronological order with the following details:</li> <li>event description - with details regarding new events and restorals</li> <li>information regarding the user or the cause of event</li> <li>event location</li> <li>event date and time</li> <li>The events log can be viewed by the system users and the installer.</li> <li>Partition events (zone alarms, partition alarms, arm/disarm operations, recognized codes and keys, etc.) can be viewed by users with at least one partition in common with the event element.</li> <li>For example, if a user arms several partitions from a keypad, the events log will show:</li> <li>description of the event - "Arm request"</li> <li>description (label) of the keypad involved</li> <li>date and time of the request</li> <li>A short period (expressed in minutes or seconds) during which the user must disarm the partition after violation (for example, after opening the front door) otherwise the system will generate an alarm.</li> </ul> | (OR EVENTS MEMORY)                      |

Technical terminology and Glossary

**SMARTLIVING** 

| This type of zone usually comprises a motion detector which senses for the presence of movement in the protected partition. For example, PIRs, Double technology detectors, magnetic contacts on doors and windows.                                                                                                    | GENERIC ZONE                                      |
|----------------------------------------------------------------------------------------------------|---------------------------------------------------|
| A device which allows the control panel to make telephone calls over the GSM network and also allows users to interact with the control panel over-the-phone or by means of SMS text messages.                                                                                                    | GSM DIALER                                        |
| Activation of a zone with this configuration generates an immediate alarm even when the partition it belongs to is disarmed. The outputs and programmed calls will be activated, but the alarm will not be signaled on the red LEDs on the keypads and readers or on the keypad displays.<br>Under normal circumstances zones with this attribute are activated manually (using hidden                                | HOLD-UP ZONE<br>(OR PANIC ZONE<br>OR SILENT ZONE) |
| buttons or similar devices) in situations of duress (armed robbery, etc.).                                                                                                    |                                                   |
| This is the two-way communication line (4 wires only) which connects the peripheral devices (keypads, readers, expansions, etc.) to the control panel. The 4 easily identifiable wires, on the control panel motherboard and on the expansions, are: <ul> <li>"+" power 12 Volt</li> <li>"D" data</li> <li>"S" data</li> <li>"-" Ground</li> </ul>                                                                    | I-BUS                                             |
| A terminal configured as a Controlled Output (I/O, input-output) is capable of reading the status of the output.                                                                                                    | I/O TERMINAL                                      |
| This configuration can be used for creating automations, for example the condition of an alarm condition on "AND" zones:                                                                                                    |                                                   |
| <ul> <li>the single alarm events of two zones activate respectively an output terminal and an I/O terminal</li> <li>both the outputs are monostable, for example at 30 seconds</li> <li>the terminals are shorted</li> <li>The input section of I/O terminals triggers the alarm actions (calls and sounderflashers), only</li> </ul>                                                                                 |                                                   |
| when the two zones are both violated (AND) within the monostable time of the outputs.                                                                                                    |                                                   |
| The Installer code is generally a 4, 5 or 6 digit PIN that allows the installer to access the system<br>Programming Menu either from a keypad or via the respective software programme, on<br>condition that all the system partitions are disarmed.<br>In accordance with EN 50131 grade 3 security, the installer code is a level 3 access code.                                                                    | INSTALLER CODE<br>(ACCESS LEVEL 3)                |
| List of system functions and respective parameters accessed via keypad.<br>This menu allows the installer to program, check and change nearly all of the system<br>parameters. The installer menu can be accessed from any keypad after entry of a valid installer<br>PIN, and on condition that all the system partitions are disarmed, or can be accessed via a<br>computer equipped with the SmartLeague software. | INSTALLER MENU                                    |
| Violation of a zone with this attribute will generate an immediate alarm (no delay).                                                                                                    | INSTANT ZONE                                      |
| A zone that monitors the inside of the protected building.<br>For example, the interior zones of an office building are the zones that monitor offices and<br>entrance points.                                                                                                    | INTERIOR ZONE                                     |
| If a partition that a zone belongs to is armed in Stay mode, it will be unable to generate alarms.                                                                                                    |                                                   |
| A portable control device (card or keyfob) which allows the authorized user to access the system.                                                                                                    | KEY                                               |
| The key must be held in the vicinity of the reader in such a way to allow the system to read it<br>and permit access to authorized operations.<br>Each key is programmed with:                                                                                                    |                                                   |
| <ul> <li>A random code selected from over 4 billion possible combinations.</li> <li>A label (usually the name of the user).</li> <li>The partitions it controls (arms, disarms, etc.).</li> </ul>                                                                                                    |                                                   |
| <ul> <li>A group of pre-set parameters which allow the key user to operate the system in accordance with<br/>the authorized access level (for example, a key can be programmed to arm or disarm the system<br/>only at certain times of the day).</li> </ul>                                                                                                    |                                                   |
| This device allows users to access and control the system. Keypads can be connected to the system via the I-BUS.                                                                                                    | KEYPAD                                            |
| The keypad allows users to access and control the partitions which are common to both the code and keypad in use. The user can arm/disarm partitions, view the status of the zones, stop visual and audible signaling devices.                                                                                                    |                                                   |
| A generic magnetic-contact is a detector/sensor based on an magnet which, when placed near the sensor, provokes the mechanical closure of an electrical contact.                                                                                                    | MAGNETIC CONTACT                                  |
| If you wish to carry out maintenance work on the control without generating false alarms (tamper and intrusion), you must put the control panel in "Maintenance" mode. The control panel in must also be in "Maintenance" mode during the keypad and reader addressing process. The other functions of the control panel are still available (arm/disarm operations, events, calls, etc.).                            | MAINTENANCE                                       |
| An output, that once activated, does not require an explicit command to deactivate it. This output must be programmed with a timeout (Monostable time expressed in seconds or minutes). Once activated, this output will remain active until the pre-set Monostable time expires.                                                                                                    | MONOSTABLE OUTPUT                                 |
| Generally, monostable outputs are used to provide continuous signaling of the events they are associated with. For example, if the "Alarm Partition 1" event is associated with a monostable output with a 2 minute timeout, the output (sounder) will signal the event for 2 minutes then will deactivate automatically.                                                                                             |                                                   |

An advanced wireless-technology system in which the control panel and its devices are equipped with a transceiver module. If a detector senses an alarm condition, it will generate a number of event transmissions which under the right circumstances should reach the control panel.

An electrical output point connected to a signaling or control device activated/deactivated by the control panel in response to programmed events.

The terminal the device is connected to must be configured as an "output".

Outputs are usually connected to audible or visual signaling devices but can be used for other purposes such as: switching on lights or opening doors/gates.

Signaling that may be associated with a state of emergency perceived by the user and signaled to the intrusion control panel by means of a button or the activation of a shortcut. This type of signaling generates an event which activates the programmed outputs and calls. This type of signaling does not activate the red LEDs on the keypads and readers nor is it visualized on the keypad displays.

#### A group of zones.

A partition identifies a group of zones that belong to a spatial or logical portion of the protected premises. For example, a partition may comprise all the zones that protect the downstairs partition of a house (spatial partition), or all the entrances of an office building (logical partition).

This refers to the status of a partition as requested by the user.

- The user can carry out the following operations.
  Disarm this operation disables the partition completely. In this way, none of the zones belonging to the partition can generate alarms.
- Away mode this operation enables the interior and perimeter zones of the partition. In this way,
- **Stay mode** this operation enables the metric larms. **Stay mode** this operation enables only the perimeter zones of the partition. In this way, only the perimeter zones of the partition can generate alarms. **Instant mode** this operation enables the partition perimeter zones only and annuls delays. In this way, violation of the perimeter zones of the partition will generate instant alarms.
- Hold this operation forces the partition to hold its current status.

A periodic inspection of the protected premises carried out by authorized security staff. Patrol staff can disarm each partition for the pre-set time only (programmable separately for each partition). The partitions concerned will rearm-as-before automatically when the pre-set time expires. Persons involved in periodic security inspections require codes with the "Patrol" attribute.

If the system receives a partition disarm command (generated by a code or key) while the patrol time is running, the "Patrol" function will be interrupted immediately. In this case, when the patrol time expires the partition will not be re-armed automatically and therefore will be disarmed.

A zone that monitors the entrance points of the protected building. Perimeter zones are usually direct entrance points such as doors and windows. For example, the front door of an apartment and windows that allow access from outside.

Event whose activation occurs in accordance with a set time and date established during the event programming phase, are repeated with the programmed periodicity. Several periodic events are available for use, of which the first can be activated forcibly by other events.

Devices connected to the control panel via the I-BUS.

SmartLiving control panels manage the following peripherals:

- Keypads (Joy, nCode, cCode, Alien) Proximity Readers (nBy) Expansions (Flex5) Transceiver (Air2-BS100) Sounderflashers (Ivy) Isolators (IB100)

- Isolators (IB100) GSM dialer (Nexus) .

The period (expressed in minutes) before an automatic arming operation. For example, if a partition is set to arm automatically at 10:30 with a Pre-arm time of 5 minutes, all the partition keypads and readers will initiate an audible countdown at 10:25 in order to warn users of the forthcoming arming operation. Each partition can be programmed with its own Pre-arm time.

The installation site.

Identifies the building or part protected by the intrusion control system, generally, a house or office.

Under normal circumstances, the mains power supply (230Vac) 50 Hz (110V a.c. 60Hz in some countries).

Usually connected to a switching power supply or transformer (depending on the model) that provides the stabilized voltage to the system and the charge source to the batteries.

Pulse events are events which are a combination of other control panel events based on logical operations, counters and temporizers. For example, when it is necessary for more that one PIR detector to signal violation within a pre-set time in order to generate an alarm.

**ONE-WAY WIRELESS** SYSTEM

#### OUTPUT

PANIC

#### PARTITION

#### **PARTITION ARM/ DISARM OPERATIONS**

### PATROL

### PERIMETER ZONE

### PERIODIC EVENT

### PERIPHERALS

### **PRE-ARM TIME**

### PREMISES

### **PRIMARY POWER** SOURCE

### **PROGRAMMABLE EVENT**

| <ul> <li>Spot events are events which restore automatically immediately after their activation. Some of the previously mentioned events are spot events.</li> <li>For example, the "valid code" event activates as soon as the code is entered at the keypad, therefore, it is impossible to determine its restoral as it starts and ends instantly.</li> <li>Pulse events (Spot events) can be programmed to activate: <ul> <li>an output and calls when the event occurs</li> <li>an output when the event restores (only if the output has the option "ON afterRestoral" activated) Under normal circumstances, spot events are assigned to monostable outputs (Refer to Monostable Outputs).</li> </ul> </li> </ul>                                                                                                    | PULSE EVENTS      |
|----------------------------------------------------------------------------------------------------|-------------------|
| This device allows users to access and control the system. The system readers are connected to the control panel via the I-BUS.<br>By means of the readers, each user can arm/disarm the partitions which are common to both the key and reader in use and can activate shortcuts (refer to Shortcuts) . The key (TAG) must be held in the vicinity of the reader in such a way to allow the system to read it and permit access to authorized operations. Although readers provide a more limited access to the system, they are easiest way of carrying out day-to-day operations (arm, disarm, etc.).                                                                                                    | READER            |
| This type of zone comprises a sensor that detects any movement of the protected rollerblind.                                                                                                    | ROLLERBLIND ZONE  |
| Violation of a zone with this configuration will not generate an alarm during the pre-set Entry<br>time (refer to Entry time).<br>For example, the zones that monitor the way to a command device (Keypad/Reader) are usually<br>configured as Path Zones, in order to give building occupants time to enter the building, reach<br>the command device (Keypad/Reader) and disarm the partition without generating an alarm.<br>Violation of a zone with this configuration will generate an instant alarm if the Entry time (Entry<br>delay) has been revoked (as per Stay Mode).                                                                                                    | ROUTE ZONE        |
| 4 wire two-way high-speed digital communication line with 4 pole twisted shielded cable.<br>The 4 wires, clearly identified on the terminals are:<br>"+" power 12 Volt<br>"B" data<br>"A" data<br>"-" Ground                                                                                                    | RS485 BUS         |
| <ul> <li>A pre-set arming configuration which applies various operating modes to the system partitions.</li> <li>Following is an example of a pre-set scenario: <ul> <li>Partition 1Disarm</li> <li>Partition 2Away arm</li> <li>Partition 3Stay arm</li> <li>Partition 4Hold</li> <li>Partition 5Disarm</li> </ul> </li> <li>SmartLiving control panels can be programmed (by the installer) with as many as 30 scenarios in accordance with user requirements.</li> <li>The "Arm/disarm" shortcut must always be associated with one of the 30 available scenarios. When the system applies the selected scenario, the partitions will arm accordingly.</li> </ul>                                                                                                    | SCENARIO          |
| This type of zone usually comprises a shock detector (e.g Glassbreak detector) which senses for shock waves (vibration caused by hard blows).                                                                                                    | SHOCK ZONE        |
| The shortcuts allow direct access to the user menu sections and various operations which<br>normally require several steps inside the user menu.<br>For example, to activate/deactivate an output manually, you must:<br>• type in a user code<br>• access the User Menu<br>• access the option in the appropriate section (activate outputs)<br>• select the output<br>• activate/deactivate the selected output as required<br>Instead, the "Activate Output" and "Deactiv. Output" shortcuts allow you to activate/deactivate<br>an output by simply pressing a single key or, if required for security reasons, after entering a<br>user code.<br>The shortcuts can assigned to:<br>• keypads<br>• codes (entered at the keypad or via remote telephone)<br>• readers<br>• keys<br>Some shortcuts (for example, "Activate Outputs") require details before the system can | SHORTCUTS         |
| implement them. These details (parameter, value, etc.) depend on the source of the shortcut command (keypad, code, reader, keys).<br>Refer to the details in the <i>Appendix B, Shortcuts at default</i> shortcuts list.                                                                                                    |                   |
| Optical smoke detectors are equipped with sampling chambers (based on light scattering mass -<br>Tyndall effect). They are capable of sensing the presence of smoke particles and thus detecting<br>a fire in its early stages.<br>These detectors have low power absorption during standby. The current absorption increases<br>during alarm status and thus signals the danger of fire to the control panel.                                                                                                    | SMOKE DETECTORS   |
| An output that is monitored and therefore allows verification of its improper operating capacity (unsuccessful activation/deactivation).                                                                                                    | SUPERVISED OUTPUT |
| The "supervision time" is the interval during which the wireless-system devices (in general wireless detectors in permanent placements) must signal to the control panel that they are operating in the network. If a wireless device fails to signal before the "supervision time" expires, it will be classified as "Lost" and the control panel will trigger a "peripheral-loss" fault event.                                                                                                    | SUPERVISION       |

| Detection of a serious condition that iseparatizes the operating capacity of the device concerned and this putte the system visibles. Reveades, expansions and control panel. Generally, these events are triggered by system visibles. Reveades, expansions and control panel. Generally, these events are triggered by system visibles.       TELEPHONE ACTIONS         These are calles sent to programmed contact numbers when specific events start and end (retard).       TELEPHONE ACTIONS         This is a service provided by the installer company with the user's callaboration. The installer contact is the control panel over the phone or via a GPRS or internet connection and, in this way, can check and/or damage the control panel, keypads and expansion boards can be the control panel over the phone or via a GPRS or internet connection and, in this is the control panel over the phone or via a GPRS or internet connection and, in this is the terminal for the connection of zones (detection devices) and/or outputs (command/ the terminal control panel, service or input of a service provided by the installer company with the user's callaboration. The installer configured as:       TELEPHONE ACTIONS         The terminal for the connection of zones (detection devices) and/or outputs (command/ the terminal by the installer can see if a zone is operating properly by simply imply or automatic time-management of programmed peripherals or elements. Shortly for automatic time-management of programmed peripherals or elements. Service does are complex to way the installer can see if a zone is operating properly by simply imply or a terme can be used for different purpoes:       TIMER         The term can be used for different purpoes:       TIMER       TIMER         The tere control panel is device the automatically the teresth                                                                                                    |                                                                                                    |                          |
|----------------------------------------------------------------------------------------------------|----------------------------------------------------------------------------------------------------|--------------------------|
| Instistage       TeleSERVICE         This is a service provided by the installer company with the user's collaboration. The installer way, can check and/or change the control panel programming data.       TeleSERVICE         A screw terminal for the connection of zones (detection devices) and/or outputs (command, in this way, can check and/or change the control panel, keypads and expansion boards can be configured as:       TERMINAL         The terminals (with some exceptions) of the control panel, keypads and expansion boards can be configured as:       TERMINAL         Terminals (with some exceptions) of the control panel, keypads and expansion boards can be configured as:       TERMINAL         Terminals (with some exceptions) of the control panel, keypads and expansion boards can be configured as:       TERMINAL         Terminals (with some exception) of zones (detection devices) in order the control panel programmed in the state of the verse is operation in the interval of the events log.       TEST ZONE         A conce with this attribute cannot generate alarms (activate audible and visual signaling the "test" attribute when the system is undergoing tests, in order the refering to the events log.       TIMER         A concel approaremmed to manage:       TIMER         A activation time (OT men) and a deactivation time (OFF Time) on preset days of the week and second the addite the approaremmed to the particion, the system will arm and disarm the particion attribute and the addite time will be allowed to access the system only when the time is associated with a log. the latter will be allowed to access the system only when the time is associated with a log. The syste                                                                                                    | and thus puts the system at risk.<br>Tamper conditions are detected by tamper switches connected to the system zones, keypads, readers, expansions and control panel. Generally, these events are triggered by system violation                                                                                                    | TAMPER                   |
| connects to the control panel over-the-phone or via a GPRS or Internet connection and, in this symp, and text and/or change the control panel programming data.       TERMINAL         A screw terminal for the connection of zones (detection devices) and/or outputs (command, signaling devices).       TERMINAL         Betterminals (with some exceptions) of the control panel, keypads and expansion boards can be configurated.       TERMINAL         Betterminals (with some exceptions) of the control panel, keypads and expansion boards can be configurated.       TERMINAL         Betterminals (with some exceptions) of the control panel, keypads and expansion boards can be configurated.       TERMINAL         Betterminals (with some exceptions) of the control panel, keypads and expansion boards can be configurated.       TERMINAL         Betterminals (with some exceptions) of the control panel, keypads and expansion boards can be configurated.       TERMINAL         Betterminals (with some exceptions) of the control panel programmed with the system is undergoing the site.       TERMINAL         Betterminals (with some exceptions) of the control panel programmed with particle, the system is undergoing the site.       TIMER         Betterminals (with a dode, the latter will be allowed to access the system only when the time is associated with a OM and OFT fine.       TERMINAL         Betterminals (with a dode, the latter will be allowed to access the system only when the time is associated with a dode, the latter will be allowed to access the system only when the time is associated with a OM and OFT fine.       TERMINAL      <                                                                                                    |                                                                                                    | TELEPHONE ACTIONS        |
| signaling devices).<br>The terminals (with some exceptions) of the control panel, keypads and expansion boards can<br>be configured as:<br>Supervised output<br>Supervised output<br>Unused terminal<br>A zone with this attribute cannot generate alarms (activate audible and visual signaling<br>devices). However, any alarm events that occur will be saved to the events memory.<br>The installer usually assigns the "test" attribute when the system is undergoing tests, in order<br>to avoid false alarms. In this way, the installer can see if a zone is operating properly by simply<br>referring to the events log.<br>A logical entity for automatic time-management of programmed peripherals or elements.<br>Smart Living control panels provide 10 times.<br>Each timer can be programmed to manage:<br>A nactivation time (OT mine) and a dactivation time (OFF Time) on preset days of the week and<br>Stimer-slot exceptions. Each "exception" refers to a specific interval of one or more days, which<br>can be programmed with a ON and OFF Time.<br>The timer is associated with a code, the latter will achivate/deactivate the connected<br>device in accordance with the on/Off settings of the timer.<br>No matter how they are employed, the titter will be allowed to access the system only when the<br>timer is associated with a code, the latter will be allowed to access the system only when the<br>timer is associated with a code, the latter will be allowed to access the system only when the<br>timer is associated with a code, the latter will activate/deactivate the connected<br>device in accordance with the On/Off settings of the timer.<br>No matter how they are employed, the timers must always be enabled by the user.<br>This weight a strain will be allowed to access the system only when the<br>timer is associated with a control panel and its devices are equipped with transmitters.<br>Markies technology system in which the control panel and its devices are equipped with transmitters.<br>Markies technology system in which the control panel and its devices are equipped with a<br>treturner followed the ad                                                                                                    | connects to the control panel over-the-phone or via a GPRS or Internet connection and, in this                                                                                                    | TELESERVICE              |
| devices). However, any alarm events that occur will be saved to the events memory.       The installer usually assigns the "test" attribute when the system is undergoing tests, in order to avoid false alarms. In this way, the installer can see if a zone is operating properly by simply referring to the events log.       TIMER         A logical entity for automatic time-management of programmed peripherals or elements.       TIMER         State: can be programmed to manage:                                                                                                    | <ul> <li>signaling devices).</li> <li>The terminals (with some exceptions) of the control panel, keypads and expansion boards can be configured as: <ul> <li>Input zone</li> <li>Double zone (ZONE DOUBLING)</li> <li>Output</li> <li>Supervised output</li> </ul> </li> </ul>                                                                                                    | TERMINAL                 |
| SmartLiving control panels provide 10 timers.         Each timer can be programmed to manage:         • An activation time (ON Time) and a deactivation time (OFF Time) on preset days of the week and specific dates.         • 5 timer-site exceptions. Each "exception" refers to a specific interval of one or more days, which can be programmed to with an ON and OFF Time).         The timers can be used for different purposes:         • 11 a timer is associated with a code, the latter will be allowed to access the system only when the timer is on.         • 11 a timer is associated with a key, the latter will be allowed to access the system only when the timer is on.         • 11 a timer is associated with a key, the latter will be allowed to access the system only when the timer is on.         • 11 a timer is associated with a key, the latter will be allowed to access the system only when the timer is on.         • 11 a timer is associated with a key, the latter will be allowed to access the system only when the timer is on.         • 11 a timer is associated with a key, the latter will be allowed to access the system only when the timer is on.         • 11 a timer is associated with a key, the latter will be allowed to access the system only when the timer is on.         • Transceiver-equipped devices         In accordance with the On/Off settings of the timer.         Non-way wireless systems, all the devices are equipped with transceivers. In one-way wireless systems are more reliable than one-way wireless systems are accelean module.         Thases systems are more reliable than one-way wireless sy                                                                                                    | devices). However, any alarm events that occur will be saved to the events memory.<br>The installer usually assigns the "test" attribute when the system is undergoing tests, in order<br>to avoid false alarms. In this way, the installer can see if a zone is operating properly by simply                                                                                                    | TEST ZONE                |
| In two-way wireless systems, all the devices are equipped with transceivers. In one-way wireless systems, the main unit is equipped with a receiver module whereas the peripheral devices are equipped with transmitters.       These systems, the main unit is equipped with a receiver module whereas the peripheral devices are equipped with transmitters.       Two-way Wireless         A wireless-technology system in which the control panel and its devices are equipped with a receiver module.       Two-way WIRELESS systems, all the device transmission is validated by a reverse transmission.         A zone with this attribute cannot be bypassed, manually (by the user) or automatically (by the control panel).       UNBYPASSABLE ZONE         This attribute is usually assigned to high-security zones.       UNUSED TERMINAL         If a terminal is configured as an "unused" terminal, it will not be included in the terminal configuration (total sum of control panel terminals).       UNUSED TERMINAL         This ensures that any "Unused" terminals on the expansion boards and keypads are still available for use.       USER CODE         Each code is programmed with:       4, 5 or 6 digit PIN which allows access the system.       USER CODE         A label which identifies the user (usually the user's name).       The archical level, that may allow the user to change to parameters of codes on a lower level in the system hierarchy.       USER MENU         A regoup of pare-set parameters which allow the user to change to parameters of codes on a lower level in the system hierarchy.       USER MENU         A haret (blo west level)       Manager <t< td=""><td><ul> <li>SmartLiving control panels provide 10 timers.</li> <li>Each timer can be programmed to manage: <ul> <li>An activation time (ON Time) and a deactivation time (OFF Time) on preset days of the week and specific dates.</li> <li>5 timer-slot exceptions. Each "exception" refers to a specific interval of one or more days, which can be programmed with an ON and OFF Time.</li> </ul> </li> <li>The timers can be used for different purposes: <ul> <li>If a timer is associated with a partition, the system will arm and disarm the partition automatically in accordance with the On/Off settings of the timer.</li> <li>If a timer is associated with a code, the latter will be allowed to access the system only when the timer is On.</li> <li>If a timer is associated with a key, the latter will be allowed to access the system only when the timer is On.</li> <li>If the "Timer xxx" event is assigned to an output, the latter will activate/deactivate the connected device in accordance with the On/Off settings of the timer.</li> </ul> </li> </ul></td><td>TIMER</td></t<> | <ul> <li>SmartLiving control panels provide 10 timers.</li> <li>Each timer can be programmed to manage: <ul> <li>An activation time (ON Time) and a deactivation time (OFF Time) on preset days of the week and specific dates.</li> <li>5 timer-slot exceptions. Each "exception" refers to a specific interval of one or more days, which can be programmed with an ON and OFF Time.</li> </ul> </li> <li>The timers can be used for different purposes: <ul> <li>If a timer is associated with a partition, the system will arm and disarm the partition automatically in accordance with the On/Off settings of the timer.</li> <li>If a timer is associated with a code, the latter will be allowed to access the system only when the timer is On.</li> <li>If a timer is associated with a key, the latter will be allowed to access the system only when the timer is On.</li> <li>If the "Timer xxx" event is assigned to an output, the latter will activate/deactivate the connected device in accordance with the On/Off settings of the timer.</li> </ul> </li> </ul> | TIMER                    |
| These systems are more reliable than one-way wireless systems as each device transmission is validated by a reverse transmission.       STOTEN         A zone with this attribute cannot be bypassed, manually (by the user) or automatically (by the control panel).       UNBYPASSABLE ZONE         This attribute is usually assigned to high-security zones.       UNUSED TERMINAL         If a terminal is configured as an "unused" terminal, it will not be included in the terminal configuration (total sum of control panel terminals).       UNUSED TERMINAL         This ensures that any "Unused" terminals on the expansion boards and keypads are still available for use.       USER CODE         Each code is programmed with:       USER CODE         • A 4, 5 or 6 digit PIN which allows access the system.       USER CODE         • A dy group of pre-set parameters which allow the operator to work on the system in accordance with its authorized access level (for example, a code can be enabled to consult the events log but not to change the date and time).       USER CODE         • A hierarchical level, that may allow the user to change to parameters of codes on a lower level in the system hierarchy.       User (the lowest level)         • Master       User MENU         List of functions available to the user after entry of a valid code at the keypad.       USER MENU                                                                                                    | In two-way wireless systems, all the devices are equipped with transceivers. In one-way wireless systems, the main unit is equipped with a receiver module whereas the peripheral                                                                                                    | TRANSCEIVER              |
| control panel).This attribute is usually assigned to high-security zones.If a terminal is configured as an "unused" terminal, it will not be included in the terminal<br>configuration (total sum of control panel terminals).This ensures that any "Unused" terminals on the expansion boards and keypads are still<br>available for use.Each code is programmed with:A 4 label which identifies the user (usually the user's name).The group of partitions it controls (arms, disarms, etc.).A group of pre-set parameters which allow the operator to work on the system in accordance with<br>its authorized access level (for example, a code can be enabled to consult the events log but not to<br>change the date and time).A hierarchical level, that may allow the user to change to parameters of codes on a lower level in<br>the system hierarchy.User (the lowest level)MasterList of functions available to the user after entry of a valid code at the keypad.USER MENU                                                                                                    | These systems are more reliable than one-way wireless systems as each device transmission is                                                                                                    |                          |
| configuration (total sum of control panel terminals).         This ensures that any "Unused" terminals on the expansion boards and keypads are still available for use.         Each code is programmed with:       USER CODE         • A 4, 5 or 6 digit PIN which allows access the system.       • A label which identifies the user (usually the user's name).         • The group of partitions it controls (arms, disarms, etc.).       • A group of pre-set parameters which allow the operator to work on the system in accordance with its authorized access level (for example, a code can be enabled to consult the events log but not to change the date and time).         • A hierarchical level, that may allow the user to change to parameters of codes on a lower level in the system hierarchy.       • User (the lowest level)         • Manager       • Master         List of functions available to the user after entry of a valid code at the keypad.       USER MENU                                                                                                    | control panel).                                                                                                    | UNBYPASSABLE ZONE        |
| <ul> <li>A 4, 5 or 6 digit PIN which allows access the system.</li> <li>A label which identifies the user (usually the user's name).</li> <li>The group of partitions it controls (arms, disarms, etc.).</li> <li>A group of pre-set parameters which allow the operator to work on the system in accordance with its authorized access level (for example, a code can be enabled to consult the events log but not to change the date and time).</li> <li>A hierarchical level, that may allow the user to change to parameters of codes on a lower level in the system hierarchy.</li> <li>User (the lowest level)</li> <li>Manager</li> <li>Master</li> </ul> List of functions available to the user after entry of a valid code at the keypad.                                                                                                    | configuration (total sum of control panel terminals).<br>This ensures that any "Unused" terminals on the expansion boards and keypads are still                                                                                                    | UNUSED TERMINAL          |
|                                                                                                    | <ul> <li>A 4, 5 or 6 digit PIN which allows access the system.</li> <li>A label which identifies the user (usually the user's name).</li> <li>The group of partitions it controls (arms, disarms, etc.).</li> <li>A group of pre-set parameters which allow the operator to work on the system in accordance with its authorized access level (for example, a code can be enabled to consult the events log but not to change the date and time).</li> <li>A hierarchical level, that may allow the user to change to parameters of codes on a lower level in the system hierarchy.</li> <li>User (the lowest level)</li> <li>Manager</li> </ul>                                                                                                    | USER CODE                |
|                                                                                                    | List of functions available to the user after entry of a valid code at the keypad.                                                                                                    | USER MENU                |
| This is a delayed entry and exit zone and does not generate alarms when violation occurs during the running entry/exit time, however, the violation will be signaled on the keypad.                                                                                                    | This is a delayed entry and exit zone and does not generate alarms when violation occurs during the running entry/exit time, however, the violation will be signaled on the keypad.                                                                                                    | VIEWABLE DELAYED<br>ZONE |
| This device allows the control panel to send voice calls to programmed contact numbers. <b>VOICE DIALER</b><br>In SmartLiving control panels the voice dialer function is provided by the SmartLogos30M board<br>(accessory item).                                                                                                    | In SmartLiving control panels the voice dialer function is provided by the SmartLogos30M board                                                                                                    | VOICE DIALER             |

If the system is equipped with a SmartLogos30M voice board, all keypads with voice functions present in the system configuration will allow users to record memos. Messages can be recorded, played and deleted as required. **VOICE MEMO** 

An intrusion control system whose devices (detectors, keypads, keyfobs) communicate with the control panel over radio waves. WIRELESS

Usually, only the control panel of wireless-systems is mains powered (220Va.c.) while, the wireless devices are battery powered. The battery life is of utmost importance in the design layout and operational capacity of these systems.

An electrical input point used for the management/supervision of signals coming from an intrusion detection device. The terminal the zone is connected to must be configured as an "input" zone.

Zones are usually connected to a single device, however, it is possible (if the zone is duly wired and configured) to connect more than one device. If a zone is connected to more than one device it is impossible to identify the alarm-trigger device in the event of an alarm.

The conditions which generate a zone alarm, on the understanding that the zone belongs to several partitions, are as follows: the zone must detect violation and all the partitions it belongs to must be armed.

Zone alarms provoke activation of audible and visual signaling devices (sounders, flashers, reader/keypad LEDs, etc.) and generate voice and digital calls. Zone alarm events automatically generate partition alarm events on all the partitions the zone belongs to.

- A violated zone will not generate alarms if: it belongs to several partitions and one of them is disarmed
- it is inhibited
- it is in test status (the event will be saved to the events log only) it an "interior" zone, and one of the partitions it belongs to is armed in Stay or Instant mode

ZONE

### **ZONE ALARM**

# **Appendix B**

## SHORTCUTS AT DEFAULT

| n. | Icon    | description            | function                                                                                                    | parameter         |
|----|---------|------------------------|----------------------------------------------------------------------------------------------------|-------------------|
| 1  | Ð       | Arm/Disarm             | Applies a pre-set scenario                                                                                                    | which<br>scenario |
| 2  | ×       | Stop alarms            | Immediately deactivates<br>the outputs relative to<br>zone/partition alarm and<br>tamper events and system<br>tamper events.             |                   |
| 3  | X       | Clear call queue       | Cancels the entire call<br>queue and stops ongoing<br>calls (if any).                                                                    |                   |
| 4  | Ø       | Delete memory          | Carries out a "Stop alarms"<br>operation and, at the same<br>time, deletes memory of<br>system and partition alarm<br>and tamper events. |                   |
| 5  | ģ       | Activate outputs       | Activates one of the pro-<br>grammed outputs.                                                                                            | Output            |
| 6  | ۲       | Deactiv. outputs       | Deactivates one of the pro-<br>grammed outputs.                                                                                          | Output            |
| 7  | Ð       | Overtime               | Delays auto-arming time of partitions by 30 minutes.                                                                                     |                   |
| 8  | ۳X<br>۲ | Teleservice req.       | Sends a call to the Installer company number (Teleser-vice number).                                                                      |                   |
| 9  | ż(4     | Voice menu             | Plays a recorded voice mes-<br>sage which announces the<br>shortcuts assigned to the<br>number keys.                                     | User code         |
| 10 | Ð       | Listen-in              | Allows eavesdropping over-<br>the-phone by means of a<br>microphone located on suit-<br>ably placed keypad.                              | Keypad            |
| 11 | ∎<br>≣  | Intercom Call          | Accesses the user menu<br>section: Voice functions/<br>intercom Call                                                                     |                   |
| 12 |         | Arm/disarm<br>menu     | Accesses the user menu section: Arm/Disarm                                                                                               |                   |
| 13 |         | Alarm menu             | Accesses the user menu section: Manage alarms                                                                                            |                   |
| 14 |         | Voice func.<br>menu    | Accesses the User Menu section: Voice functions                                                                                          |                   |
| 15 |         | Activations<br>menu    | Accesses the user menu section: Activations                                                                                              |                   |
| 16 |         | View Nexus sta-<br>tus | Accesses the user menu section: View/Nexus status                                                                                        |                   |
| 17 | 8.      | Arming status          | Provides voice information<br>regarding the armed/dis-<br>armed status of the parti-<br>tions.                                           |                   |
| 18 |         | Keypad<br>sett.menu    | Accesses the user menu section: Keypad settings                                                                                          |                   |
| 19 |         | ZoneBypass<br>menu     | Accesses the user menu section: Activations/Zones                                                                                        | 19                |

| n. | Icon      | description           | function                                                        |
|----|-----------|-----------------------|-----------------------------------------------------------------|
| 20 | Í.        | Voice memo            | Accesses the user menu section: Voice functions                 |
| 21 |           | Output control        | Accesses the user menu section: Outputs ON/OFF                  |
| 22 |           | Enab.answer-<br>phone | Accesses the user menu<br>section: Activations/<br>Answerphone  |
| 23 | ₿₿        | Enab.teleservice      | Accesses the user menu<br>section: Activations/Teleser-<br>vice |
| 24 | □∎<br>123 | Enable codes          | Accesses the user menu section: Activations/Codes               |
| 25 | ₿         | Enable keys           | Accesses the user menu section: Activations/Keys                |
| 26 | 89        | Enable timers         | Accesses the user menu section: Activations/Timers              |
| 27 |           | Enab. auto-arm        | Accesses the user menu<br>section: Activations/Auto-<br>arming  |
| 28 | 9<br>9    | View events log       | Accesses the user menu section: View/Events log                 |
| 29 | Ŷ         | View alarm log        | Accesses the user menu section: View/Alarms log                 |
| 30 | Ŷ         | View faults log       | Accesses the user menu section: View/Faults log                 |
| 31 | Ŷ         | View arm ops log      | Accesses the user menu section: View/Arm/Disarm op.             |
| 32 | Ŷ         | ViewSystemSta-<br>tus | Accesses the user menu section: View/System status              |
| 33 | Ŷ         | View zone status      | Accesses the user menu section: View/Zone status                |
| 34 | **3       | Change PIN            | Accesses the user menu section: Change PIN                      |
| 35 | 0         | Time/Date             | Accesses the user menu section: Time/Date                       |
| 36 |           | View faults           | Accesses the user menu section: View/Faults                     |
| 37 | Ē         | Thermostat<br>menu    | Accesses the user menu section: Thermostat                      |
| 38 | PANIC     | Panic                 | Activates a "Panic" event                                       |

## **AVAILABLE ICONS**

The following Table shows the icons provided at default. The icons can be customized to suit the keypad shortcuts.

| Icon   | Teen       |
|--------|------------|
| number | Icon       |
| 1      | 働          |
| 2      | X          |
| 3      | X          |
| 4      |            |
| 5      | - <u>A</u> |
| 6      | ۲          |
| 7      | t⊜         |
| 8      | ۳X<br>۲    |
| 9      | i (1       |
| 10     | Ð          |
| 11     |            |
| 12     |            |
| 13     |            |
| 14     |            |
| 15     |            |
| 16     | EΫ         |
| 17     | 8.         |
| 18     |            |

| Icon<br>number | Icon        | Icon<br>numb |
|----------------|-------------|--------------|
| 19             |             | 37           |
| 20             | <u>الم</u>  | 38           |
| 21             |             | 39           |
| 22             | <b>a</b>    | 40           |
| 23             |             | 41           |
| 24             | <b>1</b> 23 | 42           |
| 25             | 38          | 43           |
| 26             | 8           | 44           |
| 27             |             | 45           |
| 28             | Ŷ           | 46           |
| 29             | Ŷ           | 47           |
| 30             | ¶_∆         | 48           |
| 31             | <u>o</u>    | 49           |
| 32             |             | 50           |
| 33             | Ŷ           |              |
| 34             | **3         |              |
| 35             | 3           |              |
| 36             |             |              |

| Icon<br>number | Icon     |
|----------------|----------|
| 37             | £        |
| 38             | 囹        |
| 39             | 偷        |
| 40             | <b>t</b> |
| 41             | C.       |
| 42             | Д Ц      |
| 43             |          |
| 44             | ₽        |
| 45             | £        |
| 46             |          |
| 47             |          |
| 48             | Ē        |
| 49             | <b>₽</b> |
| 50             | PANIC    |

# **Appendix D**

## **VOICE MESSAGES**

The SmartLogos30M voice board provides 500 voice message slots, 291 of which are pre-recorded at factory. The messages are arranged in such way as to produce event-related voice calls which clearly describe the related event.

The following Table shows the message numbers and their purpose, together with the respective recording time.

|                             |                                                                                                    |                                    | Message dura | sage duration (seconds)            |              |                      |                              | Message dura | tion (seconds) |
|-----------------------------|----------------------------------------------------------------------------------------------------|------------------------------------|--------------|------------------------------------|--------------|----------------------|------------------------------|--------------|----------------|
| Туре                        | Number         Default message         High quality         Average quality         Type           corr         169         271         100         100         100         100         100         100         100         100         100         100         100         100         100         100         100         100         100         100         100         100         100         100         100         100         100         100         100         100         100         100         100         100         100         100         100         100         100         100         100         100         100         100         100         100         100         100         100         100         100         100         100         100         100         100         100         100         100         100         100         100         100         100         100         100         100         100         100         100         100         100         100         100         100         100         100         100         100         100         100         100         100         100         100         100         100         100 |                                    | Number       | Default message                    | High quality | Average qual-<br>ity |                              |              |                |
| Available user-<br>messages | 1 - 100                                                                                                    | v                                  |              | 271<br>(for all 100 mes-<br>sages) |              | 330                  | Zone 60                      | 3.13         | 5              |
| Not available               | 101 - 165                                                                                                    | V                                  | 5            |                                    |              | 331                  | Zone 61                      | 3.13         | 5              |
|                             | 166                                                                                                    | Scenario 1                         | 2.5          | 4                                  |              | 332                  | Zone 62                      | 3.13         | 5              |
|                             | 167                                                                                                    | Scenario 2                         | 2.5          | 4                                  |              | 333                  | Zone 63                      | 3.13         | 5              |
|                             | 168                                                                                                    | Scenario 3                         | 2.5          | 4                                  |              | 334                  | Zone 64                      | 3.13         | 5              |
|                             | 169                                                                                                    | Scenario 4                         | 2.5          | 4                                  |              | 335                  | Zone 65                      | 3.13         | 5              |
|                             | 170<br>171                                                                                                    | Scenario 5<br>Scenario 6           | 2.5<br>2.5   | 4                                  |              | 336<br>337           | Zone 66<br>Zone 67           | 3.13         | 5              |
|                             | 171                                                                                                    | Scenario 7                         | 2.5          | 4 4                                |              | 338                  | Zone 68                      | 3.13         | 5              |
|                             | 172                                                                                                    | Scenario 8                         | 2.5          | 4                                  |              | 339                  | Zone 69                      | 3.13         | 5              |
|                             | 174                                                                                                    | Scenario 9                         | 2.5          | 4                                  |              | 340                  | Zone 70                      | 3.13         | 5              |
|                             | 175                                                                                                    | Scenario 10                        | 2.5          | 4                                  |              | 341                  | Zone 71                      | 3.13         | 5              |
|                             | 176                                                                                                    | Scenario 11                        | 2.5          | 4                                  |              | 342                  | Zone 72                      | 3.13         | 5              |
|                             | 177                                                                                                    | Scenario 12                        | 2.5          | 4                                  |              | 343                  | Zone 73                      | 3.13         | 5              |
|                             | 178                                                                                                    | Scenario 13                        | 2.5          | 4                                  |              | 344                  | Zone 74                      | 3.13         | 5              |
|                             | 179                                                                                                    | Scenario 14                        | 2.5          | 4                                  |              | 345                  | Zone 75                      | 3.13         | 5              |
| Arming scenar-<br>ios       | 180                                                                                                    | Scenario 15                        | 2.5          | 4                                  |              | 346                  | Zone 76                      | 3.13         | 5              |
| 105                         | 181<br>182                                                                                                    | Scenario 16<br>Scenario 17         | 2.5<br>2.5   | 4 4                                |              | 347<br>348           | Zone 77<br>Zone 78           | 3.13         | 5              |
|                             | 182                                                                                                    | Scenario 17                        | 2.5          | 4                                  | Zone         | 348                  | Zone 78                      | 3.13         | 5              |
|                             | 184                                                                                                    | Scenario 19                        | 2.5          | 4                                  | Terminal     | 350                  | Zone 80                      | 3.13         | 5              |
|                             | 185                                                                                                    | Scenario 20                        | 2.5          | 4                                  |              | 351                  | Zone 81                      | 3.13         | 5              |
|                             | 186                                                                                                    | Scenario 21                        | 2.5          | 4                                  |              | 352                  | Zone 82                      | 3.13         | 5              |
|                             | 187                                                                                                    | Scenario 22                        | 2.5          | 4                                  |              | 353                  | Zone 83                      | 3.13         | 5              |
|                             | 188                                                                                                    | Scenario 23                        | 2.5          | 4                                  |              | 354                  | Zone 84                      | 3.13         | 5              |
|                             | 189                                                                                                    | Scenario 24                        | 2.5          | 4                                  |              | 355                  | Zone 85                      | 3.13         | 5              |
|                             | 190                                                                                                    | Scenario 25                        | 2.5          | 4                                  |              | 356                  | Zone 86                      | 3.13         | 5              |
|                             | 191                                                                                                    | Scenario 26                        | 2.5          | 4                                  |              | 357                  | Zone 87                      | 3.13         | 5              |
|                             | 192                                                                                                    | Scenario 27                        | 2.5          | 4                                  |              | 358                  | Zone 88                      | 3.13         | 5              |
|                             | 193<br>194                                                                                                    | Scenario 28<br>Scenario 29         | 2.5<br>2.5   | 4                                  |              | 359<br>360           | Zone 89<br>Zone 90           | 3.13<br>3.13 | 5              |
|                             | 194                                                                                                    | Scenario 30                        | 2.5          | 4                                  |              | 361                  | Zone 90                      | 3.13         | 5              |
|                             | 195                                                                                                    | Armed in Away mode                 | 2.5          | 4                                  |              | 362                  | Zone 92                      | 3.13         | 5              |
|                             | 197                                                                                                    | Stop alarm                         | 2.5          | 4                                  |              | 363                  | Zone 93                      | 3.13         | 5              |
|                             | 198                                                                                                    | Stop call queue                    | 2.5          | 4                                  |              | 364                  | Zone 94                      | 3.13         | 5              |
|                             | 199                                                                                                    | Delete memory                      | 2.5          | 4                                  |              | 365                  | Zone 95                      | 3.13         | 5              |
|                             | 200                                                                                                    | Activate output                    | 2.5          | 4                                  |              | 366                  | Zone 96                      | 3.13         | 5              |
|                             | 201                                                                                                    | Deactivate output                  | 2.5          | 4                                  |              | 367                  | Zone 97                      | 3.13         | 5              |
|                             | 202                                                                                                    | Overtime request                   | 2.5          | 4                                  |              | 368                  | Zone 98                      | 3.13         | 5              |
|                             | 203                                                                                                    | Request maintenance                | 2.5          | 4                                  |              | 369<br>370           | Zone 99                      | 3.13         | 5              |
|                             | 204<br>205                                                                                                    | StartVoiceNotifier<br>Listen-in    | 2.5<br>2.5   | 4 4                                |              | 370                  | Zone 100<br>Partition 1      | 3.13         | 5              |
|                             | 205                                                                                                    | Intercom Call                      | 2.5          | 4                                  |              | 372                  | Partition 2                  | 3.13         | 5              |
|                             | 200                                                                                                    | Arm/disarm menu                    | 2.5          | 4                                  |              | 373                  | Partition 3                  | 3.13         | 5              |
|                             | 208                                                                                                    | Alarm management menu              | 2.5          | 4                                  |              | 374                  | Partition 4                  | 3.13         | 5              |
|                             | 209                                                                                                    | Voice functions                    | 2.5          | 4                                  |              | 375                  | Partition 5                  | 3.13         | 5              |
|                             | 210                                                                                                    | Activations menu                   | 2.5          | 4                                  |              | 376                  | Partition 6                  | 3.13         | 5              |
|                             | 211                                                                                                    | Nexus status                       | 2.5          | 4                                  | <b></b>      | 377                  | Partition 7                  | 3.13         | 5              |
| Shortcuts                   | 212                                                                                                    | System status                      | 2.5          | 4                                  | Partition    | 378                  | Partition 8                  | 3.13         | 5              |
|                             | 213<br>214                                                                                                    | Keypad settings                    | 2.5          | 4 4                                |              | 379<br>380           | Partition 9<br>Partition 10  | 3.13         | 5              |
|                             | 214 215                                                                                                    | Zone bypass menu<br>Voice memo     | 2.5<br>2.5   | 4                                  |              | 380                  | Partition 10<br>Partition 11 | 3.13         | 5              |
|                             | 215                                                                                                    | ON/OFF output menu                 | 2.5          | 4                                  |              | 382                  | Partition 12                 | 3.13         | 5              |
|                             | 217                                                                                                    | Enable/Disable answerphone         |              | 4                                  |              | 383                  | Partition 13                 | 3.13         | 5              |
|                             | 218                                                                                                    | Enable teleservice                 | 2.5          | 4                                  |              | 384                  | Partition 14                 | 3.13         | 5              |
|                             | 219                                                                                                    | Enable codes                       | 2.5          | 4                                  |              | 385                  | Partition 15                 | 3.13         | 5              |
|                             | 220                                                                                                    | Enable keys                        | 2.5          | 4                                  |              | 386                  | Code 1                       | 2.5          | 4              |
|                             | 221                                                                                                    | Enable timers                      | 2.5          | 4                                  |              | 387                  | Code 2                       | 2.5          | 4              |
|                             | 222                                                                                                    | Enable auto-arming                 | 2.5          | 4                                  |              | 388                  | Code 3                       | 2.5          | 4              |
|                             | 223                                                                                                    | View events log                    | 2.5          | 4                                  |              | 389                  | Code 4                       | 2.5          | 4              |
|                             | 224<br>225                                                                                                    | View alarms log<br>View faults log | 2.5<br>2.5   | 4 4                                | Codes        | 390<br>391           | Code 5<br>Code 6             | 2.5          | 4 4            |
|                             | 225                                                                                                    | View arm/disarm operations         |              | 4                                  |              | 391                  | Code 8<br>Code 7             | 2.5          | 4              |
|                             | 220                                                                                                    | View battery status                | 2.5          | 4                                  |              | 393                  | Code 8                       | 2.5          | 4              |
|                             | 228                                                                                                    | View zone status                   | 2.5          | 4                                  |              | 394                  | Code 9                       | 2.5          | 4              |
|                             |                                                                                                    |                                    |              |                                    |              |                      |                              |              |                |

### Installation and programming manual

### **SMARTLIVING**

| Туре             | Number           | Default message                       | Message dura<br>High quality | tion (seconds)<br>Average qual-<br>ity | Туре                | Number     | Default message                                  | Message dura<br>High quality       | tion (seconds<br>Average qua<br>ity |
|------------------|------------------|---------------------------------------|------------------------------|----------------------------------------|---------------------|------------|--------------------------------------------------|------------------------------------|-------------------------------------|
| Shortcuts        | 230              | Date/Time settings                    | 2.5                          | 4                                      |                     | 396        | Key 1                                            | 2.5                                | 4                                   |
|                  | 231              | View faults                           | 2.5                          | 4                                      |                     | 397        | Key 2                                            | 2.5                                | 4                                   |
| Not available    | 232 - 240<br>241 | Restoral                              | 1.25                         | 2                                      |                     | 398<br>399 | Key 3<br>Key 4                                   | 2.5<br>2.5                         | 4                                   |
|                  | 242              | To                                    | 0.63                         | 1                                      |                     | 400        | Key 5                                            | 2.5                                | 4                                   |
|                  | 243              | Press                                 | 1.25                         | 2                                      | Keys                | 401        | Key 6                                            | 2.5                                | 4                                   |
|                  | 244              | Location                              | 6.25                         | 10                                     |                     | 402        | Key 7                                            | 2.5                                | 4                                   |
|                  | 245              | Zero                                  | 2.5                          | 4                                      |                     | 403        | Key 8                                            | 2.5                                | 4                                   |
|                  | 246              | One                                   | 2.5                          | 4                                      | 404                 | Key 9      | 2.5                                              | 4                                  |                                     |
| Generic mes-     | 247              | Two                                   | 2.5                          | 4                                      |                     | 405        | Key 10                                           | 2.5                                | 4                                   |
| sages            | 248<br>249       | Three<br>Four                         | 2.5<br>2.5                   | 4 4                                    |                     | 406<br>407 | Keypad 1<br>Keypad 2                             | 2.5<br>2.5                         | 4                                   |
|                  | 249              | Five                                  | 2.5                          | 4 4                                    | Keypads             | 407        | Keypad 2<br>Keypad 3                             | 2.5                                | 4                                   |
|                  | 250              | Six                                   | 2.5                          | 4                                      | Reypuus             | 409        | Keypad 4                                         | 2.5                                | 4                                   |
|                  | 252              | Seven                                 | 2.5                          | 4                                      |                     | 410        | Keypad 5                                         | 2.5                                | 4                                   |
|                  | 253              | Eight                                 | 2.5                          | 4                                      |                     | 411        | Reader 1                                         | 2.5                                | 4                                   |
|                  | 254              | Nine                                  | 2.5                          | 4                                      |                     | 412        | Reader 2                                         | 2.5                                | 4                                   |
|                  | 255              | Away mode                             | 3.13                         | 5                                      | Readers             | 413        | Reader 3                                         | 2.5                                | 4                                   |
| artition status  | 256              | Armed in Stay mode                    | 3.13                         | 5                                      |                     | 414        | Reader 4                                         | 2.5                                | 4                                   |
|                  | 257              | Instant mode                          | 3.13                         | 5                                      |                     | 415        | Reader 5                                         | 2.5                                | 4                                   |
|                  | 258              | Disarm<br>To go back to previous menu | 3.13                         | 5                                      | Function keys       | 416        | Fire                                             | 2.5                                |                                     |
| Menu             | 259              | press *                               | 3.13                         | 5                                      | Emergency           | 417        | Ambulance                                        | 2.5                                | 4                                   |
| Activation /     | 260              | To activate                           | 1.88                         | 3                                      | 5 5 1               | 418        | Police                                           | 2.5                                | 4                                   |
| Deactivation     | 261              | To deactivate                         | 1.88                         | 3                                      | None available      | 419        | V                                                |                                    |                                     |
| Type-in user-    | 262              | Type-in user-code PIN followed        | 2.5                          | 4                                      |                     | 420        | Zone alarm                                       | 2.5                                | 4                                   |
| code PIN         | -                | by #                                  |                              |                                        |                     |            |                                                  |                                    |                                     |
| Outputs          | 263<br>264       | Relay<br>Output 1                     | 2.5<br>2.5                   | 4 4                                    |                     | 421<br>422 | Terminal tamper<br>Partition alarm               | 2.5<br>2.5                         | 4                                   |
| outputs          | 264              | Output 1<br>Output 2                  | 2.5                          | 4                                      |                     | 422 423    | Stav alarm                                       | 2.5                                | 4                                   |
| Not available    | 266 - 270        | 1/                                    | 2.5                          | т                                      |                     | 424        | Partition tamper                                 | 2.5                                | 4                                   |
|                  | 271              | Zone 1                                | 3.13                         | 5                                      |                     | 425        | Zone bypass                                      | 2.5                                | 4                                   |
|                  | 272              | Zone 2                                | 3.13                         | 5                                      |                     | 426        | Real time zone                                   | 2.5                                | 4                                   |
|                  | 273              | Zone 3                                | 3.13                         | 5                                      |                     | 427        | Partition not-ready-to-arm                       | 2.5                                | 4                                   |
|                  | 274              | Zone 4                                | 3.13                         | 5                                      |                     | 428        | Away arm request                                 | 2.5                                | 4                                   |
|                  | 275              | Zone 5                                | 3.13                         | 5                                      |                     | 429        | Stay arm request                                 | 2.5                                | 4                                   |
|                  | 276              | Zone 6                                | 3.13                         | 5                                      |                     | 430        | Armed in Away mode                               | 2.5                                | 4                                   |
|                  | 277<br>278       | Zone 7<br>Zone 8                      | 3.13<br>3.13                 | 5                                      |                     | 431<br>432 | Armed in Stay mode<br>Reset partition            | 2.5<br>2.5                         | 4                                   |
|                  | 278              | Zone 9                                | 3.13                         | 5                                      |                     | 432        | Partition armed, leave partition                 | 2.5                                | 4                                   |
|                  | 280              | Zone 10                               | 3.13                         | 5                                      |                     | 434        | Disarm partition                                 | 2.5                                | 4                                   |
|                  | 281              | Zone 10                               | 3.13                         | 5                                      |                     | 435        | Pre-arm alert                                    | 2.5                                | 4                                   |
|                  | 282              | Zone 12                               | 3.13                         | 5                                      |                     | 436        | Overtime request                                 | 2.5                                | 4                                   |
|                  | 283              | Zone 13                               | 3.13                         | 5                                      |                     | 437        | Welcome                                          | 2.5                                | 4                                   |
|                  | 284              | Zone 14                               | 3.13                         | 5                                      |                     | 438        | Forced arming                                    | 2.5                                | 4                                   |
|                  | 285              | Zone 15                               | 3.13                         | 5                                      |                     | 439        | Failed to arm                                    | 2.5                                | 4                                   |
|                  | 286              | Zone 16                               | 3.13                         | 5                                      |                     | 440        | Valid user-code                                  | 2.5                                | 4                                   |
|                  | 287<br>288       | Zone 17<br>Zone 18                    | 3.13<br>3.13                 | 5                                      |                     | 441<br>442 | Valid key                                        | 2.5<br>2.5                         | 4                                   |
|                  | 289              | Zone 19                               | 3.13                         | 5                                      |                     | 442        | Valid user-code at keypad<br>Valid key at reader | 2.5                                | 4                                   |
|                  | 290              | Zone 20                               | 3.13                         | 5                                      |                     | 444        | Valid user-code on partition                     | 2.5                                | 4                                   |
|                  | 291              | Zone 21                               | 3.13                         | 5                                      |                     | 445        | Valid key on partition                           | 2.5                                | 4                                   |
|                  | 292              | Zone 22                               | 3.13                         | 5                                      |                     | 446        | Failed call                                      | 2.5                                | 4                                   |
|                  | 293              | Zone 23                               | 3.13                         | 5                                      |                     | 447        | Timer activated                                  | 2.5                                | 4                                   |
|                  | 294              | Zone 24                               | 3.13                         | 5                                      |                     | 448        | Thermostat                                       | 2.5                                | 4                                   |
|                  | 295              | Zone 25                               | 3.13                         | 5                                      |                     | 449        | Scenario                                         | 2.5                                | 4                                   |
|                  | 296<br>297       | Zone 26                               | 3.13<br>3.13                 | 5                                      |                     | 450<br>451 | Programmable event                               | 2.5                                | 4                                   |
|                  | 297              | Zone 27<br>Zone 28                    | 3.13                         | 5                                      | Event type          | 451        | Emergency<br>Open-panel tamper                   | 2.5<br>2.5                         | 4                                   |
|                  | 298              | Zone 29                               | 3.13                         | 5                                      |                     | 452        | Dislodged-panel tamper                           | 2.5                                | 4                                   |
| _                | 300              | Zone 30                               | 3.13                         | 5                                      |                     | 454        | Zone fuse fault                                  | 2.5                                | 4                                   |
| Zone<br>Terminal | 301              | Zone 31                               | 3.13                         | 5                                      |                     | 455        | I-BUS fuse fault                                 | 2.5                                | 4                                   |
| reittillidi      | 302              | Zone 32                               | 3.13                         | 5                                      |                     | 456        | Battery fault                                    | 2.5                                | 4                                   |
|                  | 303              | Zone 33                               | 3.13                         | 5                                      |                     | 457        | Mains failure                                    | 2.5                                | 4                                   |
|                  | 304              | Zone 34                               | 3.13                         | 5                                      |                     | 458        | Expansion tamper                                 | 2.5                                | 4                                   |
|                  | 305              | Zone 35                               | 3.13                         | 5                                      |                     | 459        | Keypad Tamper                                    | 2.5                                | 4                                   |
|                  | 306<br>307       | Zone 36                               | 3.13                         | 5                                      |                     | 460        | Reader Tamper<br>Sounder flasher tamper          | 2.5                                | 4                                   |
|                  | 307              | Zone 37<br>Zone 38                    | 3.13<br>3.13                 | 5                                      |                     | 461<br>462 | Nexus tamper                                     | 2.5                                | 4                                   |
|                  | 308              | Zone 39                               | 3.13                         | 5                                      |                     | 462        | Expansion Loss                                   | 2.5                                | 4                                   |
|                  | 310              | Zone 40                               | 3.13                         | 5                                      |                     | 464        | Keypad Loss                                      | 2.5                                | 4                                   |
|                  | 311              | Zone 41                               | 3.13                         | 5                                      |                     | 465        | Reader Loss                                      | 2.5                                | 4                                   |
|                  | 312              | Zone 42                               | 3.13                         | 5                                      |                     | 466        | Sounder flasher loss                             | 2.5                                | 4                                   |
|                  | 313              | Zone 43                               | 3.13                         | 5                                      |                     | 467        | Nexus loss                                       | 2.5                                | 4                                   |
|                  | 314              | Zone 44                               | 3.13                         | 5                                      |                     | 468        | Jamming                                          | 2.5                                | 4                                   |
|                  | 315              | Zone 45                               | 3.13                         | 5                                      |                     | 469        | Low battery wireless zone                        | 2.5                                | 4                                   |
|                  | 316              | Zone 46                               | 3.13                         | 5                                      |                     | 470        | Wireless zone loss                               | 2.5                                | 4                                   |
|                  | 317              | Zone 47                               | 3.13                         | 5                                      |                     | 471        | Valid Installer code                             | 2.5                                | 4                                   |
|                  | 318<br>319       | Zone 48<br>Zone 49                    | 3.13<br>3.13                 | 5                                      |                     | 472<br>473 | Invalid code<br>False key                        |                                    |                                     |
|                  | 319              | Zone 50                               | 3.13                         | 5                                      |                     | 473        | Nexus fault                                      | 1                                  |                                     |
|                  | 320              | Zone 51                               | 3.13                         | 5                                      |                     | 474        | Telephone line down                              | 1                                  |                                     |
|                  | 322              | Zone 52                               | 3.13                         | 5                                      |                     | 476        | Periodic test event                              | 1                                  |                                     |
|                  | 323              | Zone 52                               | 3.13                         | 5                                      |                     | 477        | Hard reset                                       | 1                                  | 1                                   |
|                  | 324              | Zone 54                               | 3.13                         | 5                                      |                     | 478        | Call queue full                                  |                                    |                                     |
|                  | 325              | Zone 55                               | 3.13                         | 5                                      |                     | 479        | Successful call                                  |                                    | <u> </u>                            |
|                  | 326              | Zone 56                               | 3.13                         | 5                                      |                     | 480        | Initialize programming                           |                                    |                                     |
|                  | 327              | Zone 57                               | 3.13                         | 5                                      |                     | 481        | Ongoing call                                     |                                    |                                     |
|                  | 328              | Zone 58                               | 3.13                         | 5                                      |                     | 482        | Failed to send message                           | L                                  |                                     |
|                  | 329              | Zone 59                               | 3.13                         | 5                                      |                     | 483        | Output fault                                     | l                                  |                                     |
|                  | 220              | 7000 60                               | 2 1 2                        |                                        | Not available       | 484<br>485 | Low GSM credit                                   | +                                  |                                     |
|                  | 330              | Zone 60                               | 3.13                         | 5                                      | Not available       | 400        |                                                  | 37 5                               | 60                                  |
|                  |                  |                                       |                              |                                        | Voice memo<br>slots | 486 - 500  | v                                                | 37.5<br>(for all 15 mes-<br>sages) | 60<br>(for all 15)<br>sages         |

# **Appendix E**

### **SCREW TERMINALS**

All the terminals on the SmartLiving control panel and its peripherals (expansions and keypads) are identified by distinctive numbers transcribed in the "CCC" programming field of the "CONTACT-ID" protocol, in order to allow the precise localization of events related to zones or terminals.

In the case of double zones, the second zone will be identified by the number "500 + n." (where "n." stands for the number of the terminal).

| n.       | SLiving<br>505           | SLiving<br>515         | SLiving<br>1050        | SLiving<br>10100       | n.         | SLiving<br>515           | SLiving<br>1050          | SLiving<br>10100         | n.         | SLiving<br>1050          | SLiving<br>10100         | n.         | SLiving<br>10100           |
|----------|--------------------------|------------------------|------------------------|------------------------|------------|--------------------------|--------------------------|--------------------------|------------|--------------------------|--------------------------|------------|----------------------------|
| 1        | Panel T1                 | Panel T1               | Panel T1               | Panel T1               | 61         | Keyp. 1 T1               | Exp. 11 T1               | Exp. 11 T1               | 121        | Keyp. 6 T1               | Exp. 23 T1               | 181        | Exp. 35 T1                 |
| 2        | Panel T2                 | Panel T2               | Panel T2               | Panel T2               | 62         | Keyp. 1 T2               | Exp. 11 T2               | Exp. 11 T2               | 122        | Keyp. 6 T2               | Exp. 23 T2               | 182        | Exp. 35 T2                 |
| 3        | Panel T3                 | Panel T3               | Panel T3               | Panel T3               | 63         | Keyp. 2 T1               | Exp. 11 T3               | Exp. 11 T3               | 123        | Keyp. 7 T1               | Exp. 23 T3               | 183        | Exp. 35 T3                 |
| 4        | Panel T4                 | Panel T4               | Panel T4               | Panel T4               | 64         | Keyp. 2 T2               | Exp. 11 T4               | Exp. 11 T4               | 124        | Keyp. 7 T2               | Exp. 23 T4               | 184        | Exp. 35 T4                 |
| 5<br>6   | Panel T5                 | Panel T5               | Panel T5               | Panel T5               | 65         | Keyp. 3 T1               | Exp. 11 T5               | Exp. 11 T5               | 125<br>126 | Keyp. 8 T1               | Exp. 23 T5               | 185<br>186 | Exp. 35 T5                 |
| 7        |                          |                        | Panel T6<br>Panel T7   | Panel T6<br>Panel T7   | 66<br>67   | Keyp. 3 T2<br>Keyp. 4 T1 | Exp. 12 T1<br>Exp. 12 T2 | Exp. 12 T1<br>Exp. 12 T2 | 120        | Keyp. 8 T2<br>Keyp. 9 T1 | Exp. 24 T1<br>Exp. 24 T2 | 180        | Exp. 36 T1<br>Exp. 36 T2   |
| 8        |                          |                        | Panel T8               | Panel T8               | 68         | Keyp. 4 T2               | Exp. 12 T2               | Exp. 12 T2               | 128        | Keyp. 9 T2               | Exp. 24 T3               | 188        | Exp. 36 T3                 |
| 9        |                          |                        | Panel T9               | Panel T9               | 69         | Keyp. 5 T1               | Exp. 12 T4               | Exp. 12 T4               |            | Keyp. 10 T1              | Exp. 24 T4               | 189        | Exp. 36 T4                 |
| 10       |                          |                        | Panel T10              | Panel T10              | 70         | Keyp. 5 T2               | Exp. 12 T5               | Exp. 12 T5               | 130        | Keyp. 10 T2              | Exp. 24 T5               | 190        | Exp. 36 T5                 |
| 11       | Exp. 1 T1                | Exp. 1 T1              | Exp. 1 T1              | Exp. 1 T1              | 71         |                          | Exp. 13 T1               | Exp. 13 T1               | 131        |                          | Exp. 25 T1               | 191        | Exp. 37 T1                 |
| 12       | Exp. 1 T2                | Exp. 1 T2              | Exp. 1 T2              | Exp. 1 T2              | 72         |                          | Exp. 13 T2               | Exp. 13 T2               | 132        |                          | Exp. 25 T2               | 192        | Exp. 37 T2                 |
| 13       | Exp. 1 T3                | Exp. 1 T3              | Exp. 1 T3              | Exp. 1 T3              | 73         |                          | Exp. 13 T3               | Exp. 13 T3               | 133        |                          | Exp. 25 T3               | 193        | Exp. 37 T3                 |
| 14<br>15 | Exp. 1 T4<br>Exp. 1 T5   | Exp. 1 T4<br>Exp. 1 T5 | Exp. 1 T4              | Exp. 1 T4<br>Exp. 1 T5 | 74<br>75   |                          | Exp. 13 T4<br>Exp. 13 T5 | Exp. 13 T4<br>Exp. 13 T5 | 134<br>135 |                          | Exp. 25 T4               | 194<br>195 | Exp. 37 T4<br>Exp. 37 T5   |
| 16       | Exp. 1 T3<br>Exp. 2 T1   | Exp. 1 T3<br>Exp. 2 T1 | Exp. 1 T5<br>Exp. 2 T1 | Exp. 1 T3<br>Exp. 2 T1 | 76         |                          | Exp. 13 T3<br>Exp. 14 T1 | Exp. 13 T3<br>Exp. 14 T1 | 135        |                          | Exp. 25 T5<br>Exp. 26 T1 | 195        | Exp. 37 T3                 |
| 17       | Exp. 2 T1                | Exp. 2 T1<br>Exp. 2 T2 | Exp. 2 T2              | Exp. 2 T2              | 77         |                          | Exp. 14 T1<br>Exp. 14 T2 | Exp. 14 T2               | 137        |                          | Exp. 26 T2               | 197        | Exp. 38 T2                 |
| 18       | Exp. 2 T3                | Exp. 2 T3              | Exp. 2 T3              | Exp. 2 T3              | 78         |                          | Exp. 14 T3               | Exp. 14 T3               | 138        |                          | Exp. 26 T3               | 198        | Exp. 38 T3                 |
| 19       | Exp. 2 T4                | Exp. 2 T4              | Exp. 2 T4              | Exp. 2 T4              | 79         |                          | Exp. 14 T4               | Exp. 14 T4               | 139        |                          | Exp. 26 T4               | 199        | Exp. 38 T4                 |
| 20       | Exp. 2 T5                | Exp. 2 T5              | Exp. 2 T5              | Exp. 2 T5              | 80         |                          | Exp. 14 T5               | Exp. 14 T5               | 140        |                          | Exp. 26 T5               | 200        | Exp. 38 T5                 |
| 21       | Exp. 3 T1                | Exp. 3 T1              | Exp. 3 T1              | Exp. 3 T1              | 81         |                          | Exp. 15 T1               | Exp. 15 T1               | 141        |                          | Exp. 27 T1               | 201        | Exp. 39 T1                 |
| 22       | Exp. 3 T2                | Exp. 3 T2              | Exp. 3 T2              | Exp. 3 T2              | 82         |                          | Exp. 15 T2               | Exp. 15 T2               | 142        |                          | Exp. 27 T2               | 202        | Exp. 39 T2                 |
| 23       | Exp. 3 T3                | Exp. 3 T3              | Exp. 3 T3              | Exp. 3 T3              | 83         |                          | Exp. 15 T3               | Exp. 15 T3               | 143        |                          | Exp. 27 T3               | 203        | Exp. 39 T3                 |
| 24<br>25 | Exp. 3 T4                | Exp. 3 T4<br>Exp. 3 T5 | Exp. 3 T4              | Exp. 3 T4<br>Exp. 3 T5 | 84<br>85   |                          | Exp. 15 T4<br>Exp. 15 T5 | Exp. 15 T4<br>Exp. 15 T5 | 144<br>145 |                          | Exp. 27 T4               | 204<br>205 | Exp. 39 T4<br>Exp. 39 T5   |
| 26       | Exp. 3 T5<br>Exp. 4 T1   | Exp. 3 T3<br>Exp. 4 T1 | Exp. 3 T5<br>Exp. 4 T1 | Exp. 3 T3<br>Exp. 4 T1 | 86         |                          | Exp. 15 T5<br>Exp. 16 T1 | Exp. 15 T5<br>Exp. 16 T1 | 145        |                          | Exp. 27 T5<br>Exp. 28 T1 | 203        | Exp. 40 T1                 |
| 27       | Exp. 4 T2                | Exp. 4 T2              | Exp. 4 T2              | Exp. 4 T2              | 87         |                          | Exp. 16 T1               | Exp. 16 T2               | 147        |                          | Exp. 28 T2               | 200        | Exp. 40 T1<br>Exp. 40 T2   |
| 28       | Exp. 4 T3                | Exp. 4 T3              | Exp. 4 T3              | Exp. 4 T3              | 88         |                          | Exp. 16 T3               | Exp. 16 T3               | 148        |                          | Exp. 28 T3               | 208        | Exp. 40 T3                 |
| 29       | Exp. 4 T4                | Exp. 4 T4              | Exp. 4 T4              | Exp. 4 T4              | 89         |                          | Exp. 16 T4               | Exp. 16 T4               | 149        |                          | Exp. 28 T4               | 209        | Exp. 40 T4                 |
| 30       | Exp. 4 T5                | Exp. 4 T5              | Exp. 4 T5              | Exp. 4 T5              | 90         |                          | Exp. 16 T5               | Exp. 16 T5               | 150        |                          | Exp. 28 T5               | 210        | Exp. 40 T5                 |
| 31       | Keyp. 1 T1               | Exp. 5 T1              | Exp. 5 T1              | Exp. 5 T1              | 91         |                          | Exp. 17 T1               | Exp. 17 T1               | 151        |                          | Exp. 29 T1               | 211        | Keyp. 1 T1                 |
| 32       | Keyp. 1 T2               | Exp. 5 T2              | Exp. 5 T2              | Exp. 5 T2              | 92         |                          | Exp. 17 T2               | Exp. 17 T2               | 152        |                          | Exp. 29 T2               | 212        | Keyp. 1 T2                 |
| 33       | Keyp. 2 T1               | Exp. 5 T3              | Exp. 5 T3              | Exp. 5 T3              | 93         |                          | Exp. 17 T3               | Exp. 17 T3               | 153        |                          | Exp. 29 T3               | 213        | Keyp. 2 T1                 |
| 34<br>35 | Keyp. 2 T2<br>Keyp. 3 T1 | Exp. 5 T4<br>Exp. 5 T5 | Exp. 5 T4<br>Exp. 5 T5 | Exp. 5 T4<br>Exp. 5 T5 | 94<br>95   |                          | Exp. 17 T4<br>Exp. 17 T5 | Exp. 17 T4<br>Exp. 17 T5 | 154<br>155 |                          | Exp. 29 T4<br>Exp. 29 T5 | 214<br>215 | Keyp. 2 T2<br>Keyp. 3 T1   |
| 36       | Keyp. 3 T2               | Exp. 5 T5              | Exp. 6 T1              | Exp. 6 T1              | 96         |                          | Exp. 17 15               | Exp. 17 T5               | 155        |                          | Exp. 30 T1               | 215        | Keyp. 3 T2                 |
| 37       | Keyp. 4 T1               | Exp. 6 T2              | Exp. 6 T2              | Exp. 6 T2              | 97         |                          | Exp. 18 T2               | Exp. 18 T2               | 157        |                          | Exp. 30 T2               | 217        | Keyp. 4 T1                 |
| 38       | Keyp. 4 T2               | Exp. 6 T3              | Exp. 6 T3              | Exp. 6 T3              | 98         |                          | Exp. 18 T3               | Exp. 18 T3               | 158        |                          | Exp. 30 T3               | 218        | Keyp. 4 T2                 |
| 39       | Keyp. 5 T1               | Exp. 6 T4              | Exp. 6 T4              | Exp. 6 T4              | 99         |                          | Exp. 18 T4               | Exp. 18 T4               | 159        |                          | Exp. 30 T4               | 219        | Keyp. 5 T1                 |
| 40       | Keyp. 5 T2               | Exp. 6 T5              | Exp. 6 T5              | Exp. 6 T5              | 100        |                          | Exp. 18 T5               | Exp. 18 T5               | 160        |                          | Exp. 30 T5               | 220        | Keyp. 5 T2                 |
| 41       |                          | Exp. 7 T1              | Exp. 7 T1              | Exp. 7 T1              | 101        |                          | Exp. 19 T1               | Exp. 19 T1               | 161        |                          | Exp. 31 T1               | 221        | Keyp. 6 T1                 |
| 42       |                          | Exp. 7 T2              | Exp. 7 T2              | Exp. 7 T2              | 102        |                          | Exp. 19 T2               | Exp. 19 T2               | 162        |                          | Exp. 31 T2               | 222        | Keyp. 6 T2                 |
| 43<br>44 |                          | Exp. 7 T3<br>Exp. 7 T4 | Exp. 7 T3<br>Exp. 7 T4 | Exp. 7 T3<br>Exp. 7 T4 | 103<br>104 |                          | Exp. 19 T3<br>Exp. 19 T4 | Exp. 19 T3<br>Exp. 19 T4 | 163<br>164 |                          | Exp. 31 T3<br>Exp. 31 T4 | 223<br>224 | Keyp. 7 T1<br>Keyp. 7 T2   |
| 44       |                          | Exp. 7 T4<br>Exp. 7 T5 | Exp. 7 T4              | Exp. 7 T4              | 104        |                          | Exp. 19 T4<br>Exp. 19 T5 | Exp. 19 T4<br>Exp. 19 T5 | 165        |                          | Exp. 31 T4               | 224        | Keyp. 8 T1                 |
| 46       |                          | Exp. 8 T1              | Exp. 8 T1              | Exp. 8 T1              | 105        |                          | Exp. 20 T1               | Exp. 20 T1               | 166        |                          | Exp. 32 T1               | 226        | Keyp. 8 T2                 |
| 47       |                          | Exp. 8 T2              | Exp. 8 T2              | Exp. 8 T2              | 107        |                          | Exp. 20 T2               | Exp. 20 T2               | 167        |                          | Exp. 32 T2               | 227        | Keyp. 9 T1                 |
| 48       |                          | Exp. 8 T3              | Exp. 8 T3              | Exp. 8 T3              | 108        |                          | Exp. 20 T3               | Exp. 20 T3               | 168        |                          | Exp. 32 T3               | 228        | Keyp. 9 T2                 |
| 49       |                          | Exp. 8 T4              | Exp. 8 T4              | Exp. 8 T4              | 109        |                          | Exp. 20 T4               | Exp. 20 T4               | 169        |                          | Exp. 32 T4               | 229        | Keyp. 10 T1                |
| 50       |                          | Exp. 8 T5              | Exp. 8 T5              | Exp. 8 T5              | 110        |                          |                          | Exp. 20 T5               | 170        |                          | Exp. 32 T5               | 230        | Keyp. 10 T2                |
| 51       |                          | Exp. 9 T1              | Exp. 9 T1              | Exp. 9 T1              | 111        |                          |                          | Exp. 21 T1               | 171        |                          | Exp. 33 T1               |            | Keyp. 11 T1                |
| 52<br>53 |                          | Exp. 9 T2<br>Exp. 9 T3 | Exp. 9 T2<br>Exp. 9 T3 | Exp. 9 T2<br>Exp. 9 T3 | 112<br>113 |                          |                          | Exp. 21 T2<br>Exp. 21 T3 | 172<br>173 |                          | Exp. 33 T2<br>Exp. 33 T3 |            | Keyp. 11 T2<br>Keyp. 12 T1 |
| 54       |                          | Exp. 9 T3<br>Exp. 9 T4 | Exp. 9 T3<br>Exp. 9 T4 | Exp. 9 T3<br>Exp. 9 T4 | 113        |                          |                          | Exp. 21 T3               | 173        |                          | Exp. 33 T3               |            | Keyp. 12 T1<br>Keyp. 12 T2 |
| 55       |                          | Exp. 9 T5              | Exp. 9 T5              | Exp. 9 T5              | 115        |                          | /1                       | Exp. 21 T5               | 175        |                          | Exp. 33 T5               |            | Keyp. 12 12<br>Keyp. 13 T1 |
| 56       |                          | Exp. 10 T1             | Exp. 10 T1             | Exp. 10 T1             | 116        |                          |                          | Exp. 22 T1               | 176        |                          | Exp. 34 T1               |            | Keyp. 13 T2                |
| 57       |                          | Exp. 10 T2             | Exp. 10 T2             | Exp. 10 T2             | 117        |                          | Keyp. 4 T1               | Exp. 22 T2               | 177        |                          | Exp. 34 T2               | 237        | Keyp. 14 T1                |
| 58       |                          | Exp. 10 T3             | Exp. 10 T3             | Exp. 10 T3             | 118        |                          | Keyp. 4 T2               | Exp. 22 T3               | 178        |                          | Exp. 34 T3               |            | Keyp. 14 T2                |
| 59       |                          | Exp. 10 T4             | Exp. 10 T4             |                        | 119        |                          | Keyp. 5 T1               | Exp. 22 T4               | 179        |                          | Exp. 34 T4               | 239        | Keyp. 15 T1                |
| 60       |                          | Exp. 10 T5             | Exp. 10 T5             | Exp. 10 T5             | 120        |                          | Keyp. 5 T2               | Exp. 22 T5               | 180        |                          | Exp. 34 T5               | 240        | Keyp. 15 T2                |

### COMBINATION OF OUTPUTS TRIGGERED BY EVENTS

This appendix shows the event-generated actions (activations/deactivations) of the outputs programmed in the "Outputs" and "Other outputs" sections combined with the "SirenSound types" of the sounderflashers on the BUS.

### Table 59: Output typology

| Symbol/Initials | Description                                       |  |  |  |
|-----------------|---------------------------------------------------|--|--|--|
| ТМ              | Output on terminal/Relay/OC1/OC2 - monostable     |  |  |  |
| ТВ              | Output on terminal/Relay/OC1/OC2 - bistable       |  |  |  |
| SM              | Sounderflasher output with limited flasher time   |  |  |  |
| SB              | Sounderflasher output with unlimited flasher time |  |  |  |

#### Table 60: Functioning and deactivation of the outputs

| Symbol/Initials | Description                                                                                                    |
|-----------------|----------------------------------------------------------------------------------------------------|
| Α               | These outputs will deactivate if a Stop alarm, Reset partition or Disarm operation is carried out while the monostable time of the main output is running.                                                                                                    |
| В               | These outputs will deactivate only when the event clears after expiry of the monostable time of the main output.                                                                                                    |
| С               | <ul> <li>These outputs, due to the continuous flasher function, will not deactivate automatically.</li> <li>In order to deactivate the SB flashers of the sounderflasher after expiry of the monostable time applied to the main output, you must: <ul> <li>trigger an event which applies a Stop pattern to the SB flashers</li> <li>reset the partition</li> </ul> </li> </ul> |
| D               | These outputs will deactivate only when the event clears.                                                                                                    |
| E               | These outputs will deactivate if, when an event is active, a Stop alarm operation, reset or disarm partition command oper-<br>ation is carried out.                                                                                                    |
| F               | <ul> <li>These outputs, due to the continuous flasher function, will not deactivate automatically. In order to deactivate the SB flashers of the device on termination of the event, you must:</li> <li>trigger an event which applies a Stop pattern to the SB flashers</li> <li>reset the partition</li> </ul>                                                                 |
| G               | These outputs will deactivate when the respective monostable time expires                                                                                                    |

### Table 61: Output combinations

|                                                                   |     |    | l output |    |     | Other | outputs |     |
|-------------------------------------------------------------------|-----|----|----------|----|-----|-------|---------|-----|
| Event groups                                                      | ТМ  | TB | SM       | SB | ТМ  | TB    | SM      | SB  |
|                                                                   | AG  |    |          |    | AG  | AB    | A G     | AC  |
| Zone Alarm<br>terminal tamper                                     |     | DE |          |    | EG  | DG    | E G     | F   |
| partition alarm                                                   |     |    | A G      |    | A G | A B   | A G     | AC  |
| partition tamper                                                  |     |    |          | F  | EG  | DG    | EG      | F   |
| Control panel open<br>Dislodged panel                             | A G |    |          |    | A G | A D   | A G     | AC  |
| Expansion tamper/loss<br>Keypad tamper/loss<br>Reader tamper/loss |     | DE |          |    | EG  | D G   | EG      | С   |
| Sounderflasher tamper/loss<br>Jamming                             |     |    | A G      |    | A G | A B   | A G     | A C |
| Wireless zone loss<br>Telephone line down                         |     |    |          | F  | EG  | D G   | EG      | С   |
|                                                                   | G   |    |          |    | G   | В     | G       | С   |
| ether events                                                      |     | D  |          |    | G   | D     | G       | F   |
| other events                                                      |     |    | G        |    | G   | В     | G       | С   |
|                                                                   |     |    |          | F  | G   | С     | G       | С   |

# Appendix G

| SIA C               | Codes             |                   |
|---------------------|-------------------|-------------------|
| Event<br>activation | Event<br>restoral | Event type        |
| BA                  | BR                | Burglary alarm    |
| BB                  | BU                | Burglary bypass   |
| ВТ                  | BR                | Burglary trouble  |
| BV                  | BR                | Burglary verified |
| CA                  | OA                | Automatic closing |
| CL                  | OP                | Closing report    |
| СР                  | OA                | Automatic closing |
| DO                  | DR                | Access open       |
| FA                  | FR                | Fire alarm        |
| FB                  | FU                | Fire bypass       |
| FI                  | FK                | Fire test begin   |
| FT                  | FJ                | Fire trouble      |
| GA                  | GH                | Gas alarm         |
| GB                  | GU                | Gas bypass        |
| GT                  | GJ                | Gas trouble       |
| HA                  | HR                | Hold-up alarm     |
| НВ                  | HU                | Hold-up bypass    |
| HT                  | HJ                | Hold-up trouble   |
| KA                  | KR                | Heat alarm        |
| КВ                  | КU                | Heat bypass       |
| КТ                  | КJ                | Heat trouble      |
| LT                  | LR                | Phone line        |
| MA                  | MR                | Medical alarm     |
| МВ                  | MU                | Medical bypass    |
| МТ                  | MJ                | Medical trouble   |
| NL                  | OP                | Perimeter armed   |
| ОТ                  | OJ                | Late to close     |
| PA                  | PR                | Panic alarm       |
| PB                  | PU                | Panic bypass      |
| PT                  | PJ                | Panic trouble     |
| QA                  | QR                | Emergency alarm   |
| QB                  | QU                | Emergency bypass  |
| QT                  | QJ                | Emergency trouble |
| SA                  | SR                | Sprinkler alarm   |
| SB                  | SU                | Sprinkler bypass  |
| ST                  | SJ                | Sprinkler trouble |

## **SIA CODES**

| SIA C               | Codes             |                               |
|---------------------|-------------------|-------------------------------|
| Event<br>activation | Event<br>restoral | Event type                    |
| TA                  | TR                | Tamper alarm                  |
| ТВ                  | TU                | Tamper bypass                 |
| UA                  | UR                | Untyped zone alarm            |
| UB                  | UU                | Untyped zone bypass           |
| UT                  | UR                | Untyped zone trouble          |
| WB                  | WU                | Water bypass                  |
| WТ                  | WJ                | Water trouble                 |
| ZB                  | ZU                | Freeze bypass                 |
| ZT                  | ZJ                | Freeze trouble                |
| UX                  | UX                | Undefined                     |
| CF                  | OP                | Forced closing                |
| NF                  | NF                | Forced perimeter              |
| BC                  | UX                | Burglary cancel               |
| CE                  | UX                | Closing extend                |
| JP                  | UX                | User on premises              |
| YC                  | YK                | Communication fail            |
| MA                  | МН                | Medical alarm                 |
| RB                  | UX                | Remote program begin          |
| YP                  | YQ                | Power supply trouble          |
| ΥT                  | YR                | System battery trouble        |
| ET                  | ER                | Expansion trouble             |
| ХТ                  | XR                | TX battery trouble            |
| LB                  | LX                | Local program                 |
| DD                  | DR                | Access denied                 |
| RP                  | UX                | Automatic test                |
| JL                  | UX                | Log threshold                 |
| AT                  | AR                | AC trouble                    |
| JR                  | JS                | Schedule executed             |
| YI                  | YS                | Overcurrent trouble           |
| EM                  | EN                | Expansion device miss-<br>ing |
| үк                  | UX                | Communications resto-<br>ral  |
| OU                  | ον                | Output state trouble          |
| CI                  | UX                | Fail to close                 |